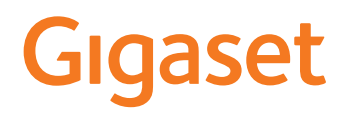

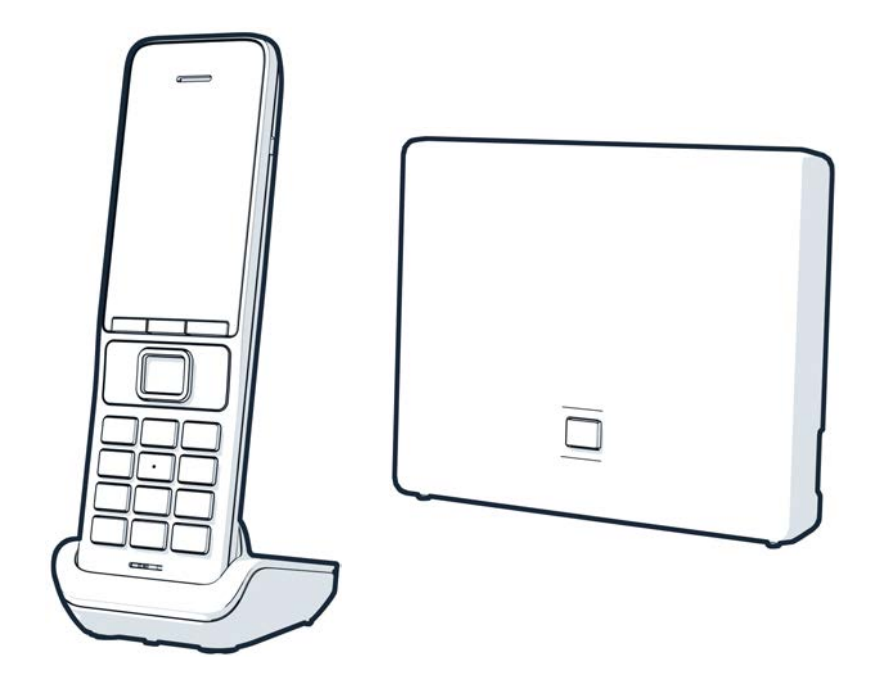

Die aktuellste Bedienungsanleitung finden Sie unter [www.gigaset.com/manuals](https://www.gigaset.com/manuals)

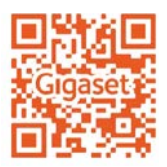

## **Gigaset GO: Für das Festnetz mit Zukunft**

Mit diesem Gigaset GO-Telefon können Sie das Telefonieren zu Hause flexibel gestalten. Es stehen drei Anschlussalternativen und die GO-Funktionen zur Verfügung. Sie können jederzeit von einer Variante zur anderen wechseln.

#### **Telefonieren über das analoge Festnetz**

Schließen Sie das Telefon an Ihren analogen Festnetzanschluss (PSTN) an. Dazu stecken Sie das Telefonkabel in den Festnetzanschluss. Sie können dann u. a.

- über die analoge Leitung telefonieren,
- den integrierten Anrufbeantworter nutzen,
- weitere Funktionen Ihres Gigaset-Telefons nutzen (Telefonbuch, Anruflisten u. ä.).

#### **Telefonieren über das Internet**

Ignorieren Sie das Telefonkabel und verbinden Sie das Telefon über ein Netzwerkkabel mit einem LAN-Anschluss Ihres Routers. Melden Sie das Telefon bei Ihrem Anbieter für Internet-Telefonie (IP) an. Mit diesem Anschluss können Sie u. a.

- zwei Gespräche gleichzeitig führen,
- jedem Mobilteil eine eigene Nummer zuordnen,
- über unterschiedliche Telefonie-Anbieter telefonieren,
- drei Anrufbeantworter mit individuellen Aufzeichnungs- und Hinweistexten einrichten,
- weitere Funktionen Ihres Gigaset-Telefons nutzen (Telefonbuch, Anruflisten u. ä.).

#### **Telefonieren über das analoge Festnetz und das Internet**

Haben Sie sowohl einen analogen Festnetzanschluss als auch einen Internetanschluss, können Sie die Funktionen beider Anschlüsse nutzen, z. B. ein Festnetzgespräch und zwei Internet-Telefonate gleichzeitig führen.

#### **Die Funktionen der Gigaset GO-Telefone**

Gigaset GO-Telefone bieten zusätzlich zu den Funktionen bisheriger analoger oder IP-Telefone zusammen mit kompatiblen Mobilteilen weitere neue Möglichkeiten:

- weltweit kostenlos zwischen Gigaset GO-Telefonen via Gigaset.net telefonieren,
- Informationen von Online-Diensten anzeigen, z. B. Wetter-Ticker,
- Cloud-Services und Smartphone-Apps für die Verbindung zwischen Festnetztelefon und Smartphone nutzen: z. B. sich am Smartphone benachrichtigen lassen, wenn am GO-Telefon zu Hause ein Anruf oder eine Sprachnachricht eingeht oder Smartphone-Kontakte auf das GO-Telefon übertragen.

Weitere Informationen zu Gigaset GO unter [www.gigaset.com/go](https://www.gigaset.com/go)

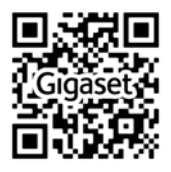

## Inhalt

 $\sim$ 

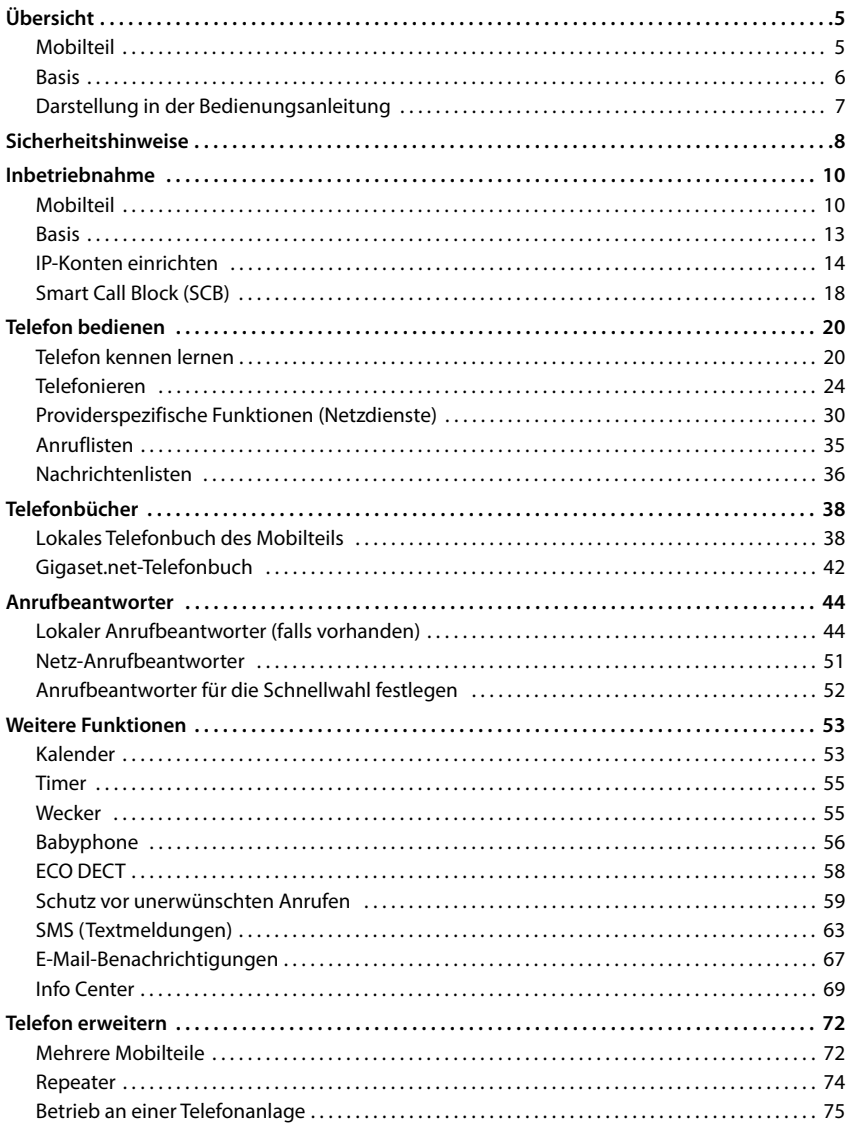

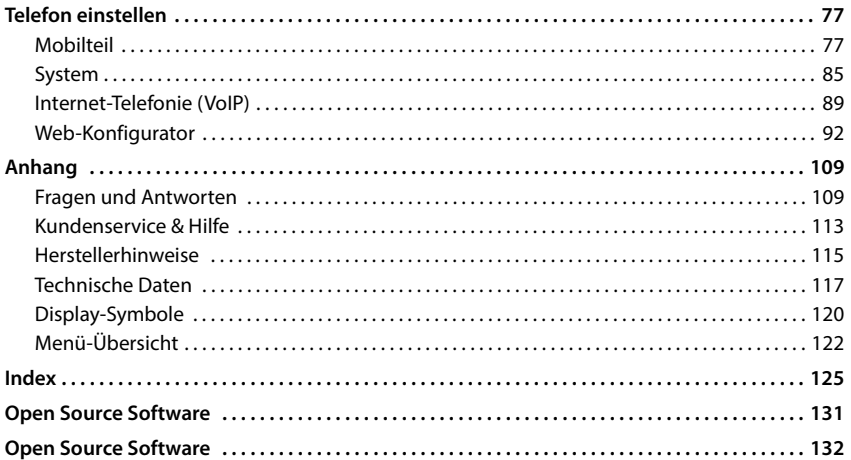

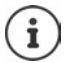

Nicht alle in der Bedienungsanleitung beschriebenen Funktionen sind in allen Ländern und bei allen Netzanbietern verfügbar.

# **Übersicht**

## <span id="page-4-1"></span><span id="page-4-0"></span>**Mobilteil**

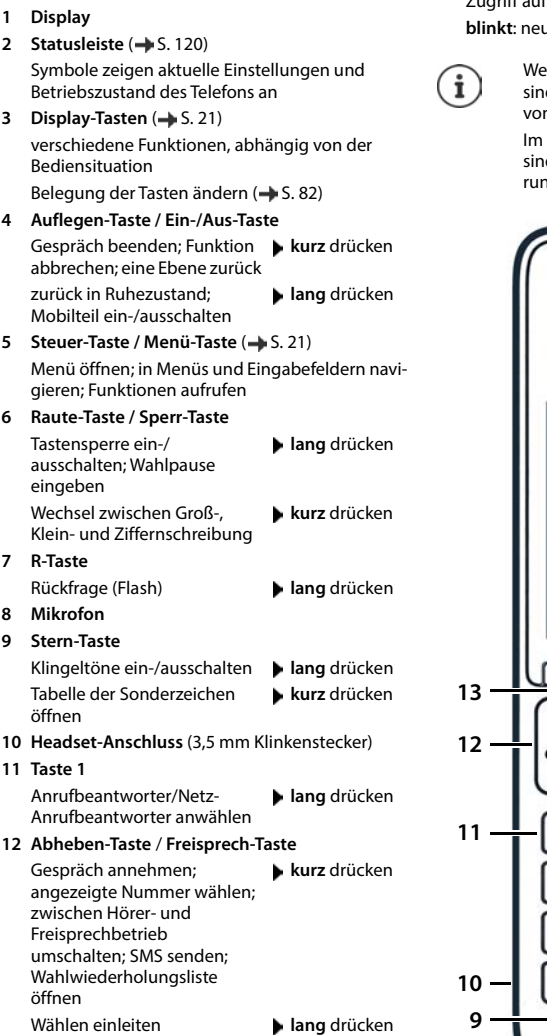

#### **13 Nachrichten-Taste** ( $\rightarrow$  [S. 36\)](#page-35-1)

Zugriff auf die Anruf- und Nachrichtenlisten; **blinkt**: neue Nachricht oder neuer Anruf

> enn mehrere Funktionen aufgelistet d, ist die Tastenfunktion abhängig n der Bediensituation.

Zuge von Produktverbesserungen d technische und optische Verändegen vorbehalten.

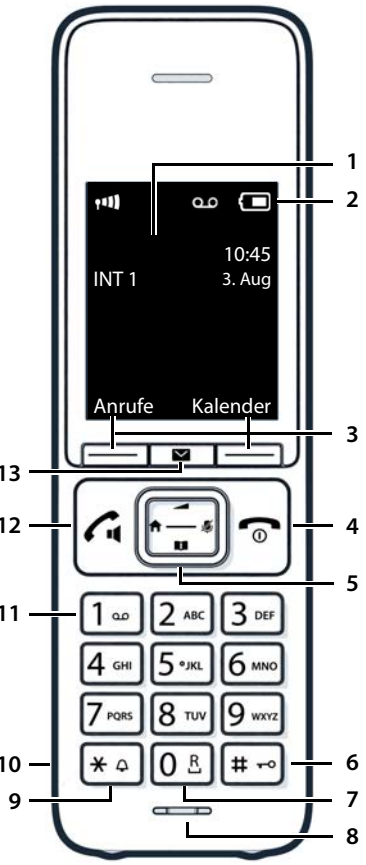

×

## <span id="page-5-0"></span>**Basis**

 $\mathbf{\widehat{i}}$ 

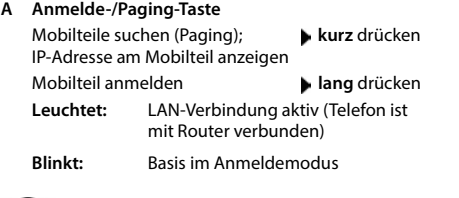

Ihr Gerät kann in Form und Farbe von der Darstellung abweichen.

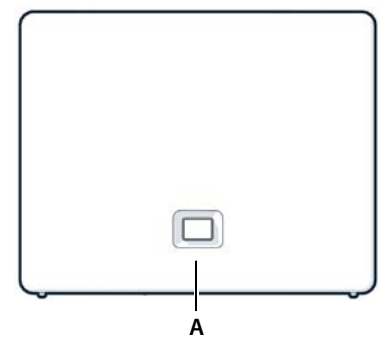

## <span id="page-6-0"></span>**Darstellung in der Bedienungsanleitung**

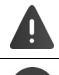

Warnungen, deren Nichtbeachtung zu Verletzungen von Personen oder Schäden an Geräten führen.

Wichtige Information zur Funktion und zum sachgerechten Umgang oder zu Funktionen, die Kosten verursachen können.

Voraussetzung, um die folgende Aktion ausführen zu können.

Zusätzliche hilfreiche Informationen.

### **Tasten**

i

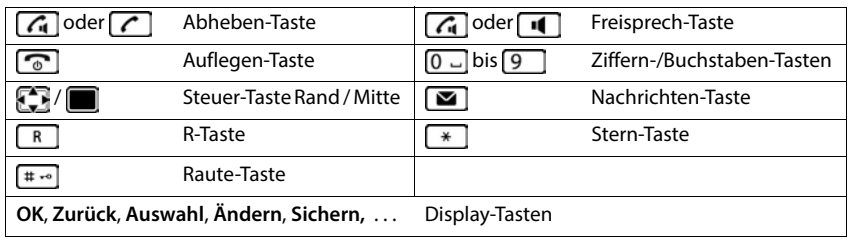

### **Prozeduren**

**Beispiel:** Automatische Rufannahme ein-/ausschalten:

 **Einstellungen OK Telefonie OK Auto-Rufannahm. Ändern** ( $\blacksquare$  = aktiviert)

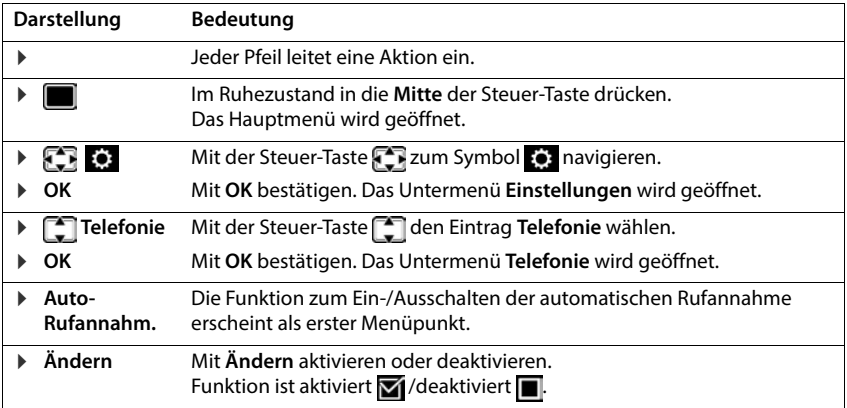

# **Sicherheitshinweise**

<span id="page-7-0"></span>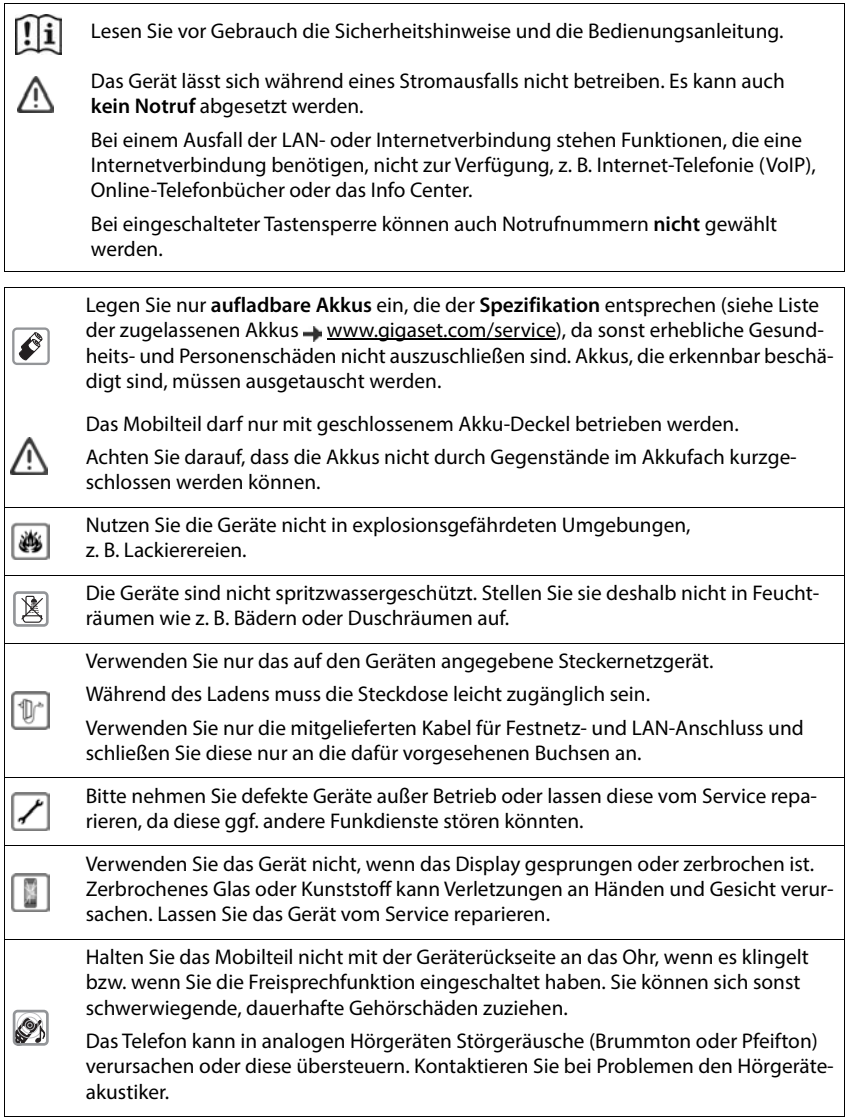

Sicherheitshinweise<br>
ierhalb der Reich-<br>
vebe und Tod<br>
n nach dem<br>
liche Hilfe in<br>
I. Beachten Sie die<br>
vis.<br>
enden, informieren<br>
Irequente Energien<br>
the Daten").<br>
he Daten"). Kleine Zellen und Batterien, die verschluckt werden könnten, außerhalb der Reichweite von Kindern aufbewahren. Verschlucken kann zu Verbrennungen, Perforation von Weichgewebe und Tod führen. Schwere Verbrennungen können innerhalb von 2 Stunden nach dem ⊜. Verschlucken auftreten. Im Falle des Verschluckens einer Zelle oder Batterie ist sofort ärztliche Hilfe in Anspruch zu nehmen. Medizinische Geräte können in ihrer Funktion beeinflusst werden. Beachten Sie die technischen Bedingungen des jeweiligen Umfeldes, z. B. Arztpraxis. Falls Sie medizinische Geräte (z. B. einen Herzschrittmacher) verwenden, informieren U Sie sich bitte beim Hersteller des Gerätes. Dort kann man Ihnen Auskunft geben, inwieweit die entsprechenden Geräte immun gegen externe hochfrequente Energien sind (für Informationen zu Ihrem Gigaset-Produkt siehe "Technische Daten").

## **Inbetriebnahme**

## <span id="page-9-0"></span>**Verpackungsinhalt**

- eine **Basis**, ein Steckernetzgerät für die Basis, ein Telefonkabel, ein LAN-Kabel,
- ein **Mobilteil**, ein Akkudeckel, zwei Akkus, eine Ladeschale mit Steckernetzgerät, ein Gürtelclip,
- eine Bedienungsanleitung

Variante mit mehreren Mobilteilen, pro Mobilteil:

• ein Mobilteil, eine Ladeschale mit Steckernetzgerät, ein Gürtelclip, zwei Akkus und ein Akkudeckel

Basis und Ladeschale sind für den Betrieb in geschlossenen, trockenen Räumen mit einem Temperaturbereich von +5 °C bis +45 °C ausgelegt.

Basis an einer zentralen Stelle der Wohnung oder des Hauses auf einer ebenen, rutschfesten Unterlage aufstellen. Normalerweise hinterlassen die Gerätefüße keine Spuren an der Aufstellfläche. Angesichts der Vielfalt der bei Möbeln verwendeten Lacke und Polituren kann es jedoch nicht ausgeschlossen werden, dass beim Kontakt Spuren auf der Abstellfläche verursacht werden.

Das Telefon nie den Einflüssen von Wärmequellen, von direkter Sonneneinstrahlung und von anderen elektrischen Geräten aussetzen.

Das Telefon vor Nässe, Staub, aggressiven Flüssigkeiten und Dämpfen schützen.

Dieses Gerät ist nur zur Montage in einer Höhe von max. 2 m geeignet.

## <span id="page-9-1"></span>**Mobilteil**

## **Ladeschale anschließen (falls im Lieferumfang)**

- Flachstecker des Steckernetzgeräts anschließen | 1 <mark>|</mark>.
- ▶ Steckernetzgerät in die Steckdose stecken 2.

Stecker von der Ladeschale wieder abziehen:

- Steckernetzgerät vom Stromnetz trennen.
- **Entriegelungsknopf 3 drücken.**
- **Flachstecker abziehen** 4.

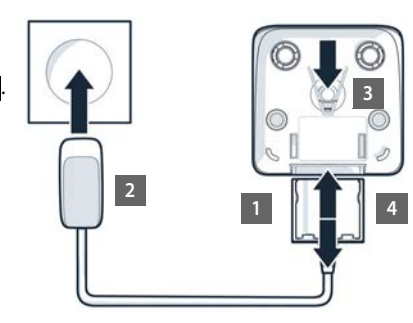

## **Mobilteil in Betrieb nehmen**

Das Display ist durch eine Folie geschützt. **▶ Schutzfolie abziehen!** 

#### **Akkus einlegen**

Nur **aufladbare Akkus** verwenden, da sonst erhebliche Gesundheits- und Sachschäden nicht auszuschließen sind.

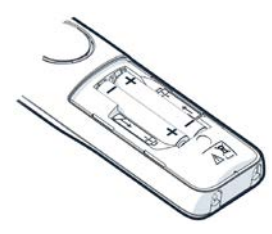

 Akkus einsetzen (Einlegerichtung +/- siehe Bild).

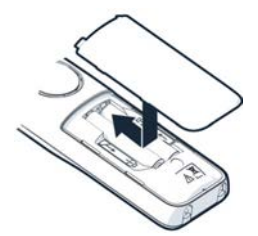

- Akkudeckel von oben einsetzen.
- Deckel zuschieben bis er einrastet.

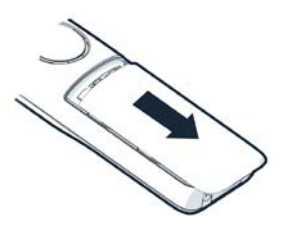

Akkudeckel wieder öffnen:

 Mit dem Fingernagel in die Nut oben am Deckel greifen und Deckel nach unten schieben.

#### **Gürtelclip anbringen**

Am Mobilteil befinden sich seitliche Aussparungen zur Montage des Gürtelclips.

- Gürtelclip anbringen: Gürtelclip auf der Rückseite des Mobilteils andrücken, dass die Nasen des Gürtelclips in die Aussparungen einrasten.
- Gürtelclip abnehmen: Mit dem Daumen kräftig auf die Mitte des Gürtelclips drücken. Fingernagel des Daumens der anderen Hand seitlich oben zwischen Clip und Gehäuse schieben. • Clip nach oben abnehmen.

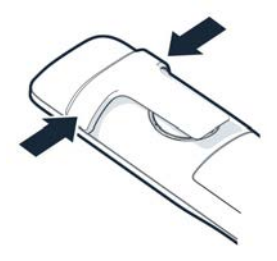

### **Akkus laden**

 Die Akkus vor der ersten Benutzung in der Ladeschale vollständig aufladen.

Die Akkus sind vollständig aufgeladen, wenn das Blitzsymbol im Display erlischt.

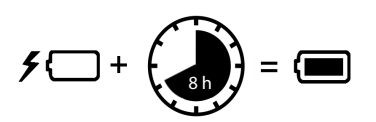

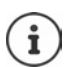

Die Akkus können sich während des Aufladens erwärmen. Das ist ungefährlich.

Die Ladekapazität der Akkus reduziert sich technisch bedingt nach einiger Zeit.

Wenn Sie das Mobilteil für mehrere Tage nicht benutzen werden, schalten Sie es aus.

Wenn Sie das Mobilteil für mehrere Wochen nicht benutzen werden, schalten Sie es aus und entnehmen Sie die Akkus.

In der Verpackung enthaltene Mobilteile sind bereits an der Basis angemeldet. Falls dennoch ein Mobilteil nicht angemeldet sein sollte (Anzeige **Bitte Mobilteil anmelden**), Mobilteil manuell anmelden ( $\rightarrow$  [S. 72\)](#page-71-2).

#### **Display-Sprache ändern**

Display-Sprache ändern, falls eine nicht gewünschte Sprache eingestellt ist.

- Mitte der Steuer-Taste<sup>d</sup> drücken.
- **▶** Die Tasten 6 und 5 langsam nacheinander drücken . . . das Display zur Spracheinstellung erscheint, die eingestellte Sprache (z. B. **English**) ist markiert ( $\bigcirc$  = ausgewählt).
- Andere Sprache auswählen: Steuer-Taste [1] drücken, bis im Display die gewünschte Sprache markiert ist, z. B. **Francais** rechte Taste direkt unter dem Display drücken, um die Sprache zu aktivieren.

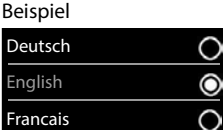

**In den Ruhezustand zurückkehren: ▶ Auflegen-Taste <b>de lang** drücken

### **Headset anschließen**

▶ Headset mit 3.5 mm Klinkenstecker an der linken Seite des Mobilteils anschließen 1 l.

Die Headset-Lautstärke entspricht der Einstellung der Hörer-Lautstärke.

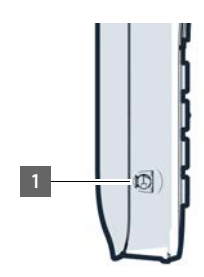

<span id="page-12-0"></span>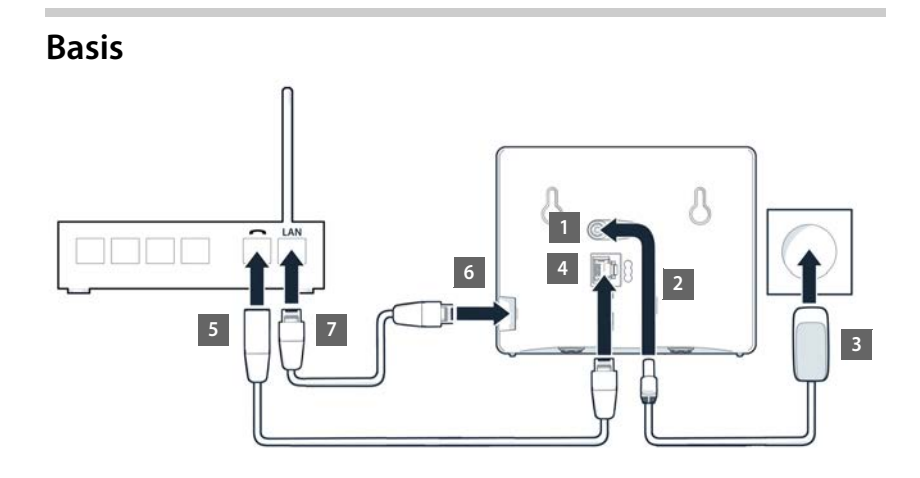

## **Mit Stromnetz verbinden**

- **Das Stromkabel des Steckernetzgeräts in die obere Anschlussbuchse 1 auf der Basis-Rück**seite stecken.
- $\blacktriangleright$  Kabel in den dafür vorgesehenen Kabelkanal  $\boxed{2}$  legen.
- $\triangleright$  Steckernetzgerät in die Steckdose  $\boxed{3}$  stecken.

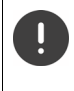

Nur das **mitgelieferte** Netzkabel verwenden.

Das Netzkabel muss zum Betrieb **immer eingesteckt** sein, da das Telefon ohne Stromanschluss nicht funktioniert.

## **Telefonkabel anschließen und mit dem Internet verbinden**

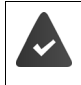

**Für den Internet-Anschluss:** ein Router oder Anschluss im Heimnetzwerk und ein IP-Konto bei einem Internetprovider.

**Für Internet-Telefonie:** ein Breitband-Internet-Anschluss (z. B. DSL) mit Flatrate.

- **Für den Festnetzanschluss:** Das Telefonkabel in die Anschlussbuchse <a>[4]</a> stecken und mit dem Festnetzanschluss Ihres Routers 5 verbinden.
- **Für Internet-Telefonie und Internetanschluss:** Einen Stecker des mitgelieferten Ethernet-Kabels in die LAN-Anschluss-Buchse an der Seite der Basis stecken 6. Den zweiten Stecker des Ethernet-Kabels in einen LAN-Anschluss am Router stecken 7.
- Kabel in die dafür vorgesehenen Kabelkanäle legen.

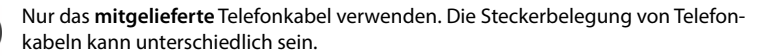

Sobald das Kabel zwischen Telefon und Router gesteckt und der Router eingeschaltet ist, leuchtet die Taste auf der Vorderseite der Basis (Paging-Taste).

**Sie können jetzt über das Festnetz oder das Internet telefonieren und sind erreichbar. Das Telefon ist mit dem Internet verbunden.**

**Ein Anrufbeantworter der Basis ist im Aufzeichnungsmodus mit einer Standardansage eingeschaltet.**

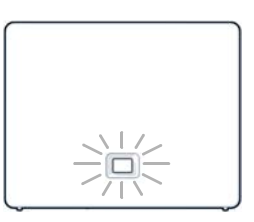

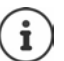

Um alle Funktionen von Gigaset GO nutzen zu können, müssen Sie ggf. Apps auf Ihrem Smartphone installieren und Einstellungen im Web-Konfigurator des Telefons vornehmen, z. B. Ihr Telefon bei Gigaset elements anmelden.

Weitere Informationen zu den Einstellungen  $\rightarrow$  [Web-Konfigurator](#page-91-1) ( $\rightarrow$  [S. 92\)](#page-91-1)

Weitere Informationen zu Gigaset GO unter  $\rightarrow$  [www.gigaset.com/go](https://www.gigaset.com/go)

#### **Datenschutzhinweis**

Wenn das Gerät mit dem Router verbunden wird, nimmt es automatisch Kontakt zum Gigaset Support Server auf. Es sendet einmal täglich folgende gerätespezifischen Informationen:

- Seriennummer / Sachnummer
- MAC-Adresse
- private IP-Adresse des Gigaset im LAN/ seine Portnummern
- Gerätename
- Software-Version

Auf dem Support Server erfolgt eine Verknüpfung mit den bereits vorhandenen gerätespezifischen Informationen:

- Gigaset.net-Rufnummer
- systembedingte / gerätespezifische Passwörter

Weitere Informationen zu den gespeicherten Daten im Zusammenhang mit dem Gigaset.net-Service finden Sie im Internet unter:

[www.gigaset.net/privacy-policy](https://www.gigaset.net/privacy-policy)

## <span id="page-13-0"></span>**IP-Konten einrichten**

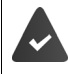

Ein IP-Konto bei einem Telefonanbieter (Provider) für Internet-Telefonie ist beauftragt. Zugangsdaten (Benutzer-Name, Anmelde-Name, Passwort usw.) des Providers stehen zur Verfügung.

Zum Anmelden des Telefons bei Ihrem Provider verwenden Sie:

- den VoIP-Assistenten am Mobilteil
- oder den Web-Konfigurator an einem PC oder Tablet ( $\rightarrow$  S. [96\)](#page-95-0)

#### **Anmelden mit dem VoIP-Assistenten des Mobilteils**

Sobald der Akku des Mobilteils ausreichend geladen ist, blinkt die Nachrichten-Taste des Mobilteils.

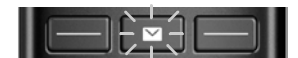

**▶ Nachrichten-Taste <b>D** drücken ▶ Ja . . . der Assistent wird gestartet ▶ [ ] den angezeigten Text durchblättern **OK**

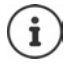

Wenn der Assistent nicht ordnungsgemäß startet oder Sie ihn abgebrochen haben, VoIP-Assistenten über das Menü am Mobilteil starten:

**E**  $\bullet$  **Einstellungen**  $\bullet$  OK  $\bullet$  **E** Telefonie  $\bullet$  OK  $\bullet$  VoIP-Assistent

Wird am Display **Neue Firmware zum Update bereit** angezeigt, gibt es bereits eine aktualisierte Firmware für Ihr Telefon.

Firmware aktualisieren: **Ja** . . . die neue Firmware wird geladen (Dauer ca. 6 Min.) Danach blinkt die Nachrichten-Taste erneut.

Das Display zeigt die möglichen IP-Konten (**IP 1** bis **IP 6**). Bereits konfigurierte Konten sind mit  $\blacksquare$  markiert.

gewünschtes Konto auswählen **OK**

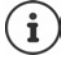

Kann keine Internetverbindung aufgebaut werden, wird eine entsprechende Fehler-meldung ausgegeben. Informationen dazu in "[Fragen und Antworten"](#page-108-2)  $\rightarrow$  [Anhang\)](#page-108-3).

 VoIP-Assistenten abbrechen: **OK** . . . der VoIP-Assistent wird beendetggf. Fehler behebenAssistenten später über das Menü erneut aufrufen, um das IP-Konto zu konfigurieren.

Der Assistent baut eine Verbindung zum Gigaset-Konfigurationsserver im Internet auf. Hier befinden sich diverse Profile mit allgemeinen Konfigurationsdaten für verschiedene Provider zum Download.

#### **Provider wählen**

Eine Liste mit Ländern wird geladen.

▶ **[ • ]** das Land auswählen, in dem Sie das Telefon benutzen wollen ▶ OK . . . es wird eine Liste mit Providern dieses Landes angezeigt Provider auswählen **OK** . . . die allgemeinen Konfigurationsdaten Ihres Providers werden heruntergeladen und im Telefon gespeichert

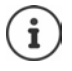

Wenn Ihr Provider nicht in der Liste steht:

Assistenten abbrechen:Auflegen-Taste **lang** drücken . . . das Mobilteil kehrt in den Ruhezustand zurückIP-Konto mit dem Web-Konfigurator einrichten

#### **Benutzerdaten des IP-Kontos eingeben (provider-abhängig)**

▶ Anmeldedaten eingeben ▶ jede Eingabe mit OK bestätigen

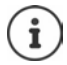

Bei der Eingabe der Zugangsdaten auf korrekte Groß-/Kleinschreibung achten!

Meldung bei erfolgreicher Übertragung: **Ihr IP-Konto ist bei Ihrem Provider angemeldet**

#### **Empfangs- und Sendeverbindungen**

Die verfügbaren Verbindungen des Telefons (Festnetz, Gigaset.net und bis zu sechs IP-Verbindungen) werden den Endgeräten als Empfangs- und ggf. als Sende-Verbindungen zugeordnet. Endgeräte sind die angemeldeten Mobilteile und die drei Anrufbeantworter der Basis.

- **Empfangs-Verbindungen**: Rufnummern, mit denen Sie angerufen werden können. Eingehende Anrufe werden an die Endgeräte weitergeleitet, denen die zugehörige Verbindung als Empfangs-Verbindung zugeordnet ist.
- **Sende-Verbindung**: Leitung, die Sie für einen ausgehenden Anruf verwenden. Die zugehörige Rufnummer wird dem Angerufenen übermittelt. Sie können jedem Endgerät eine Rufnummer bzw. die zugehörige Verbindung fest als Sende-Verbindung zuordnen.

Jede Verbindung (Rufnummer) Ihres Telefons kann sowohl Sende- als auch Empfangs-Verbindung sein und kann mehreren Endgeräten zugeordnet werden. Sie darf aber nur einem Anrufbeantworter als Empfangs-Verbindung zugeordnet werden.

#### **Standard-Zuordnung**

- Den Mobilteilen und dem Anrufbeantworter 1 sind bei Auslieferung alle konfigurierten Verbindungen als Empfangs-Verbindungen zugeordnet.
- Den Mobilteilen ist die Festnetz-Verbindung als Sende-Verbindung zugeordnet. Wenn Sie **keinen** Festnetz-Anschluss haben, ist noch keine Sende-Verbindung zugeordnet.

#### **Sende-Verbindungen ändern**

**E**  $\blacktriangleright$  **E**<sub>1</sub> Einstellungen  $\blacktriangleright$  OK  $\blacktriangleright$  **Telefonie**  $\blacktriangleright$  OK  $\blacktriangleright$  Sende-Verbind.  $\blacktriangleright$  OK

Mobilteil auswählen:

 Mobilteil auswählen, dessen Standard-Zuordnung Sie ändern wollen **OK** . . . es wird die aktuell für das Mobilteil eingestellte Verbindung für abgehende Rufe angezeigt: **Festnetz** (wenn Sie einen Festnetz-Anschluss haben)

Zuordnung ändern:

 gewünschte Verbindung oder **Flexible Auswahl**  auswählen **Sichern**

**Flexible Auswahl**: Bei jedem Anruf kann die Leitung ausgewählt werden, über die das Gespräch aufgebaut werden soll.

Sie können nacheinander für alle angemeldeten Mobilteile die Standard-Zuordnung ändern.

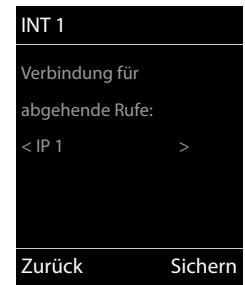

#### **Empfangs-Verbindung ändern**

**Einstellungen | OK | Telefonie | OK | Empfangs-Verbind. | OK** 

Mobilteil oder Anrufbeantworter auswählen:

 Mobilteil oder Anrufbeantworter auswählen, dessen Standard-Zuordnung Sie ändern wollen **OK** . . . das Display enthält einen Eintrag für jede verfügbare Verbindung des Telefons (**IP 1**– **IP 6**, **Gigaset.net**, **Festnetz**)

Zuordnung ändern:

 gewünschte Verbindung auswählen **Ja** oder **Nein** auswählen (**Ja** = Anrufe an diese Verbindung werden an das Mobilteil/den Anrufbeantworter weitergeleitet) **Sichern**

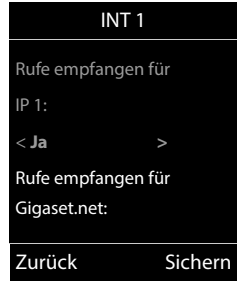

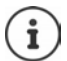

Einem Anrufbeantworter kann genau eine Empfangs-Verbindung zugeordnet werden.

Eine Verbindung kann nur **einem** Anrufbeantworter als Empfangs-Verbindung zugeordnet werden. Ordnen Sie einem Anrufbeantworter eine Empfangs-Verbindung zu, die bereits einem anderen Anrufbeantworter zugeordnet ist, so wird die "alte" Zuordnung gelöscht.

#### **Ihr Telefon ist jetzt einsatzbereit!**

## <span id="page-17-0"></span>**Smart Call Block (SCB)**

Smart Call Block ist ein Service der Gigaset Communications GmbH. Der Service bietet umfangreiche Möglichkeiten, unerwünschte Anrufe zu verhindern.

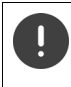

Der Service SCB ist kostenpflichtig und kann im Gigaset Online-Shop erworben werden. Wenn Sie einen Gutschein für eine kostenlose Nutzung besitzen, lösen Sie diesen auf der Seite [www.gigaset.com/SCB](https://www.gigaset.com/SCB) ein.

Der Smart Call Block Service verwendet tellows Scores, um die Rufnummern eingehender Anrufe auf einer Skala von 1 bis 9 bezüglich ihrer Seriosität zu bewerten.

Informationen zu tellows:  $\rightarrow$  [www.tellows.com](https://www.tellows.com)

#### **Gutschein im Gigaset Online-Shop einlösen**

In der Verpackung liegt ein Beiblatt mit Information zum Smart Call Block. Hier finden Sie Ihren persönlichen Rabattcode. Dieser berechtigt Sie, den Smart Call Block Service drei Monate lang kostenlos zu nutzen.

#### **Rabattcode eingeben und Service aktivieren**

- In Ihren Internet-Browser [www.gigaset.com/SCB](https://www.gigaset.com/SCB) eingeben . . . Sie gelangen auf die Gigaset-Internetseite, in der Sie Ihren Rabattcode eingeben können
- Rabattcode eingeben und auf **Absenden** klicken . . . Sie werden automatisch zum Gigaset Online-Shop geführt

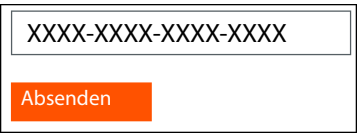

Das Produkt wird bereits als Artikel aufgeführt. Es wird kein Kaufpreis berechnet und Sie müssen keine Zahlungsinformationen (Kreditkarte, o.ä.) hinterlegen.

Auf **Zur Kasse** klicken

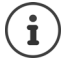

Wenn Sie keinen Gutschein haben: Lizenz im Gigaset Online-Shop erwerben

#### **Gigaset Benutzerkonto anlegen/anmelden**

Um die Bestellung abzuschließen, melden Sie sich bei Gigaset an.

Sie sind bereits registrierter Gigaset-Kunde:

**▶** E-Mail-Adresse und das zugehörige Passwort eingeben ▶ Anmelden

Sie sind noch nicht registriert:

- **Auf Weiter und registrieren** klicken **•** Anmeldedaten für Ihr Gigaset-Kundenkonto eingeben . . . Sie erhalten eine E-Mail, mit der Sie das Einrichten des Kontos bestätigen müssen.
- Auf den Link in der E-Mail klicken

Der Kauf ist jetzt abgeschlossen. Der Gigaset Smart Call Block Service ist Ihrem Benutzerkonto zugeordnet und aktiviert.

#### **Gigaset elements App installieren**

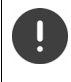

Stellen Sie sicher, dass Ihr Smartphone über WLAN im gleichen Heimnetzwerk angemeldet ist wie Ihr Telefon und dass die Internetverbindung über WLAN erfolgt. Deaktivieren Sie ggf. am Smartphone die "Mobilen Daten".

Damit Sie das Telefon mit der Gigaset Cloud verbinden können, installieren Sie die Gigaset elements App auf Ihrem Smartphone:

 Kostenlose Gigaset elements App aus dem Google Play Store oder dem App Store auf Ihr Smartphone laden und installieren

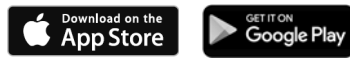

 App starten und mit der gleichen Benutzerkennung anmelden, die Sie beim Einlösen des Gutscheins verwendet haben

#### **Telefon mit der Gigaset Cloud verbinden**

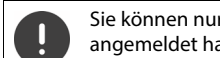

Sie können nur eine GO-Box als Sensor anmelden. Wenn Sie bereits eine GO-Box angemeldet haben, melden Sie diese bitte ab.

- Auf der elements App-Seite **Wähle einen Sensor** auf **GO-Box** tippen . . . ein Installationsassistent führt Sie durch alle notwendigen Schritte
- Folgen Sie den Anweisungen auf dem Bildschirm.

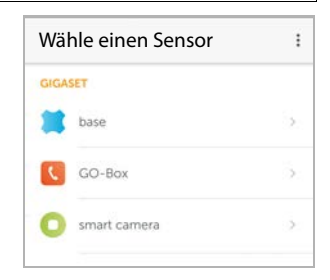

Sie haben jetzt den Installationsprozess beendet und Ihr Telefon ist mit der Gigaset Cloud verbunden. Sie können nun den Smart Call Block Service nutzen.

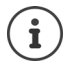

Ist die Zeitbegrenzung Ihres Rabattcodes abgelaufen, werden Sie darüber per E-Mail und mit einer Meldung im Display des Mobilteils informiert. Sie benötigen nun ein kostenpflichtiges Service-Abonnement. Dieses erhalten Sie im Gigaset Online-Shop.

## **Telefon bedienen**

## <span id="page-19-1"></span><span id="page-19-0"></span>**Telefon kennen lernen**

### **Mobilteil ein-/ausschalten**

- Einschalten:  $\rightarrow$  an ausgeschaltetem Mobilteil Auflegen-Taste **[**ang] lang drücken
- Ausschalten:  $\rightarrow$  im Ruhezustand des Mobilteils Auflegen-Taste **[extermal** lang drücken

Wenn Sie ein ausgeschaltetes Mobilteil in die Basis bzw. Ladeschale stellen, schaltet es sich automatisch ein.

## **Tastensperre ein-/ausschalten**

Die Tastensperre verhindert das unbeabsichtigte Bedienen des Telefons.

Tastensperre ein- bzw. ausschalten: ▶ <sub>(#∞</sub> lang drücken

Tastensperre eingeschaltet: Im Display erscheint das Symbol 0-

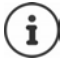

Wird ein Anruf am Mobilteil signalisiert, schaltet sich die Tastensperre automatisch aus. Sie können den Anruf annehmen. Nach Gesprächsende schaltet sich die Sperre wieder ein.

Bei eingeschalteter Tastensperre können auch Notrufnummern nicht gewählt werden.

## <span id="page-20-1"></span>**Steuer-Taste**

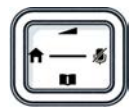

Die Steuer-Taste dient zum Navigieren in Menüs und Eingabefeldern und situationsabhängig zum Aufruf bestimmter Funktionen.

Im Folgenden ist die Seite der Steuer-Taste schwarz markiert (oben, unten, rechts, links), die in der jeweiligen Bediensituation zu drücken ist, z. B. iir "rechts auf die Steuer-Taste drücken" oder **für** "in die Mitte der Steuer-Taste drücken".

#### **Im Ruhezustand**

Telefonbuch öffnen **kurz** drücken Liste der verfügbaren Online-Telefonbücher öffnen **lang** drücken Hauptmenü öffnen oder Liste der Mobilteile öffnen

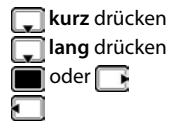

**In Untermenüs, Auswahl- und Eingabefeldern** 

Funktion bestätigen

#### **Während eines Gesprächs**

Telefonbuch öffnen Liste der verfügbaren Online-Telefonbücher öffnen **lang** drücken Mikrofon stumm schalten Interne Rückfrage einleiten Sprachlautstärke für Hörer- bzw. Freisprechmodus ändern

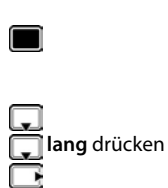

## <span id="page-20-0"></span>**Display-Tasten**

Die Display-Tasten bieten je nach Bediensituation verschiedene Funktionen an.

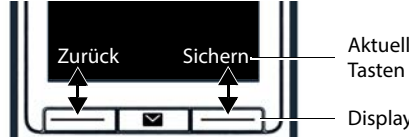

Aktuelle Funktionen der Display-

Display-Tasten

Symbole der Display-Tasten - S. [120](#page-119-2)

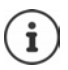

Die Display-Tasten im Ruhezustand sind mit einer Funktion vorbelegt. Sie können die Belegung ändern.

### **Menü-Führung**

Die Funktionen Ihres Telefons werden über ein Menü angeboten, das aus mehreren Ebenen besteht.

#### **Funktionen auswählen/bestätigen**

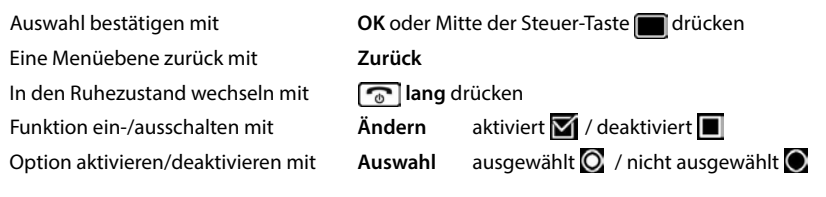

#### **Hauptmenü**

Im Ruhezustand: ▶ Steuer-Taste mittig **in Execute A** Untermenü auswählen **OK**

Die Hauptmenü-Funktionen werden im Display mit Symbolen angezeigt. Das Symbol der ausgewählten Funktion ist farbig markiert, der zugehörige Name erscheint in der Kopfzeile.

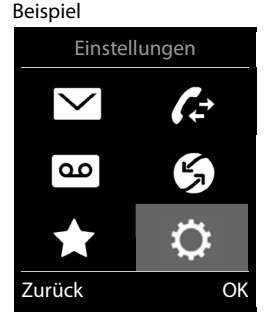

#### **Untermenüs**

Die Funktionen der Untermenüs werden in Listenform angezeigt.

Auf eine Funktion zugreifen: ▶ **FET** Funktion auswählen ▶ OK

Zurück zur vorherigen Menüebene:

Display-Taste **Zurück** drücken

oder

▶ Auflegen-Taste <sub>o</sub> kurz drücken

#### **Zurück in den Ruhezustand**

**Auflegen-Taste a** lang drücken

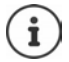

Wird keine Taste gedrückt, wechselt das Display nach etwa 2 Minuten **automatisch** in den Ruhezustand.

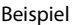

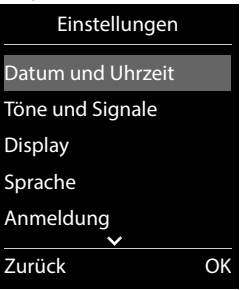

## **Text eingeben**

#### **Eingabeposition**

- Eingabefeld auswählen. Ein Feld ist aktiviert, wenn in ihm die blinkende Schreibmarke angezeigt wird.
- **Position der Schreibmarke versetzen.**

#### **Falscheingaben korrigieren**

**Zeichen** vor der Schreibmarke löschen: **▶ く( kurz** drücken

- **Worte** vor der Schreibmarke löschen: **lang** drücken
- 
- 

#### **Buchstaben/Zeichen eingeben**

Jeder Taste zwischen  $\boxed{2}$  und  $\boxed{9}$  und der Taste  $\boxed{0}$  is ind mehrere Buchstaben und Ziffern zugeordnet. Sobald eine Taste gedrückt wird, werden die möglichen Zeichen unten im Display angezeigt. Das ausgewählte Zeichen ist hervorgehoben.

- Buchstaben/Ziffer auswählen: Taste mehrmals **kurz** hintereinander drücken
- Zwischen Klein-, Groß- und Ziffernschreibung wechseln:  $\blacktriangleright$  Raute-Taste  $\left(\frac{1}{n} \delta\right)$  drücken

Beim Editieren eines Telefonbuch-Eintrags werden der erste Buchstabe und jeder auf ein Leerzeichen folgende Buchstabe automatisch groß geschrieben.

• Sonderzeichen eingeben: Stern-Taste  $\mathbb{R}$  drücken  $\mathbb{R}$  zum gewünschten Zeichen navigieren **Einfügen**

Die Verfügbarkeit von Sonderbuchstaben ist abhängig von der eingestellten Sprache.

## <span id="page-23-0"></span>**Telefonieren**

## **Anrufen**

▶ Nummer eingeben ▶ Abheben-Taste **[ Allack**urz drücken

Die Verbindung wird über die für das Mobilteil eingestellte Sende-Verbindung (Leitung) gewählt. Eine andere Leitung verwenden:

**Abheben-Taste** 1ang drücken  $\blacksquare$  Leitung auswählen  $\blacksquare$  Wählen  $\blacksquare$  Nummer eingeben . . . die Nummer wird etwa 3 Sekunden nach der Eingabe der letzten Ziffer gewählt

Dem Mobilteil ist statt einer Sende-Verbindung **Flexible Auswahl** zugeordnet:

▶ Nummer eingeben ▶ Abheben-Taste drücken ▶ Nerbindung auswählen ▶ **Wählen**

Wählvorgang abbrechen:  $\blacktriangleright$  Auflegen-Taste  $\lceil \frac{1}{\lceil \theta \rceil} \rceil$ drücken

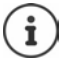

Informationen zur Rufnummernübermittlung:  $\rightarrow$  [S. 30](#page-29-1)

Bei ausgeschalteter Display-Beleuchtung schaltet der erste Druck auf eine beliebige Taste die Display-Beleuchtung ein. **Ziffern-Tasten** werden dabei zur Wahlvorbereitung ins Display übernommen, **andere Tasten** haben keine weitere Funktion.

Nummern, die mit dem Suffix #9 enden, werden automatisch über die Gigaset.net-Verbindung gewählt ( $\rightarrow$  [S. 89\)](#page-88-1). Die Anrufe sind kostenfrei.

#### **Aus dem Telefonbuch wählen**

 $\blacktriangleright \Box$  Telefonbuch öffnen  $\blacktriangleright \Box$  Eintrag auswählen  $\blacktriangleright$  Abheben-Taste  $\Box$  drücken

Falls mehrere Nummern eingetragen sind:

Nummer auswählen  $\blacktriangleright$  Abheben-Taste drücken ... die Nummer wird gewählt

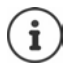

Für den Schnellzugriff (Kurzwahl): Nummern aus dem Telefonbuch auf die Ziffernoder Display-Tasten legen.

Wählen aus dem Gigaset.net-Telefonbuch - [S. 42](#page-41-1)

#### **Aus der Wahlwiederholungsliste wählen**

In der Wahlwiederholungsliste stehen die 20 an diesem Mobilteil zuletzt gewählten Nummern.

▶ Abheben-Taste **| kurz** drücken . . . die Wahlwiederholungsliste wird geöffnet ▶ Eintrag auswählen Abheben-Taste auf drücken

Wenn ein Name angezeigt wird:

**Ansehen** . . . die Nummer wird angezeigt **b** ggf. mit **Nummern durchblättern bigereigter** gewünschter Rufnummer Abheben-Taste

#### **Einträge der Wahlwiederholungsliste verwalten**

 Abheben-Taste **kurz** drücken . . . die Wahlwiederholungsliste wird geöffnet Eintrag auswählen **Optionen** . . . mögliche Optionen:

Eintrag ins Telefonbuch übernehmen: **Nr. ins Telefonbuch OK** Nummer ins Display übernehmen:

**Nummer verwenden DK** ggf. **K** ändern oder ergänzen **als neuen** Eintrag im Telefonbuch speichern

Ausgewählten Eintrag löschen: **Eintrag löschen OK** Alle Einträge löschen: **Liste löschen OK**

#### **Aus einer Anrufliste wählen**

Die Anruflisten ( $\rightarrow$  S. [35\)](#page-34-1) enthalten die letzten angenommenen, abgehenden und entgangenen Anrufe.

**A**  $\blacksquare$  **Anruflisten DK**  $\blacksquare$  **C** Liste auswählen **D** OK **D**  $\blacksquare$  Eintrag auswählen **D** Abheben-Taste drücken

Die Anruflisten können direkt über die Display-Taste **Anrufe** aufgerufen werden, wenn die Display-Taste entsprechend belegt ist.

Die Liste **Entgangene Anrufe** kann auch über die Nachrichten-Taste geöffnet werden.

### **Direktruf**

Beim Drücken einer **beliebigen** Taste wird eine vorbelegte Nummer gewählt. Damit können z. B. Kinder, die noch keine Nummer eingeben können, eine bestimmte Nummer anrufen.

Beispiel

Direktrufmodus einschalten:

**Extras**  $\triangleright$  **OK**  $\triangleright$  **Direktruf**  $\triangleright$  OK  $\triangleright$ **Aktivierung** einschalten **Ruff** Ruf an **Ruft an** Nummer eingeben **Sichern** . . . im Ruhezustand wird der aktivierte Direktruf angezeigt

Direktruf ausführen: Beliebige Taste drücken ... die gespeicherte Nummer wird gewählt

Wählen abbrechen:  $\blacktriangleright$  Auflegen-Taste  $\Box$  drücken.

Direktruf-Modus beenden: ▶ Taste <sub>II</sub> → Tang drücken

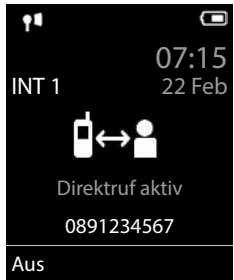

#### **IP-Adresse anrufen (providerabhängig)**

- $\triangleright$  Mit Stern-Taste  $\overline{a}$  die Zahlenblöcke der IP-Adresse voneinander trennen  $(z, B, 149*246*122*28)$ .
- $\blacktriangleright$  Mit Raute-Taste  $\lceil \#\leadsto \rceil$  die Nummer des SIP-Ports des Gesprächspartners an die IP-Adresse anhängen (z. B. 149\*246\*122\*28#5060)

Unterstützt der Provider die Wahl von IP-Adressen nicht, wird jeder Teil der Adresse als normale Rufnummer interpretiert.

#### **Beim Wählen Wählpause eingeben**

**▶** Raute-Taste  $\boxed{+ \nightharpoonup}$  lang drücken . . . im Display erscheint ein **P** 

### **Eingehende Anrufe**

Ein ankommender Anruf wird durch Klingeln, eine Anzeige im Display und Blinken der Abheben/Freisprech-Taste ( / 11) signalisiert.

Anruf annehmen:

- Abheben-Taste  $\bigcap$  drücken
- Falls Auto-Rufannahm. eingeschaltet ist: Mobilteil aus der Ladeschale nehmen
- An einem System mit Anrufbeantworter: An den Anrufbeantworter weiterleiten: **Optionen Umleiten auf AB**
- Gespräch am Headset annehmen

Klingelton ausschalten: **▶ Ruf aus** . . . der Anruf kann noch so lange angenommen werden, wie er im Display angezeigt wird

Anruf abbrechen und Rufnummer in die Sperrliste übernehmen (bei aktivierter Sperrliste):

**Sperren Ja**

Anruf abweisen:  $\blacktriangleright$  Auflegen-Taste  $\boxed{\color{black} \odot}$  drücken

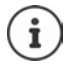

Bei aktivierter Sperrliste (Schutzmodus **Nicht klingeln**) wird ein Anruf von einer in der Sperrliste eingetragenen Rufnummer im Display mit (\* ) angezeigt.

#### **Informationen über den Anrufer**

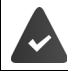

Die Nummer des Anrufers wird übertragen ( $\rightarrow$  [S. 30](#page-29-1)).

Die Rufnummer des Anrufers wird im Display angezeigt.

#### **Ohne Eintrag im Netz-Telefonbuch und ohne Smart Call Block Service**

Ist die Nummer des Anrufers im lokalen Telefonbuch gespeichert, wird der Name angezeigt.

#### **Eintrag im Netz-Telefonbuch**

Steht die übertragene Rufnummer im Netz-Telefonbuch, wird die Nummer durch den Namen in der Datenbasis des Providers ersetzt und im Display angezeigt.

#### **Mit Smart Call Block Service**

Die Rufnummer wird auf ihre Seriosität überprüft und mit Informationen angezeigt. Als Quelle wird **tellows** angegeben.

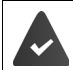

Der Service Smart Call Block ist bei Gigaset beauftragt und eingerichtet.

Informationen zur Rufnummer:

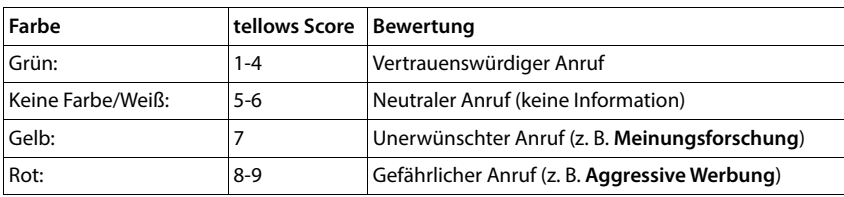

Abhängig von Ihren SCB-Einstellungen, werden Anrufe mit tellows Score 7-9 gar nicht oder nur optisch signalisiert.

#### **Anklopfen annehmen/abweisen**

Ein Anklopfton signalisiert während eines externen Gesprächs einen Anruf. Die Nummer oder der Name des Anrufers wird angezeigt, wenn die Rufnummer übertragen wird.

- Anruf abweisen: **Optionen Anklopfer abweisen OK**
- Anruf annehmen:  **Abheben** mit dem neuen Anrufer sprechen. Das bisher geführte Gespräch wird gehalten.
- Gespräch beenden, gehaltenes wieder aufnehmen:  $\triangleright$  Auflegen-Taste  $\lceil \frac{1}{\sqrt{2}} \rceil$  drücken.

### **Intern anrufen**

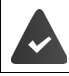

An der Basis sind mehrere Mobilteile angemeldet  $(4.5.72)$ .

 **kurz** drücken . . . die Liste der Mobilteile wird geöffnet, das eigene Mobilteil ist mit < markiert  $\blacktriangleright \lceil \frac{1}{2} \rceil$ Mobilteil oder An alle (Sammelruf) auswählen  $\blacktriangleright$  Abheben-Taste  $\lceil \frac{1}{2} \rceil$ drücken

Schnellwahl für Sammelruf:

- **kurz** drücken  $\blacktriangleright$   $\lceil \frac{1}{2} \rceil$
- oder **lang** drücken

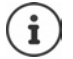

Interne Gespräche mit anderen an derselben Basis angemeldeten Mobilteilen sind kostenfrei.

Sie hören den Besetztton, wenn:

- bereits eine interne Verbindung besteht
- das angerufene Mobilteil nicht verfügbar ist (ausgeschaltet, außerhalb der Reichweite)
- das interne Gespräch nicht innerhalb von 3 Minuten angenommen wird

#### **Intern rückfragen / Intern weitergeben**

Mit einem **externen** Teilnehmer telefonieren und das Gespräch an einen **internen** Teilnehmer übergeben oder mit ihm Rücksprache halten.

- **E.** . . . die Liste der Mobilteile wird geöffnet ▶ <a> Mobilteil oder An alle auswählen ▶ OK . . . der interne/die internen Teilnehmer werden angerufen . . . mögliche Optionen: Rücksprache halten:
	- Mit dem internen Teilnehmer sprechen

Zum externen Gespräch zurückkehren:

#### **▶** Optionen ▶  $\left[\begin{matrix} 2 \end{matrix}\right]$  Gespräch trennen ▶ OK

Externes Gespräch weitergeben, wenn der interne Teilnehmer sich gemeldet hat:

 $\triangleright$  externes Gespräch ankündigen  $\triangleright$  Auflegen-Taste  $\lceil \widehat{\cdot \cdot \cdot} \rceil$  drücken

Externes Gespräch weitergeben, bevor der interne Teilnehmer abhebt:

Auflegen-Taste  $\lceil \cdot \cdot \rceil$  drücken . . . das externe Gespräch wird sofort weitergeleitet. Wenn sich der interne Teilnehmer nicht meldet oder besetzt ist, kommt der externe Anruf automatisch zu Ihnen zurück.

Internen Anruf beenden, wenn der interne Teilnehmer sich **nicht** meldet oder der Anschluss besetzt ist:

**Beenden** . . . Sie kehren zum externen Gespräch zurück

#### **Anklopfen annehmen/abweisen**

Ein externer Anruf während eines internen Gesprächs wird mit einem Anklopfton signalisiert. Wird die Rufnummer übertragen, wird die Nummer oder der Name des Anrufers auf dem Display angezeigt.

- Anruf abweisen: **Abweisen** Der Anklopfton wird ausgeschaltet. Der Anruf wird an den anderen angemeldeten Mobilteilen weiterhin signalisiert.
- Anruf annehmen: **Abheben** . . . Sie sprechen mit dem neuen Anrufer, das bisher geführte Gespräch wird gehalten.

#### **Interner Anklopfer während eines externen Gesprächs**

Versucht ein interner Teilnehmer Sie während eines externen oder internen Gesprächs anzurufen, wird dieser Anruf im Display angezeigt (**Anklopfen**).

- Anzeige beenden: Auf eine beliebige Taste drücken
- Internen Anruf annehmen: Aktuelles Gespräch beenden

Der interne Anruf wird wie gewöhnlich signalisiert. Sie können ihn annehmen.

### **Während eines Gesprächs**

#### **Freisprechen**

Während eines Gesprächs, beim Verbindungsaufbau und beim Abhören des Anrufbeantworters (bei einem System mit lokalem Anrufbeantworter) Freisprechen ein-/ausschalten:

 $\blacktriangleright$  Freisprech-Taste  $\blacksquare$  drücken

Mobilteil während eines Gesprächs in die Ladeschale stellen:

Freisprech-Taste  $\boxed{4}$  drücken und gedrückt halten  $\blacktriangleright$  Mobilteil in Ladeschale stellen  $\blacktriangleright$ **Weitere 2 Sekunden gedrückt halten** 

#### **Gesprächslautstärke**

Gilt für den aktuell verwendeten Modus (Freisprechen, Hörer oder Headset, wenn das Mobilteil einen Headset-Anschluss hat):

drücken Lautstärke einstellen **Sichern** 

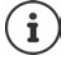

Die Einstellung wird automatisch nach etwa 3 Sekunden gespeichert, selbst wenn **Sichern** nicht gedrückt wird.

#### **Mikrofon stumm schalten**

Bei ausgeschaltetem Mikrofon hören die Gesprächspartner Sie nicht mehr.

Während eines Gesprächs Mikrofon ein-/ausschalten: Farücken

## <span id="page-29-0"></span>**Providerspezifische Funktionen (Netzdienste)**

Netzdienste sind abhängig vom Netz (analoges Festnetz oder Internet-Telefonie) und vom Netzanbieter (Service-Provider oder Telefonanlage) und müssen ggf. bei diesem beauftragt werden.

Eine Beschreibung der Leistungsmerkmale erhalten Sie auf den Internet-Seiten oder in den Filialen Ihres Netzanbieters.

Bei Problemen wenden Sie sich an Ihren Netzanbieter.

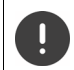

Durch die Beauftragung von Netzdiensten können **zusätzliche Kosten** anfallen. Erkundigen Sie sich bei Ihrem Netzanbieter.

Es werden zwei Gruppen von Netzdiensten unterschieden:

- Netzdienste, die im Ruhezustand für den folgenden Anruf oder alle folgenden Anrufe aktiviert werden (z. B. "Anonym anrufen"). Diese werden über das Menü **Netzdienste** aktiviert/deaktiviert.
- Netzdienste, die während eines externen Gesprächs aktiviert werden (z. B. "Rückfrage", "mit zwei Gesprächspartnern makeln"). Diese werden während eines externen Gesprächs als Option oder über eine Display-Taste zur Verfügung gestellt (z. B. **Rückfr.**).

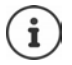

Zum Ein-/Ausschalten bzw. Aktivieren/Deaktivieren von Leistungsmerkmalen wird ein Code ins Telefonnetz gesendet.

 $\blacktriangleright$  Nach einem Bestätigungston aus dem Telefonnetz auf  $\bigcirc$  drücken.

Ein Umprogrammieren der Netzdienste ist nicht möglich.

### **Netzanbieter umschalten**

 $\triangleright$   $\blacksquare$   $\triangleright$   $\lceil \frac{1}{2} \rceil$   $\frac{1}{2}$   $\lceil \frac{1}{2} \rceil$   $\lceil \frac{1}{2} \rceil$   $\lceil \frac{1}{2} \rceil$   $\ldots$  dann

- Belgacom (Netzanbieter 1) auswählen: Telenet (Netzanbieter 2) auswählen:
- 

## <span id="page-29-1"></span>**Rufnummernübermittlung**

Bei einem Anruf wird die Rufnummer des Anrufers übermittelt (CLI = Calling Line Identification) und kann beim Angerufenen im Display angezeigt werden (CLIP = CLI Presentation). Wenn die Rufnummer unterdrückt ist, wird sie beim Angerufenen nicht angezeigt. Der Anruf erfolgt anonym (CLIR = CLI Restriction).

### **Rufnummernanzeige bei eingehenden Anrufen**

#### **Bei Rufnummernübermittlung**

Die Rufnummer des Anrufers wird im Display angezeigt. Ist die Nummer des Anrufers im Telefonbuch gespeichert, wird der Name angezeigt.

#### **Keine Rufnummernübermittlung**

Statt Name und Nummer wird Folgendes angezeigt:

- **Extern**: Es wird keine Nummer übertragen.
- **Anonym**: Anrufer unterdrückt die Rufnummernübermittlung.
- **Unbekannt**: Anrufer hat die Rufnummernübermittlung nicht beauftragt.

#### **Rufnummernübermittlung bei ausgehenden Anrufen**

#### **Rufnummernübermittlung für alle Anrufe ein-/ausschalten**

Die Einstellung gilt für alle angemeldeten Mobilteile.

**Netzdienste OK Alle Anrufe anon. Andern**  $\boxed{1}$  = aktiviert)

#### **Rufnummernübermittlung für den nächsten Anruf ausschalten**

**Netz S** Netzdienste **b** OK **b C** Nächst. Anruf anon. **b** OK **b Nummer** eingeben **Wählen** . . . die Verbindung wird ohne Rufnummernübermittlung hergestellt

## **Anklopfen bei einem externen Gespräch**

Während eines **externen** Gesprächs signalisiert ein Anklopfton einen weiteren externen Anrufer. Wenn die Rufnummer übertragen wird, wird die Nummer oder der Name des Anrufers angezeigt.

Anklopfer abweisen:

 **Optionen Anklopfer abweisen OK** . . . der Anklopfende hört den Besetztton

Anklopfendes Gespräch annehmen:

**Abheben**

Nachdem Sie das anklopfende Gespräch angenommen haben, können Sie zwischen den beiden Gesprächspartnern wechseln ([Makeln](#page-33-0)  $\rightarrow$  S. [34](#page-33-0)) oder mit beiden gleichzeitig sprechen.

#### **Anklopfen ein-/ausschalten**

**Netzdienste OK Anklopfen OK** . . . dann

- Ein-/ausschalten: **Status:** mit **Ein** oder **Aus** auswählen
- Aktivieren: **Senden**
- 

Das Anklopfen wird für alle angemeldeten Mobilteile ein- bzw. ausgeschaltet.

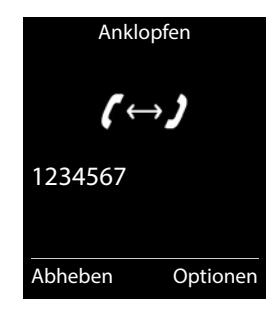

### **Anrufweiterschaltung**

Bei der Anrufweiterschaltung werden Anrufe an einen anderen Anschluss weitergeleitet.

Es wird unterschieden zwischen

- der Anrufweiterschaltung an eine externe Rufnummer und
- der internen Anrufweiterschaltung

#### **Anrufweiterschaltung an einen externen Anschluss**

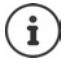

Für jede Verbindung (Festnetz-Nummer und VoIP-Verbindung), die dem Mobilteil als Empfangs-Verbindung zugeordnet ist ( $\rightarrow$  [S. 90](#page-89-0)), kann eine Anrufweiterschaltung eingerichtet werden.

**Netzdienste DK Anrufweiterschalt. DK Angle Empfangs-**Verbindung auswählen **OK** . . . dann

Ein-/ausschalten: **Status: Ein** oder **Aus** auswählen Nummer für Weiterschaltung eingeben:

- **▶ □ An Telefon-Nr. ▶ 門 Nummer eingeben**
- Zur Weiterschaltung der Gigaset.net-Nummer eine andere Gigaset.net-Nummer angeben.

Zeitpunkt für Weiterleitung festlegen:

 **Wann** Zeitpunkt für Weiterschaltung auswählen

**Sofort**: Anrufe werden sofort weitergeschaltet

**Bei Nichtmelden**: Anrufe werden weitergeschaltet, wenn nach mehrmaligem Klingeln niemand abhebt.

**Bei Besetzt**: Anrufe werden weitergeschaltet, wenn der Anschluss besetzt ist.

#### Aktivieren: **Senden**

**Bei Weiterschaltung der Festnetz-Verbindung:** Es wird eine Verbindung ins Telefon-Netz aufgebaut  $\ldots$  es erfolgt eine Bestätigung aus dem Telefonnetz  $\blacktriangleright$  Auflegen-Taste  $\widehat{\mathcal{C}_{\mathbb{C}}}\$  drücken

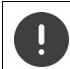

Bei der Anrufweiterschaltung können **zusätzliche Kosten** anfallen. Erkundigen Sie sich bei Ihrem Netzanbieter.

#### **Interne Anrufweiterschaltung**

**Externe** Anrufe, die an eine der Empfangs-Verbindungen des Mobilteils gerichtet sind ( $\rightarrow$  S. [90\)](#page-89-0), an ein anderes Mobilteil weiterleiten.

 **Netzdienste OK Anrufweiterschalt. OK Intern OK** . . . dann

Ein-/ausschalten: **Aktivierung**: **Ein** oder **Aus** auswählen Mobilteil auswählen:

 **An Mobilteil** Intern-Teilnehmer auswählen **Kein Mobilteil** wird angezeigt, wenn zuvor noch keine interne Anrufweiterschaltung eingestellt war oder wenn das zuvor eingestellte Mobilteil nicht mehr angemeldet ist.

Verzögerungszeit für die Rufannahme:

 **Rufannahme Keine / 10 Sek.** / **20 Sek.** / **30 Sek.** auswählen **Keine**: Der Anruf wird direkt weitergeleitet.

Aktivieren: **Sichern**

Die interne Anrufweiterschaltung ist nur einstufig. Werden Anrufe für das Mobilteil an ein anderes Mobilteil (z. B. INT 1) weitergeleitet, an dem ebenfalls eine Anrufweiterschaltung aktiv ist (z. B. an INT 2), wird diese zweite Anrufweiterschaltung nicht aktiviert. Die Anrufe werden am Mobilteil INT 1signalisiert.

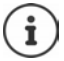

Ein Anruf, der weitergeleitet wurde, wird in die Anruflisten eingetragen.

## **Gespräche mit drei Teilnehmern**

### **Rückfragen**

Während eines externen Gesprächs einen zweiten, externen Teilnehmer anrufen. Das erste Gespräch wird gehalten.

**▶ Rückfr. ▶ mit Nummer des zweiten Teilnehmers** eingeben . . . das bisherige Gespräch wird gehalten, der zweite Teilnehmer wird angewählt

Der angewählte Teilnehmer meldet sich nicht: **Beenden**

#### **Rückfrage beenden**

 **Optionen Gespräch trennen OK** . . . die Verbindung zum ersten Gesprächspartner wird wieder aktiviert

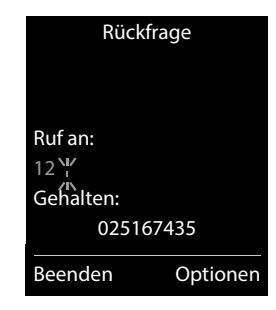

#### oder

Auflegen-Taste  $\lceil \cdot \cdot \cdot \rceil$  drücken . . . ein Wiederanruf vom ersten Gesprächspartner wird eingeleitet

#### <span id="page-33-0"></span>**Makeln**

Zwischen zwei Gesprächen hin- und herschalten. Das jeweils andere Gespräch wird gehalten.

- Während eines externen Gesprächs einen zweiten Teilnehmer anrufen (Rückfrage) oder einen anklopfenden Teilnehmer annehmen . . . das Display zeigt Nummern bzw. Namen der beiden Gesprächsteilnehmer, der aktuelle Gesprächspartner ist mit **C** markiert.
- ▶ Mit der Steuer-Taste <sup>2</sup> zwischen den Teilnehmern hin- und herschalten

#### **Momentan aktives Gespräch beenden**

 **Optionen Gespräch trennen OK** . . . die Verbindung zum anderen Gesprächspartner wird wieder aktiviert

#### oder

Auflegen-Taste  $\sqrt{a}$ drücken . . . ein Wiederanruf vom anderen Gesprächspartner wird eingeleitet

#### **Gesprächsübergabe – ECT (Explicit Call Transfer)**

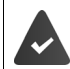

Das Leistungsmerkmal wird vom Netz-Provider unterstützt.

#### **ECT ein-/ausschalten**

### **Netzdienste AC Übergabe Andern** ( = ein)

#### **Gespräch übergeben**

Sie führen ein **externes** Gespräch über eine VoIP-Verbindung und möchten das Gespräch an einen anderen externen Teilnehmer weitergeben. Das externe Gespräch wird wie bei der Gesprächsübergabe gehalten.

 $\triangleright$  Auflegen-Taste  $\lceil \cdot \cdot \rceil$  drücken (während des Gesprächs oder vor dem Melden des zweiten Teilnehmers).

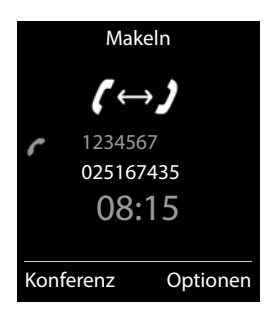

## <span id="page-34-1"></span><span id="page-34-0"></span>**Anruflisten**

Das Telefon speichert verschiedene Anrufarten (entgangene, angenommene und abgehende Anrufe) in Listen.

#### **Listeneintrag**

Folgende Informationen werden in den Listeneinträgen angezeigt: Beispiel

- Die Listenart (in der Kopfzeile)
- Symbol für die Art des Eintrags:

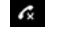

- **Entgangene Anrufe**
- *C***<sub>EN</sub>** Neue entgangene Anrufe
- **Angenomm. Anrufe**
- **Abgehende Anrufe** (Wahlwiederholungsliste)
- Anruf auf dem Anrufbeantworter (nur an einem System mit lokalem Anrufbeantworter)

مه Neue Nachricht auf dem Anrufbeantworter

Anruf blockiert, Rufnummer in Sperrliste

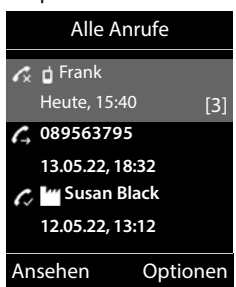

- Nummer des Anrufers. Ist die Nummer im Telefonbuch gespeichert, werden stattdessen Name und Nummerntyp ( **Tel. (Privat)**, **Tel. (Büro)**, **Tel. (Mobil)**) angezeigt. Bei entgangenen Anrufen zusätzlich in eckigen Klammern die Anzahl der Anrufe von dieser Nummer.
- Verbindung, über die der Anruf ein-/ausgegangen ist
- Datum und Uhrzeit des Anrufs (falls eingestellt)

#### **Anrufliste öffnen**

Über Display-Taste: **Anrufe** Liste auswählen **OK** Über Menü: **Anruflisten OK** Liste auswählen **OK** Über Nachrichten-Taste (entgangene Anrufe): Nachrichten-Taste drücken **Entg. Anrufe: OK**

#### **Anrufer aus der Anrufliste zurückrufen**

**Anruflisten • OK • [C]** Liste auswählen • OK • [C] Eintrag auswählen  $\blacktriangleright$  Abheben-Taste  $\lceil \cdot \rceil$  drücken

#### **Weitere Optionen**

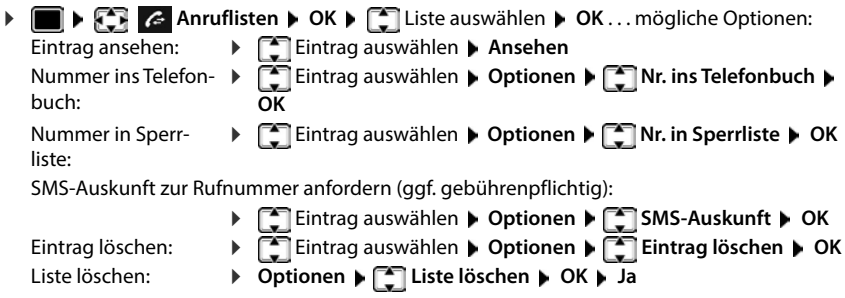

## <span id="page-35-1"></span><span id="page-35-0"></span>**Nachrichtenlisten**

Benachrichtigungen über entgangene Anrufe, Nachrichten auf dem Anrufbeantworter/Netz-Anrufbeantworter, eingegangene SMS und entgangene Termine werden in Nachrichtenlisten gespeichert und können auf dem Display des Mobilteils angezeigt werden.

Sobald eine **neue Nachricht** eingeht, ertönt ein Hinweiston. Zusätzlich blinkt die Nachrichten-Taste  $\boxed{\blacksquare}$  (falls aktiviert).

Symbole für die Nachrichtenart und die Anzahl neuer Nachrichten werden im Ruhezustand angezeigt.

Benachrichtigung für folgende Nachrichtenart vorhanden:

and auf dem Anrufbeantworter/Netz-Anrufbeantworter

**in der Liste der entgangenen Anrufe** 

 $\triangledown$  in der SMS-Eingangsliste

in der Liste der entgangenen Termine

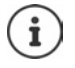

Das Symbol für den Netz-Anrufbeantworter wird immer angezeigt, wenn seine Rufnummer im Telefon gespeichert ist. Die anderen Listen werden nur angezeigt, wenn sie Nachrichten enthalten.

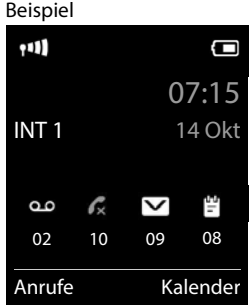
Nachrichten anzeigen:

▶ Nachrichten-Taste **drücken ...** Nachrichtenlisten, die Nachrichten enthalten, werden angezeigt, **Netz-AB:** wird immer angezeigt

In Klammern steht die Anzahl der Nachrichten.

 Liste auswählen **OK** . . . die Anrufe bzw. Nachrichten werden aufgelistet

Netz-Anrufbeantworter: Die Nummer des Netz-Anrufbeantworters wird gewählt.

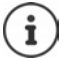

Die Nachrichtenliste enthält einen Eintrag für jeden Anrufbeantworter, der dem Mobilteil zugewiesen ist, z. B. für den lokalen Anrufbeantworter (falls vorhanden) oder für einen Netz-Anrufbeantworter.

**Blinken der Nachrichten-Taste ein-/ausschalten**

Das Eintreffen neuer Nachrichten wird durch Blinken der Nachrichten-Taste am Mobilteil angezeigt. Diese Art der Signalisierung kann für jede Nachrichtenart ein- und ausgeschaltet werden. Im Ruhezustand:

 $\blacktriangleright$   $\blacksquare$   $\blacktriangleright$  Tasten  $\overline{\mathcal{A}}$   $\uparrow$   $\downarrow$   $\lnot$   $\lnot$   $\lnot$   $\lnot$   $\lnot$   $\lnot$   $\lnot$   $\lnot$   $\lnot$   $\lnot$   $\lnot$   $\lnot$   $\lnot$   $\lnot$   $\lnot$   $\lnot$   $\lnot$   $\lnot$   $\lnot$   $\lnot$   $\lnot$   $\lnot$   $\lnot$   $\lnot$   $\lnot$   $\lnot$   $\lnot$   $\lnot$ erscheint die Ziffer 9  $\blacktriangleright$   $\blacktriangleright$  die Nachrichtenart auswählen: Nachrichten auf dem Netz-Anrufbeantworter entgangene Anrufe 5 neue SMS ۲7 ſ6 Nachrichten auf dem Anrufbeantworter (nur an einem System mit lokalem Anrufbeantworter) . . . die Ziffer 9 gefolgt von der Eingabe (z. B. 975) wird angezeigt, im Eingabefeld blinkt die aktuelle Einstellung für die

gewählte Nachrichtenart (z. B. 0)  $\blacktriangleright$   $\blacktriangleright$  das Verhalten bei neuen Nachrichten einstellen:

Nachrichten-Taste blinkt

Nachrichten-Taste blinkt nicht

gewählte Einstellung mit **OK** bestätigen

### oder

**▶** ohne Änderungen in den Ruhezustand zurückkehren: ▶ Zurück

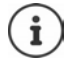

**Gigaset GO:** Das Telefon sendet eine Benachrichtigung über neu eingegangene Anrufe an Ihr Smartphone.

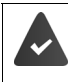

Auf dem Smartphone ist die App **Gigaset elements** installiert. Das Telefon ist bei Gigaset elements angemeldet ( $\rightarrow$  Web-Konfigurator).

Weitere Informationen zu Gigaset GO unter  $\rightarrow$  [www.gigaset.com/go](https://www.gigaset.com/go)

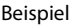

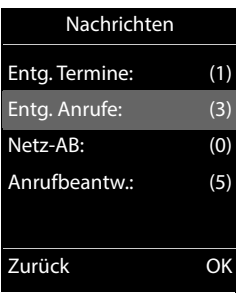

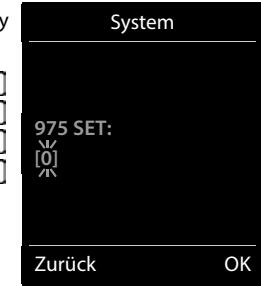

# **Telefonbücher**

# **Lokales Telefonbuch des Mobilteils**

Das lokale Telefonbuch gilt individuell für das Mobilteil. Einträge können jedoch an andere Mobilteile gesendet werden.

## **Telefonbuch öffnen**

**▶** Im Ruhezustand **| kurz** drücken

# **Telefonbuch-Einträge**

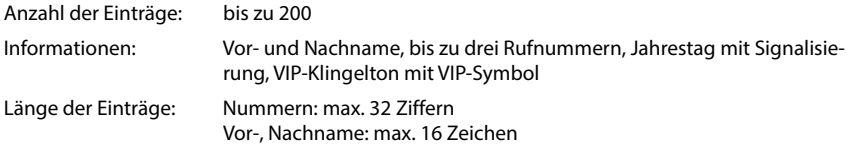

### **Eintrag erstellen**

**▶**  $\Box$  ▶  $\Box$  <Neuer Eintrag> ▶ OK ▶  $\Box$  zwischen den Eingabefeldern wechseln

Namen:

- ▶  $\frac{1}{2}$  Vornamen und/oder Nachnamen eingeben Nummern:
- **Tel.1 Typ** Nummerntyp wählen (**Privat**, **Büro** oder Mobil)  $\blacktriangleright$   $\Box$  Nummer eingeben

Weitere Nummern eingeben:  $\leftarrow$  zwischen den Eingabe-

feldern **Tel.1 - Typ**/**Tel.2 - Typ**/**Tel.3 - Typ** wechseln

**Nummer eingeben** 

**Jahrestag**:

**Jahrestag** ein-/ausschalten | **Datum und Zeit** 

eingeben Art der Signalisierung auswählen (**Nur optisch** oder einen Klingelton**) CLIP-Melodie (VIP)**:

 Klingelton auswählen, mit dem ein Anruf des Teilnehmers signalisiert werden soll . . . ist eine **CLIP-Melodie (VIP)** zugewiesen, wird der Eintrag im Telefonbuch mit dem Symbol **VIP** ergänzt.

### Eintrag speichern: **Sichern**

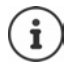

Ein Eintrag ist nur gültig, wenn er mindestens eine Nummer enthält.

Beispiel

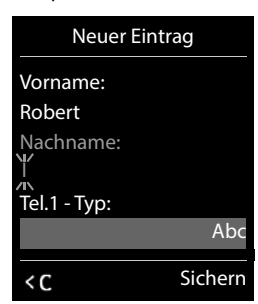

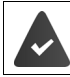

Für **CLIP-Melodie (VIP):** die Rufnummer des Anrufers muss übermittelt werden.

### **Telefonbuch-Eintrag suchen/auswählen**

zum gesuchten Namen blättern

oder

▶  $\Box$  ▶  $\Box$  Anfangsbuchstaben (max. 8 Buchstaben) eingeben ... die Anzeige springt zum ersten Namen mit diesen Anfangsbuchstaben  $\bigcap$ ggf. bis zum gewünschten Eintrag weiterblättern

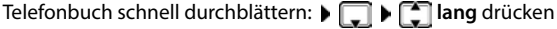

### **Eintrag anzeigen/ändern**

 Eintrag auswählen **Ansehen** Feld auswählen, das geändert werden soll **Ändern**

oder

Eintrag auswählen **Optionen Eintrag ändern OK**

### **Einträge löschen**

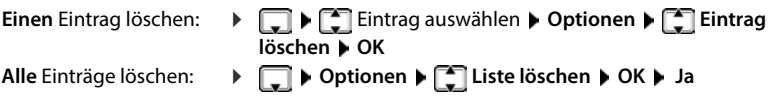

### **Reihenfolge der Telefonbuch-Einträge festlegen**

Telefonbuch-Einträge können nach Vor- oder Nachnamen sortiert werden.

### **Optionen Nachname zuerst** / **Vorname zuerst**

Enthält ein Eintrag keinen Namen, wird die Standard-Rufnummer in das Nachname-Feld übernommen. Diese Einträge werden an den Anfang der Liste gestellt, unabhängig von der Art der Sortierung.

Die Sortierreihenfolge ist wie folgt:

Leerzeichen **|** Ziffern (0-9) **|** Buchstaben (alphabetisch) **|** Restliche Zeichen.

### **Anzahl der freien Einträge im Telefonbuch anzeigen lassen**

**Optionen Speicherplatz OK**

### **Nummer ins Telefonbuch übernehmen**

Nummern in das Telefonbuch übernehmen:

- aus einer Liste, z. B. der Anrufliste oder der Wahlwiederholungsliste
- aus dem Text einer SMS
- beim Wählen einer Nummer

Die Nummer wird angezeigt oder ist markiert.

**▶** Display-Taste **drücken oder Optionen ▶ [ ^ Nr. ins Telefonbuch ▶ OK . . . mögliche** Optionen:

Neuen Eintrag erstellen:

**Example 26** Nummers auswählen **DK** Eintrag vervollständigen **Sichern**

Nummer zu bestehendem Eintrag hinzufügen:

**Eintrag auswählen ▶ OK ▶ Aummerntyp auswählen ▶ OK . . . die Nummer wird** eingetragen oder eine Abfrage zum Überschreiben einer bestehenden Nummer wird angezeigt ▶ ggf. Abfrage mit Ja/Nein beantworten ▶ Sichern

# **Eintrag/Telefonbuch übertragen**

Empfänger- und Sender-Mobilteil sind an derselben Basis angemeldet.

Das andere Mobilteil und die Basis können Telefonbuch-Einträge senden und empfangen.

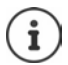

Sounds werden nicht übertragen. Vom Jahrestag wird nur das Datum übertragen.

### **Beide Mobilteile unterstützen vCards**

- Kein Eintrag mit dem Namen vorhanden: Ein neuer Eintrag wird erzeugt.
- Eintrag mit dem Namen bereits vorhanden: Der Eintrag wird um die neuen Nummern erweitert. Umfasst der Eintrag mehr Nummern als der Empfänger es zulässt, wird ein weiterer Eintrag mit demselben Namen erzeugt.

### **Das empfangende Mobilteil unterstützt keine vCards**

Für jede Nummer wird ein eigener Eintrag erzeugt und gesendet.

### **Das sendende Mobilteil unterstützt keine vCards**

Am empfangenden Mobilteil wird ein neuer Eintrag erstellt, die übertragene Nummer wird ins Feld **Tel. (Privat)** übernommen. Gibt es einen Eintrag mit dieser Nummer bereits, wird der übertragene Eintrag verworfen.

### **Einzelne Einträge übertragen**

**Figure 2** gewünschten Eintrag auswählen **Die Optionen Eintrag senden DIE an Intern • OK • C** Empfänger-Mobilteil auswählen • OK . . . der Eintrag wird übertragen

Nach erfolgreichem Transfer weiteren Eintrag übertragen: **Ja** oder **Nein** drücken

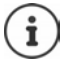

Mit **vCard via SMS** Telefonbuch-Eintrag im vCard-Format über SMS versenden.

### **Gesamtes Telefonbuch übertragen**

**Department Liste senden DK an Intern DK e C** Empfänger-Mobilteil auswählen **OK** . . . die Einträge werden nacheinander übertragen

### **Telefonbuch-Einträge vom Smartphone übernehmen (Gigaset GO)**

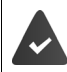

Das Telefon ist mit dem Internet verbunden.

Die App **Gigaset ContactsPush** ist auf dem Smartphone installiert.

Weitere Informationen unter  $\rightarrow$  [www.gigaset.com/contactspush](https://www.gigaset.com/contactspush)

# **Gigaset.net-Telefonbuch**

Das Gigaset.net-Telefonbuch enthält alle bei Gigaset.net angemeldeten Teilnehmer.

# **Gigaset.net-Telefonbuch öffnen**

**lang** drücken . . . die Liste der Online-Telefonbücher wird geöffnet **Follogieset.net OK** . . . das Gigaset.net-Telefonbuch wird geöffnet

oder

Rufnummer des Gigaset.net-Telefonbuchs (1188#9) wählen **Abheben-Taste** drücken . . . das Gigaset.net-Telefonbuch wird geöffnet

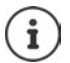

Beim ersten Öffnen des Gigaset.net-Telefonbuchs:  $\blacktriangleright$  Anmelden bei Gigaset.net  $\left(\rightarrow$  [S. 90\)](#page-89-0)

# **Teilnehmer im Gigaset.net-Telefonbuch suchen**

**lang** drücken  $\leftarrow \begin{bmatrix} 1 \end{bmatrix}$  Gigaset.net  $\downarrow$  OK  $\downarrow \begin{bmatrix} 1 \end{bmatrix}$  Namen oder Teil eines Namens eingeben (max. 25 Zeichen) **Optionen Suchen OK**

### **Suche erfolgreich**

Es wird eine Trefferliste mit allen Namen angezeigt, die mit der eingegebenen Zeichenfolge beginnen. Rechts oben steht die laufende Nummer des markierten Eintrags und die Anzahl der Treffer (z. B. 1/5).

durch die Trefferliste blättern

### **Kein passender Eintrag gefunden**

Neue Suche starten: **Neu**

Suchkriterium ändern: **Ändern** . . . der zuvor angegebene Name wird übernommen I Name ändern oder erweitern I Suche erneut starten

### **Zu viele passende Einträge, keine Trefferliste**

Detailsuche starten: **Detail** . . . der zuvor angegebene Name wird übernommen  $\mathbf{P}$  **Namen** erweitern b Suche erneut starten

### **Trefferliste zu lang**

Detailsuche starten: **Optionen Detailsuche OK** . . . der zuvor angegebene Name wird übernommen  $\blacktriangleright$   $\blacktriangleright$  Namen erweitern  $\blacktriangleright$  Suche erneut starten

### **Gewünschter Teilnehmen nicht gefunden**

Neue Suche starten: **▶ Optionen ▶ CE Neue Suche ▶ OK ▶ PHE** neuen Namen eingeben ▶ Suche erneut starten

### Beispiel

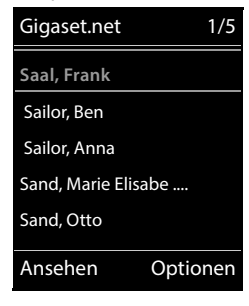

### **Eintrag anzeigen**

- Teilnehmer aus der Trefferliste auswählen **Ansehen** . . . die Gigaset.net-Nummer und der Name des Teilnehmers werden angezeigt, der Name ggf. über mehrere Zeilen
- Name und Nummer des nächsten/vorherigen Teilnehmers aus der Trefferliste anzeigen lassen

### **Nummer ins lokale Telefonbuch übernehmen**

▶  $\Box$  Eintrag auswählen ▶ Optionen ▶  $\Box$  Nr. ins Telefonbuch ▶ OK ▶  $\Box$  <Neuer **Eintrag>** oder bestehenden Eintrag auswählen ▶ OK ▶ Eintrag ggf. ändern ▶ Sichern . . . der Eintrag wird gespeichert, Nummer und Name (ggf. gekürzt, max. 16 Zeichen) werden in das lokale Telefonbuch übernommen

## **Gigaset.net-Teilnehmer anrufen**

Aus dem Gigaset.net-Telefonbuch:  $\Box$  Teilnehmer in Trefferliste auswählen  $\Box$  Abheben-Taste drücken

### oder

▶ Rufnummer direkt eingeben (im Ruhezustand): ▶ Figure Gigaset.net-Nummer (inklusive #9) eingeben Abheben-Taste

### oder

Aus dem lokalen Telefonbuch: **Kurz** drücken **Kurz** eine Gigaset.net-Rufnummer auswählen Abheben-Taste

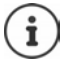

Jede Nummer mit #9 am Ende wird automatisch über Gigaset.net gewählt.

Anrufe zum Gigaset.net-Telefonbuch sind immer **kostenfrei**.

## **Eigenen Eintrag ändern, löschen**

 **lang** drücken **Gigaset.net OK Optionen Eigene Daten OK** . . . die Gigaset.net-Nummer und der aktuell eingetragene Name werden angezeigt.

Namen eintragen/ändern:

**Andern**  $\triangleright$  **G** ggf. den Namen löschen  $\triangleright$  **Namen ändern oder neuen Namen eingeben** (max. 25 Zeichen) **Sichern**

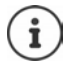

Datenschutzhinweis beachten  $\rightarrow$  [S. 90.](#page-89-1)

Wenn der Name gelöscht wird, wird der Eintrag aus dem Telefonbuch gelöscht und ist für andere Gigaset.net-Teilnehmer nicht mehr "sichtbar". Die Gigaset.net-Nummer ist jedoch weiterhin erreichbar.

Nummer während eines Gesprächs anzeigen lassen: **Die Optionen Destanden Service-Info OK**

# **Anrufbeantworter**

# **Lokaler Anrufbeantworter (falls vorhanden)**

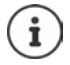

Nach der Inbetriebnahme des Telefons ist ein Anrufbeantworter (AB1) aktiviert. Zwei weitere stehen zur Verfügung, wenn zusätzlich zum Festnetzanschluss auch VoIP-Verbindungen konfiguriert und den Anrufbeantwortern eine oder mehrere Empfangs-Verbindungen zugeordnet sind.

Jeder Anrufbeantworter nimmt nur Anrufe entgegen, die an eine seiner Empfangs-Verbindungen gerichtet sind und ist nur über die Mobilteile bedienbar, denen mindestens eine seiner Empfangs-Verbindungen zugeordnet ist.

Empfangs-Verbindungen richten Sie mithilfe des Web-Konfigurators ein.

### **Anrufbeantworter ein-/ausschalten**

Der Anrufbeantworter hat folgende Modi:

**Aufzeichnung** Der Anrufer hört die Ansage und kann eine Nachricht aufsprechen. **Hinweisansage** Der Anrufer hört eine Ansage, kann aber keine Nachricht hinterlassen. **Im Wechsel** Der Modus wechselt zeitgesteuert zwischen **Aufzeichnung** und **Hinweisansage**.

**A**  $\mathbf{A}$  **Anrufbeantworter A** OK **A**  $\mathbf{A}$  Aktivierung **A** OK **A** 

**Anrufbeantworter** auswählen (falls es mehrere Anrufbeantworter gibt) **Ändern** . . . dann

- Ein-/ausschalten: **Aktivierung: Ein** oder **Aus** auswählen
- Modus einstellen:  $\mathbf{R}$  **Modus** Modus auswählen

Zeitsteuerung für Modus **Im Wechsel**:

 zwischen **Aufzeichnung von** und **Aufzeichnung bis** wechseln  $\mathbf{F}$  Stunde/Minute für Beginn und Ende des Zeitraums 4-stellig eingeben. (Die Uhrzeit **muss** eingestellt sein.)

Einstellung speichern: **Sichern**

# **Bedienung mit dem Mobilteil**

### **Nachrichten anhören**

 $\triangleright$  Taste  $\boxed{1}$  ang drücken

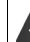

Taste 1 ist mit dem Anrufbeantworter belegt.

oder

**▶ Nachrichten-Taste M** drücken **Analysis Anrufbeantw.: ▶ OK** 

oder

- **Anrufbeantworter OK Nachricht. anhören OK** 
	- **Anrufbeantworter** auswählen (falls es mehrere Anrufbeantworter gibt) **OK**

Der Anrufbeantworter beginnt sofort mit der Nachrichten-Wiedergabe. Neue Nachrichten werden zuerst wiedergegeben.

### **Aktionen während der Wiedergabe**

- Wiedergabe anhalten:  $\sqrt{2}$  / oder über Display-Taste: **Departmen**
- **Wiedergabe fortsetzen:**  $\sqrt{2}$  **/ erneut drücken oder über Display-Taste:**  $\sqrt{2}$  **Weiter**
- Zum Anfang der aktuellen Nachricht springen:  $\blacktriangleright$  Taste  $\lceil \frac{1}{2} \rfloor$ drücken
- Die letzten 5 Sek. der Nachricht wiederholen:  $\blacktriangleright$  Taste  $\boxed{4}$  drücken
- Zur nächsten Nachricht springen:  $\lceil \cdot \rceil$  oder Taste  $\lceil \cdot \rceil$  drücken
- Während der Zeitstempel-Wiedergabe zur vorherigen Nachricht springen:
	- ▶ △ oder Taste 1 · drücken
- Während der Zeitstempel-Wiedergabe zur nächsten Nachricht springen:
	- $\triangleright$  Taste  $\boxed{4}$  drücken
- Nachricht als "neu" markieren: Taste  $\sqrt{*}$  drücken oder über die Display-Taste **Optionen Als neu markieren OK** Eine bereits gehörte "alte" Nachricht wird wieder als "neue" Nachricht angezeigt. Die Taste  $\boxed{\blacksquare}$  am Mobilteil blinkt.
- **Nummer einer Nachricht ins Telefonbuch übernehmen: <b>Dipyrionen**  $\Gamma$   $\Gamma$  Nr. ins Telefonbuch ▶ mit **Eintrag vervollständigen**
- Nummer einer Nachricht in die Sperrliste übernehmen: **Optionen Nr. in Sperrliste**
- **Detailinformationen zu einem Anruf anschauen: Detionen Details**
- **Einzelne Nachricht löschen: Löschen oder Taste 0 auch drücken**
- Alle alten Nachrichten löschen: **Optionen Alte Liste löschen OK Ja**

### **Gespräch vom Anrufbeantworter übernehmen**

Gespräch entgegennehmen, während der Anrufbeantworter ein Gespräch aufzeichnet oder über Fernbedienung bedient wird:

 Abheben Taste drücken oder Display-Taste **Abheben** . . . die Aufzeichnung wird abgebrochen . . . mit dem Anrufer sprechen

Wurden bei Gesprächsübernahme bereits 3 Sekunden aufgezeichnet, wird die Nachricht gespeichert. Die Nachrichten-Taste **am Mobilteil blinkt.** 

### **Externes Gespräch an den Anrufbeantworter weiterleiten**

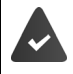

Am Mobilteil wird ein externer Anruf signalisiert.

Der Anrufbeantworter ist eingeschaltet, nicht belegt und es ist noch Speicherplatz vorhanden.

 Display-Taste drücken . . . der Anrufbeantworter startet sofort im Aufzeichnungsmodus und nimmt das Gespräch an. Die eingestellte Zeit für die Rufannahme ( $\rightarrow$  S. [49\)](#page-48-0) wird ignoriert

### **Mitschneiden ein-/ausschalten**

**Externes** Gespräch mit dem Anrufbeantworter aufnehmen. Informieren Sie Ihren Gesprächspartner über den Mitschnitt.

**Dimi** $\bullet$  **Optionen**  $\bullet$  **Mitschneiden**  $\bullet$  **OK** ... der Mitschnitt wird im Display durch einen Hinweistext signalisiert und als neue Nachricht in die Anrufbeantworterliste gestellt

Mitschnitt beenden: **Beenden**

### **Mithören ein-/ausschalten**

Während der Aufzeichnung einer Nachricht über den Lautsprecher des Mobilteils mithören: Mithören auf Dauer ein-/ausschalten:

Mithören für die aktuelle Aufzeichnung ausschalten: **Anrufbeantworter DK Anrufbeantworter OK Andern Andern** ( $\blacksquare$  = aktiviert) ... das Mithören wird für alle angemeldeten Mobilteile ein- bzw. ausgeschaltet

**▶** Display-Taste **Ruf aus** oder **Auflegen-Taste drücken ▶** Anruf mit **Auflegen** 

# <span id="page-46-0"></span>**Bedienung von unterwegs (Fernbedienung)**

Anrufbeantworter von einem anderen Telefon aus abfragen oder einschalten (z.B. Hotel, Mobiltelefon).

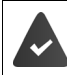

Die System-PIN ist ungleich 0000 und das andere Telefon verfügt über Tonwahl (MFV).

### **Anrufbeantworter einschalten**

Telefonanschluss anrufen und klingeln lassen bis zur Ansage "Bitte PIN eingeben" (ca. 50 Sekunden) **in Rui**nnerhalb von 10 Sek. die System-PIN des Telefons eingeben . . . der Anrufbeantworter wird eingeschaltet, die Restspeicherzeit angesagt, Nachrichten werden wiedergegeben

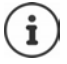

PIN falsch oder die Eingabe dauert zu lange (mehr als 10 Sekunden): Die Leitung wird unterbrochen. Der Anrufbeantworter bleibt aus.

Der Anrufbeantworter lässt sich aus der Ferne nicht ausschalten.

### **Anrufbeantworter abfragen**

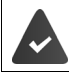

Der Anrufbeantworter ist eingeschaltet.

▶ Telefonanschluss anrufen ▶ während der Ansage Taste 9 drücken . . . die Wiedergabe des Ansagetextes wird abgebrochen System-PIN eingeben

Es wird mitgeteilt, ob neue Nachrichten vorliegen. Die Wiedergabe der Nachrichten beginnt.

Die Bedienung des Anrufbeantworters erfolgt über die folgenden Tasten:

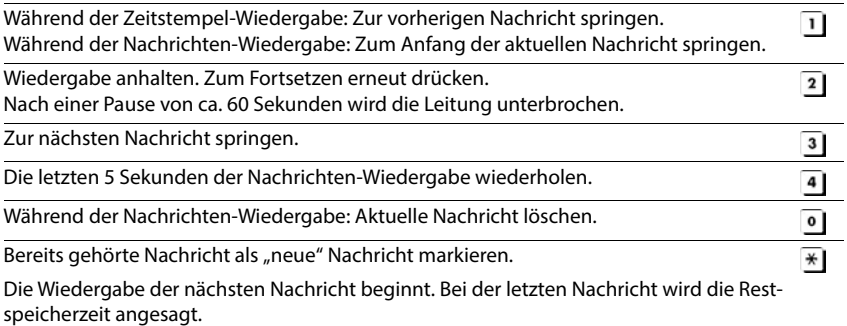

### **Fernbedienung beenden**

 $\blacktriangleright$  Auflegen-Taste  $\lceil \cdot \cdot \cdot \rceil$  drücken bzw. Hörer auflegen

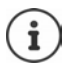

Der Anrufbeantworter unterbricht die Verbindung in folgenden Fällen:

- Die eingegebene System-PIN ist falsch.
	- Es befinden sich keine Nachrichten auf dem Anrufbeantworter.
	- Nach Ansage der Restspeicherzeit.

## **Einstellungen**

### **Eigene Ansage/Hinweisansage aufnehmen**

Das Telefon wird mit je einer Standardansage für den Aufzeichnungs- und Hinweismodus ausgeliefert. Ist keine eigene, persönliche Ansage vorhanden, wird die entsprechende Standardansage verwendet.

**Analy Comparent Anrufbeantworter ▶ OK ▶ COM** Ansagen ▶ OK ▶ COM Zwischen Ansage **aufnehmen** und **Hinweis aufnehmen** wechseln ▶ OK ▶  $\leftarrow$  Anrufbeantworter auswählen (falls es mehrere Anrufbeantworter gibt) **OK OK** Ansage aufsprechen (mindestens 3 Sekunden) . . . mögliche Optionen

Aufnahme abschließen und speichern:

- **Beenden** . . . die Ansage wird zur Kontrolle wiedergegeben
- Aufnahme wiederholen: **Neu**
- Aufnahme abbrechen: **▶ Auflegen-Taste** drücken oder **Zurück**

Aufnahme erneut starten: **OK**

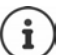

Die Aufnahme wird automatisch beendet, wenn die max. Aufnahmedauer von 170 Sekunden überschritten ist oder eine Sprechpause länger als 2 Sekunden dauert. Wird die Aufnahme abgebrochen, wird wieder die Standardansage verwendet.

Ist der Speicher des Anrufbeantworters voll, wird die Aufnahme nicht gestartet bzw. abgebrochen.

 Alte Nachrichten löschen . . . der Anrufbeantworter schaltet wieder in den Modus Aufzeichnung um b Aufnahme ggf. wiederholen

### **Ansagen/Hinweise anhören**

**Analy CH Coo Anrufbeantworter ▶ OK ▶ [ - Ansagen ▶ OK ▶ [ - ] zwischen Ansage anhören** und **Hinweis anhören** wechseln **OK Anrufbeantworter** auswählen (falls es mehrere Anrufbeantworter gibt) **OK** . . . die Ansage wird wiedergegeben . . . mögliche Optionen:

Wiedergabe abbrechen:  $\rightarrow$  Auflegen-Taste **druck** drücken oder **Zurück** Wiedergabe abbrechen und neue Ansage aufnehmen:

**Neu**

Ist der Speicher des Anrufbeantworters voll, schaltet er in den Modus **Hinweisansage** um.

 Alte Nachrichten löschen . . . der Anrufbeantworter schaltet wieder in den Modus **Aufzeichnung** um ▶ Aufnahme ggf. wiederholen

### **Ansagen/Hinweise löschen**

**A**  $\bullet$  **Anrufbeantworter A** OK **a**  $\bullet$  **C** Ansagen **a** OK **a**  $\bullet$   $\bullet$   $\bullet$  Ansage **löschen** und **Hinweis löschen** wechseln ▶ OK ▶ **| Anrufbeantworter** auswählen (falls es mehrere Anrufbeantworter gibt) **OK Ja**

Nach dem Löschen wird wieder die entsprechende Standardansage verwendet.

### <span id="page-48-0"></span>**Aufzeichnungsparameter einstellen**

**Anrufbeantworter CK Aufzeichnungen CK ... dann** 

Maximale Aufzeichnungslänge:

**Länge:** Zeitraum auswählen

Aufzeichnungsqualität:

**Qualität Explorer Standard** und **Sehr hoch** wählen (bei höherer Qualität verringert sich die max. Aufnahmezeit)

Wann soll ein Anruf angenommen werden:

**Rufannahme** Zeitpunkt auswählen

Einstellung speichern:

**Sichern**

Bei Rufannahme **Automatisch** gilt:

- Keine neuen Nachrichten vorhanden: ein Anruf wird nach 18 Sekunden angenommen.
- Neue Nachrichten vorhanden: ein Anruf wird nach 10 Sekunden angenommen.

Bei der Fernabfrage ( $\rightarrow$  S. [47](#page-46-0)) ist damit spätestens nach 15 Sekunden klar, dass keine neuen Nachrichten vorliegen. Bei sofortigem Auflegen entstehen keine Gesprächskosten.

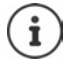

Der Anrufbeantworter speichert Aufzeichnungen in hoher Qualität. An einigen Geräten können Sie die Aufzeichnungsqualität einstellen. Eine geringere Qualität verlängert die maximale Aufzeichnungslänge, bzw. umgekehrt.

### **Sprache für Sprachführung und Standardansage ändern**

**Analyze Comparent Anrufbeantworter OK C** Sprache **COM** Sprache auswählen **Auswahl** ( = ausgewählt)

oder:

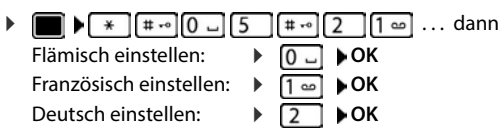

# **Netz-Anrufbeantworter**

Jeder Netz-Anrufbeantworter nimmt die Anrufe entgegen, die über die zugehörige Leitung eingehen. Um alle Anrufe aufzuzeichnen, muss für alle Verbindungen des Mobilteils einen Netz-Anrufbeantworter eingerichtet sein.

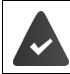

Der Netz-Anrufbeantworter ist beim Netzanbieter **beauftragt**.

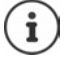

Der Netz-Anrufbeantworter wird automatisch über die zugehörige Verbindung angerufen. Eine für das Telefon definierte automatische Ortsvorwahl wird **nicht** vorangestellt.

Die Wiedergabe vom Netz-Anrufbeantworter wird über die Tastatur des Telefons gesteuert (Ziffern-Codes). Für VoIP müssen Sie im Web-Konfigurator festlegen, wie die Ziffern-Codes in DTMF-Signale umgesetzt und gesendet werden sollen. Erkundigen Sie sich bei Ihrem VoIP-Provider, welche Art der DTMF-Übertragung er unterstützt.

# **Netz-Anrufbeantworter einschalten / Nummer eintragen**

Jedes Mobilteil kann die Netz-Anrufbeantworter verwalten, die zu einer seiner Empfangs-Verbindungen gehören.

**Analy Compared Anrufbeantworter A** OK **A**  $\Gamma$  Netz-AB **A** OK **A** ggf. mit  $\Gamma$  Verbindung auswählen **OK** . . . dann

### **Für Festnetz-/Verbindung**

**Nummer des Netz-Anrufbeantworters eintragen bzw. ändern • Sichern** 

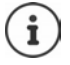

Zum Ein- und Ausschalten des Netz-Anrufbeantworters für die Festnetz-Verbindung verwenden Sie die Rufnummer und einen Funktionscode Ihres Netzanbieters. Ggf. Informationen vom Netzanbieter anfordern.

### **Für VoIP-Verbindung**

Netz-AB ein-/ausschalten: **Status: Ein** oder **Aus** auswählen

Nummer eingeben: **▶ □ Netz-Anrufbeantw. ▶ Nummer des Netz-Anrufbeant**worters eintragen bzw. ändern

> Bei einigen VoIP-Providern wird die Rufnummer bereits beim Download der allgemeinen VoIP-Provider-Daten auf die Basis geladen.

Einstellung speichern: **Sichern**

## **Nachrichten anhören**

**Faste** 1 **ang** drücken

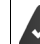

Taste 1 ist mit dem Netz-Anrufbeantworter belegt.

oder

▶ Nachrichten-Taste **| 2** drücken ▶ **|**  Netz-Anrufbeantworter auswählen **(Netz-AB: Festntz. / Netz-AB: IP1**) **OK**

oder

**Anrufbeantworter Anrufbeantworter (B)** Nachricht. anhören **(B)** OK **(B)** Netz-Anrufbeantworter auswählen **(Netz-AB: Festntz. / Netz-AB: IP1**) **OK**

Ansage laut hören: Freisprech-Taste drücken

# **Anrufbeantworter für die Schnellwahl festlegen**

Ein Netz-Anrufbeantworter oder der lokale Anrufbeantworter des Telefons kann direkt über die Taste  $\boxed{1}$  angerufen werden.

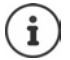

An einem System ohne lokalem Anrufbeantworter ist der Netz-Anrufbeantworter automatisch mit der Taste  $\sqrt{1-\epsilon}$  verknüpft.

## **Taste 1 belegen / Belegung ändern**

Die Einstellung für die Schnellwahl ist gerätespezifisch. An jedem angemeldeten Mobilteil kann ein anderer Anrufbeantworter auf die Taste gelegt werden. Es werden die Anrufbeantworter der Empfangs-Verbindungen des Mobilteils angeboten, z. B. **Netz-AB: Festntz.**, **Netz-AB: IP1**.

 **Anrufbeantworter OK Taste 1 belegen OK Anrufbeantworter auswählen • Auswahl** ( $\bigcirc$  = ausgewählt)

Zurück in den Ruhezustand: Auflegen-Taste **in Tang** drücken

### **Netz-Anrufbeantworter**

Wenn für den Netz-Anrufbeantworter noch keine Nummer gespeichert ist:

**in die Zeile Netz-AB** wechseln **Nummer des Netz-Anrufbeantworters eingeben**  $\blacktriangleright$ **Sichern** Auflegen-Taste **lang** drücken (Ruhezustand)

# **Weitere Funktionen**

# **Kalender**

 $\blacktriangle$ 

Sie können sich an bis zu **30 Termine** erinnern lassen.

Im Kalender ist der aktuelle Tag weiß umrandet, an Tagen mit Terminen sind die Ziffern farbig dargestellt. Bei der Auswahl eines Tages wird dieser farbig umrandet.

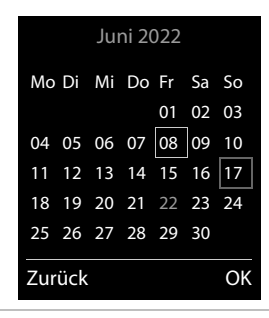

### **Termin im Kalender speichern**

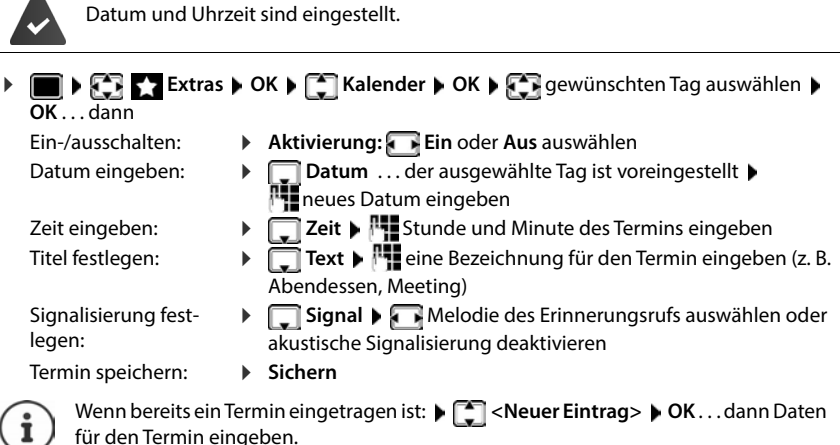

### **Signalisierung von Terminen/Jahrestagen**

Jahrestage werden aus dem Telefonbuch übernommen und als Termin angezeigt. Ein Termin/ Jahrestag wird im Ruhezustand angezeigt und 60 Sek. lang mit der ausgewählten Klingelmelodie signalisiert.

Erinnerungsruf quittieren und beenden: Display-Taste **Aus** drücken

Mit SMS reagieren: ▶ Display-Taste SMS drücken . . . das SMS-Menü wird geöffnet

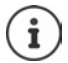

Während eines Gesprächs wird ein Erinnerungsruf **einmal** mit einem Hinweiston am Mobilteil signalisiert.

### **Anzeige entgangener (nicht quittierter) Termine/Jahrestage**

Folgende Termine und Jahrestage werden in der Liste **Entgangene Termine** gespeichert:

- Der Termin-/Jahrestagsruf wurde nicht quittiert.
- Der Termin/Jahrestag wurde während eines Anrufs signalisiert.
- Das Mobilteil war zum Zeitpunkt eines Termins/Jahrestags ausgeschaltet.

Es werden die letzten 10 Einträge gespeichert. Im Display wird das Symbol  $\mathbb{F}$  und die Anzahl der neuen Einträge angezeigt. Der neueste Eintrag steht am Anfang der Liste.

### **Liste öffnen**

oder **▶** Nachrichten-Taste **a** drücken ▶ **Entg. Termine: ▶ OK ▶ E**nggf. in der Liste blättern

### **Extras OK Entgangene Termine OK**

Jeder Eintrag wird mit Nummer oder Name, Datum und Uhrzeit angezeigt. Der neueste Eintrag steht am Anfang der Liste.

Termin/Jahrestag löschen: **Löschen**

SMS schreiben: **SMS** (nur, wenn die Liste über das Menü geöffnet wurde) . . . das SMS-Menü wird geöffnet

### **Gespeicherte Termine anzeigen/ändern/löschen**

 **Extras OK Kalender OK** Tag auswählen **OK** . . . die Terminliste wird angezeigt ▶ <a>[</a>Termin auswählen . . . mögliche Optionen: **Termindetails** 

- anzeigen: **Ansehen** . . . die Einstellungen des Termins werden angezeigt
- 
- Termin ändern: **Ansehen Ändern** oder **Optionen Eintrag ändern OK**
- Termin aktivieren/
- 
- Alle Termine des
- 
- deaktivieren: **Optionen Aktivieren**/**Deaktivieren OK**
- Termin löschen: **Optionen Eintrag löschen OK**
- Tages löschen: **Optionen Alle Termine lösch. OK Ja**

# **Timer**

## **Timer einstellen (Countdown)**

**Extras OK Timer OK** . . . dann

Ein-/ausschalten: **Aktivierung: Ein** oder **Aus** auswählen

Dauer einstellen: **1 Dauer Music** Stunden und Minuten für den Timer eingeben Min.: 00:01 (eine Minute); Max.: 23:59 (23 Stunden, 59 Minuten)

Timer speichern: **Sichern**

Der Timer beginnt den Countdown. Im Ruhe-Display werden das Symbol  $\Diamond$  und die verbleibenden Stunden und Minuten angezeigt, solange bis eine Minute unterschritten wird. Ab dann werden die verbleibenden Sekunden heruntergezählt. Am Ende des Countdowns wird der Alarm ausgelöst.

## **Alarm ausschalten/wiederholen**

Alarm ausschalten: **Aus**

- 
- 
- Alarm wiederholen: **▶ Neustart** . . . das Timer-Display wird wieder angezeigt ▶ ggf. eine andere Dauer einstellen **Sichern** . . . der Countdown wird erneut gestartet

# **Wecker**

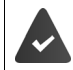

Datum und Uhrzeit sind eingestellt.

## **Wecker ein-/ausschalten und einstellen**

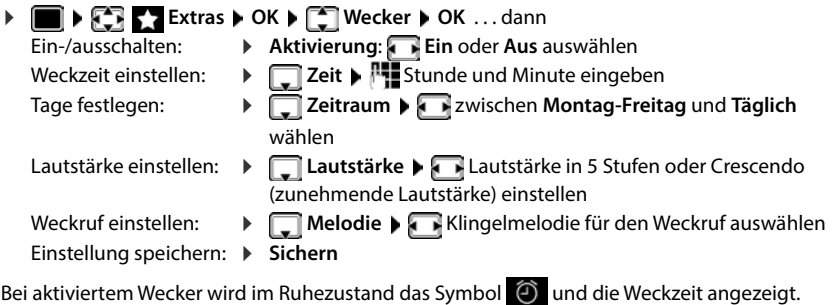

### **Weckruf**

Ein Weckruf wird im Display angezeigt und mit der ausgewählten Klingelmelodie signalisiert. Der Weckruf ertönt 60 Sek. lang. Wird keine Taste gedrückt, wird er nach 5 Minuten wiederholt. Nach der zweiten Wiederholung wird der Weckruf für 24 Stunden ausgeschaltet.

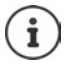

Während eines Gesprächs wird ein Weckruf nur durch einen kurzen Ton signalisiert.

### **Weckruf ausschalten/nach Pause wiederholen (Schlummermodus)**

Weckruf ausschalten: **Aus**

Weckruf wiederholen (Schlummermodus): **Snooze** oder beliebige Taste drücken . . . der Weckruf wird ausgeschaltet und nach 5 Minuten wiederholt.

# **Babyphone**

Bei eingeschaltetem Babyphone wird die gespeicherte (interne oder externe) Zielrufnummer angerufen, sobald in der Umgebung des Mobilteils ein definierter Geräuschpegel überschritten wird. Der Alarm zu einer externen Nummer bricht nach ca. 90 Sek. ab.

Mit der Funktion **Gegensprechen** können Sie auf den Alarm antworten. Über diese Funktion wird der Lautsprecher des Mobilteils, das sich beim Baby befindet, ein- oder ausgeschaltet.

Am Mobilteil im Babyphone-Modus werden ankommende Anrufe nur am Display (**ohne Klingelton**) signalisiert. Die Display-Beleuchtung wird auf 50% reduziert. Die Hinweistöne sind abgeschaltet. Alle Tasten mit Ausnahme der Display-Tasten und der Steuer-Taste (Mitte) sind gesperrt.

Wird ein eingehender Anruf angenommen, wird der Babyphone-Modus für die Dauer des Telefonats unterbrochen, die Funktion **bleibt** eingeschaltet. Der Babyphone-Modus lässt sich durch Aus- und Wiedereinschalten des Mobilteils nicht deaktivieren.

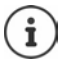

Der Abstand zwischen Mobilteil und Baby sollte 1 bis 2 Meter betragen. Das Mikrofon muss zum Baby zeigen.

Die eingeschaltete Funktion verringert die Betriebszeit Ihres Mobilteils. Das Mobilteil deshalb ggf. in die Ladeschale stellen.

Das Babyphone wird erst 20 Sekunden nach dem Einschalten aktiviert.

Es wird immer das Mikrofon der Freisprecheinrichtung verwendet, auch wenn ein Headset angeschlossen ist.

An der Zielrufnummer muss der Anrufbeantworter ausgeschaltet sein.

Nach dem Einschalten:

- Empfindlichkeit prüfen.
- Verbindungsaufbau testen, wenn der Alarm an eine externe Nummer geleitet wird.

## <span id="page-56-0"></span>**Babyphone aktivieren und einstellen**

**Extras b** OK **b**  $\begin{bmatrix} 1 \\ 2 \end{bmatrix}$  Babyphone **b** OK... dann Ein-/ausschalten: **Aktivierung: Ein** oder **Aus** auswählen Ziel eingeben:  **Alarm an Extern** oder **Intern** auswählen **Extern:**  $\mathbf{R}$  **Nummer**  $\mathbf{R}$  Nummer eingeben oder Nummer aus dem Telefonbuch auswählen: **Intern: Mobilteil Mobilteil Andern** Mobilteil auswählen **OK** Gegensprechfunktion aktivieren/deaktivieren:  **Gegensprechen Ein** oder **Aus** auswählen Empfindlichkeit des Mikrofons einstellen:  **Empfindlichkeit Hoch** oder **Niedrig** auswählen Einstellung speichern: **Speichern**

**Babyphone** aktiviert

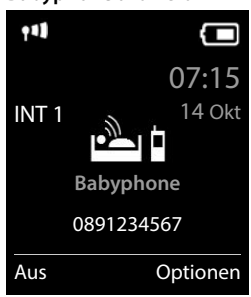

Bei aktiviertem Babyphone wird im Ruhezustand die Zielrufnummer angezeigt.

### **Babyphone deaktivieren / Alarm abbrechen**

- Babyphone deaktivieren:  $\rightarrow$  Im Ruhezustand Display-Taste Aus drücken
- 
- Alarm abbrechen:  $\longrightarrow$  Während eines Alarms Auflegen-Taste  $\boxed{\odot}$  drücken

### **Babyphone von extern deaktivieren**

Der Alarm geht an eine externe Zielrufnummer.

Das Empfänger-Telefon unterstützt die Tonwahl.

Alarm-Anruf annehmen Tasten  $\boxed{9}$  # drücken

Das Babyphone ist deaktiviert und das Mobilteil befindet sich im Ruhezustand. Die Einstellungen am Mobilteil im Babyphone-Modus (z. B. kein Klingelton) bleiben so lange erhalten, bis Sie die Display-Taste **Aus** drücken.

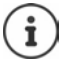

Das Babyphone kann von extern nicht wieder aktiviert werden.

Aktivierung wieder einschalten: + [S. 57](#page-56-0)

# **ECO DECT**

Im Lieferzustand ist das Gerät auf maximale Reichweite eingestellt. Dabei ist eine optimale Verbindung zwischen Mobilteil und Basis gewährleistet. Im Ruhezustand sendet das Mobilteil nicht, es ist strahlungsfrei. Nur die Basis stellt über geringe Funksignale den Kontakt mit dem Mobilteil sicher. Während des Gesprächs passt sich die Sendeleistung automatisch an die Entfernung zwischen Basis und Mobilteil an. Je kleiner der Abstand zur Basis ist, desto geringer ist die Strahlung.

Um die Strahlung weiter zu verringern:

### **Strahlung um bis zu 80 % reduzieren**

**▶ ■ ▶ CE Einstellungen** ▶ OK ▶ CECO DECT ▶ OK ▶ Max. Reichweite ▶  $\mathbf{\ddot{A}}$ **ndern**  $(\mathbf{\blacksquare})$  = deaktiviert)

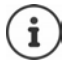

Mit dieser Einstellung wird auch die Reichweite reduziert.

Ein Repeater zur Reichenweitenerhöhung kann nicht genutzt werden.

### **Strahlung im Ruhezustand ausschalten**

 **Einstellungen OK ECO DECT OK Strahlungsfrei**   $\mathbf{\ddot{A}}$ **ndern** ( $\mathbf{\ddot{A}}$  = aktiviert)

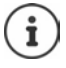

Um die Vorteile der Einstellung **Strahlungsfrei** nutzen zu können, müssen alle angemeldeten Mobilteile dieses Leistungsmerkmal unterstützen.

Wenn die Einstellung **Strahlungsfrei** aktiviert ist und an der Basis ein Mobilteil angemeldet wird, das dieses Leistungsmerkmal nicht unterstützt, wird **Strahlungsfrei** automatisch deaktiviert. Sobald dieses Mobilteil wieder abgemeldet wird, wird **Strahlungsfrei** automatisch wieder aktiviert.

Die Funkverbindung wird nur bei eingehenden oder abgehenden Anrufen automatisch aufgebaut. Der Verbindungsaufbau verzögert sich dadurch um ca. 2 Sekunden.

Damit ein Mobilteil bei einem ankommenden Anruf die Funkverbindung zur Basis schnell aufbauen kann, muss es häufiger auf die Basis "horchen", d. h. die Umgebung scannen. Das erhöht den Stromverbrauch und verringert somit Bereitschafts- und Gesprächszeit des Mobilteils.

Wenn **Strahlungsfrei** aktiviert ist, erfolgt keine Reichweitenanzeige/kein Reichweitenalarm am Mobilteil. Die Erreichbarkeit prüfen Sie, indem Sie versuchen, eine Verbindung aufzubauen.

Abheben-Taste **lang** drücken . . . das Freizeichen ertönt.

Beispiel

# **Schutz vor unerwünschten Anrufen**

## **Zeitsteuerung für externe Anrufe**

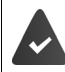

Datum und Uhrzeit sind eingestellt.

Zeitraum eingeben, in dem das Mobilteil bei externen Anrufen nicht klingeln soll, z. B. nachts.

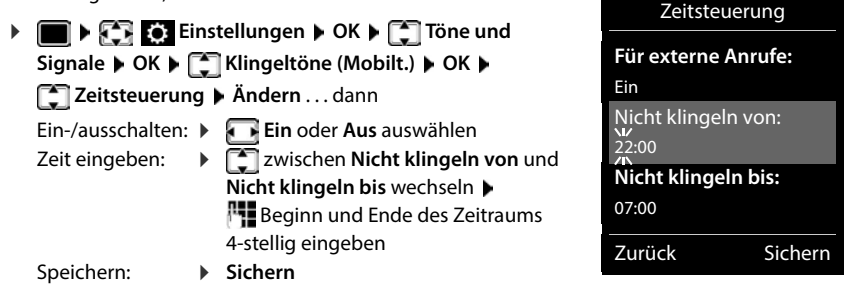

Die Zeitsteuerung gilt nur an dem Mobilteil, an dem die Einstellung vorgenommen wird.

Bei Anrufern, denen im Telefonbuch eine VIP-Gruppe zugewiesen ist, klingelt das Telefon immer.

### **Ruhe vor anonymen Anrufen**

Das Mobilteil klingelt bei Anrufen ohne Rufnummernübermittlung nicht.

**E**  $\mathbb{F}$  **Einstellungen OK F** Töne und Signale **A** OK **F**  $\mathbb{F}$  Klingeltöne **(Mobilt.) OK Anonym.Rufe aus Ändern** ( = aktiviert) . . . der Anruf wird nur im Display signalisiert

## **Sperrliste**

Bei aktivierter Sperrliste werden Anrufe von Nummern, die in der Sperrliste enthalten sind, nicht oder nur im Display signalisiert. Die Einstellung gilt für alle angemeldeten Mobilteile.

Die Sperrliste ist aktiviert, wenn als Schutzmodus **Nicht klingeln** oder **Anrufsperre** ausgewählt ist.

### **Sperrliste anzeigen/bearbeiten**

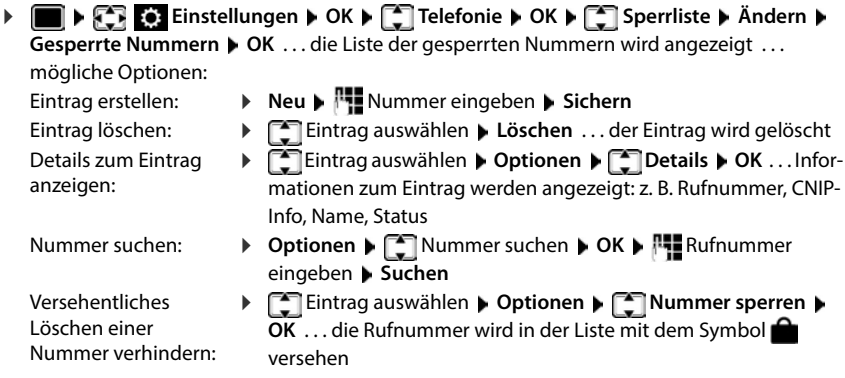

### **Nummer aus Anrufliste in die Sperrliste übernehmen**

**Anruflisten OK Angenomm. Anrufe/Entgangene Anrufe b** OK **b** Eintrag auswählen **Optionen Nr. in Sperrliste OK**

### **Schutzmodus einstellen**

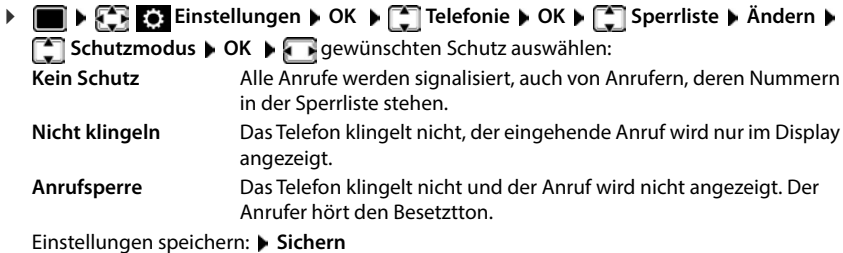

**Dynamische Sperrliste**

Häufig ist eine Spam-Rufnummer nicht für längere Zeit aktiv. Es werden ständig neue Rufnummern für die gleichen Werbe-Anrufe erzeugt. Die Anzahl der Sperrlisteneinträge ist jedoch durch den Speicherplatz begrenzt.

Die Sperrliste wird als dynamische Liste geführt. Die älteste Nummer wird aus der Liste entfernt, wenn die Liste voll ist und eine neue Rufnummer eingetragen wird.

Dynamisierung aktivieren/deaktivieren:

**E**  $\bullet$  **Ei** Einstellungen **OK**  $\bullet$  **C** Telefonie  $\bullet$  OK  $\bullet$  **C** Sperrliste  $\bullet$  OK  $\bullet$ **Dyn. Sperrliste Andern** (**1** = aktiviert)

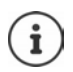

Nummern, die gegen Löschen geschützt sind, werden nicht entfernt.

### **Smart Call Block (SCB)**

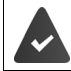

Der Smart Call Block Service ist eingerichtet und Ihr Telefon ist mit der Gigaset Cloud verbunden. Smart Call Block in Betrieb nehmen: [www.gigaset.com/SCB](https://www.gigaset.com/SCB)

### **Smart Call Block aktivieren**

**ED Finstellungen OK FTelefonie Smart Call Block Ändern**

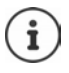

Wenn Sie keine gültige Service-Lizenz haben oder der Dienst nicht korrekt eingerichtet wurde, erhalten Sie eine Fehlermeldung.

Smart Call Block ist aktiviert, wenn als Schutzmodus **Nicht klingeln** oder **Anrufsperre** aktiviert ist ( $\blacksquare$  = Smart Call Block ist aktiviert).

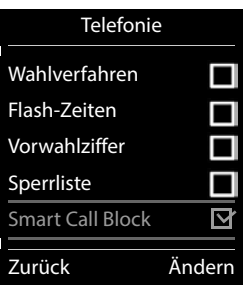

### **Schutzmodus auswählen**

Der Schutzmodus bestimmt, wie ein unerwünschter Anruf behandelt wird.

### **Schutzmodus** auswählen **Sichern**

**Nicht klingeln** Das Telefon klingelt nicht, der eingehende Anruf wird nur im Display angezeigt. **Anrufsperre** Das Telefon klingelt nicht **und** der Anruf wird nicht angezeigt. Der Anrufer hört den Besetztton. **Kein Schutz** Smart Call Block wird deaktiviert. Alle Anrufe werden signalisiert.

### **Schutzpegel auswählen**

Der Schutzpegel bestimmt die tellows Scores, nach denen eingehende Anrufe bewertet werden. Einer Rufnummer wird ein tellows Score zwischen 1 und 9 zugeordnet, der angibt, wie vertrauenswürdig der Anruf ist.

Informationen zu tellows:  $\rightarrow$  [www.tellows.com](https://www.tellows.com)

### **Schutzpegel** auswählen **Sichern**

**Stark** Anrufe mit tellow Score 7, 8 und 9 werden gesperrt

**Schwach** Anrufe mit tellow Score 8 und 9 werden gesperrt

### **Rufnummer bewerten**

Bewerten Sie nach einem Gespräch die Seriosität des Anrufers.

- Display-Taste **Anrufsperre** drücken **Ja**
- eine Ziffer für den tellows Score für die Bewertung eingeben **OK**
	- 1 **seriös** tellows Score 1
	- 2 **neutral** tellows Score 5
	- 3 **unerwünscht** tellows Score 7
	- 4 **gefährlich** tellows Score 9
- eine Ziffer für eine detaillierte Bewertung eingeben **OK**

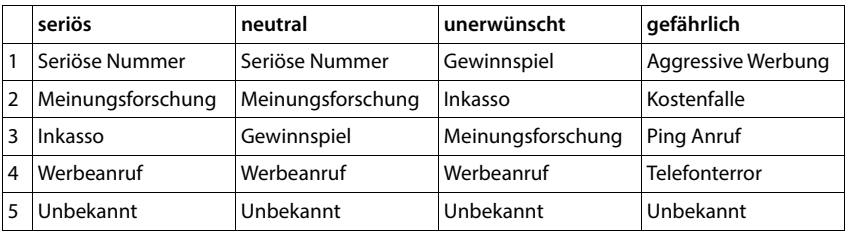

# **SMS (Textmeldungen)**

SMS können gesendet werden, sobald das Telefon an das Festnetz angeschlossen ist.

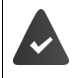

Die Rufnummernübermittlung ist freigeschaltet ( $\rightarrow$  [S. 30\)](#page-29-0).

Der Netzanbieter unterstützt den Service SMS.

Die Rufnummer von mindestens einem SMS-Zentrum ist eingetragen  $(4.5.65)$ .

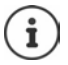

SMS-Nachrichten können auch über VoIP gesendet und empfangen werden. Die Leitungen zum Senden von SMS müssen explizit festgelegt werden. Der Empfang von SMS ist nicht über Gigaset.net möglich.

# **SMS schreiben und senden**

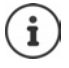

Eine SMS kann bis zu 612 Zeichen lang sein. Bei mehr als 160 Zeichen wird die SMS als **verkettete** SMS versendet (bis zu vier Einzel-SMS).

## **1 S**  $\Box$  **Messaging b** OK **b**  $\Box$  SMS **b** OK

. . . dann

SMS schreiben:  $\mathbb{R}$  **Neue SMS**  $\mathbb{R}$  OK  $\mathbb{R}$  SMS-Text eingeben

SMS senden:  $\rightarrow$  Abheben-Taste drücken

Nummer eingeben: Aus dem Telefonbuch:Nummer auswählen **OK**

oderNummer direkt eingeben

Abschicken: **Senden**

Die Nummer muss (auch im Ortsnetz) mit Vorwahl eingegeben werden.

Bei einem externen Anruf oder einer Unterbrechung beim Schreiben von mehr als 2 Minuten, wird der Text automatisch in der Entwurfsliste gespeichert.

Wenn der Netzanbieter diese Leistungsmerkmale unterstützt:

- Können Sie SMS auch als FAX senden.
- Können Sie SMS auch an eine E-Mail-Adresse senden. In diesem Fall geben Sie am Anfang des SMS-Textes die E-Mail-Adresse ein.

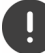

Beim **Senden von SMS** können **zusätzliche Kosten** anfallen. Erkundigen Sie sich bei Ihrem Netzanbieter.

## **SMS zwischenspeichern (Entwurfsliste)**

Sie können SMS zwischenspeichern, später ändern und versenden.

**▶ ■▶ ○ CEL Messaging ▶ OK ▶ ● SMS ▶ OK ▶ ● Neue SMS ▶ OK ▶ ● NESMS** schreiben **▶** Optionen ▶ **Forchern ▶** OK

## **SMS empfangen**

Eingehende SMS werden in der Eingangsliste gespeichert, verkettete SMS im Allgemeinen als **eine** SMS angezeigt.

### **SMS-Eingangsliste**

Die Eingangsliste enthält alle empfangenen SMS und SMS, die wegen eines Fehlers nicht gesendet werden konnten.

Neue SMS werden an allen Gigaset Mobilteilen durch das Symbol **V**auf dem Display, Blinken der Nachrichten-Taste **von die einen Hinweiston signalisiert.** 

### **Eingangsliste öffnen**

Mit Nachrichtentaste:

**EX** ... die Nachrichtenliste wird geöffnet (Anzahl der vorhanden SMS, fett = neue Einträge, **nicht fett =** gelesene Einträge)

Liste öffnen: **SMS: OK**

Über das SMS-Menü:

▶ **● ▶ CE O** Messaging ▶ OK ▶ CE SMS ▶ CE Eingang ▶ OK

### **SMS lesen und verwalten**

**Messaging > OK** > **E** SMS > Eingang > OK > E SMS auswählen **Lesen**

### **Nummer aus SMS-Text im Telefonbuch speichern**

Wird im SMS-Text eine Telefonnummer erkannt, wird diese automatisch markiert.

Nummer im Telefonbuch speichern: ▶ -> T

# **SMS-Benachrichtigung**

Sich per SMS über **entgangene Anrufe** und/oder **neue Nachrichten auf dem Anrufbeantworter** benachrichtigen lassen.

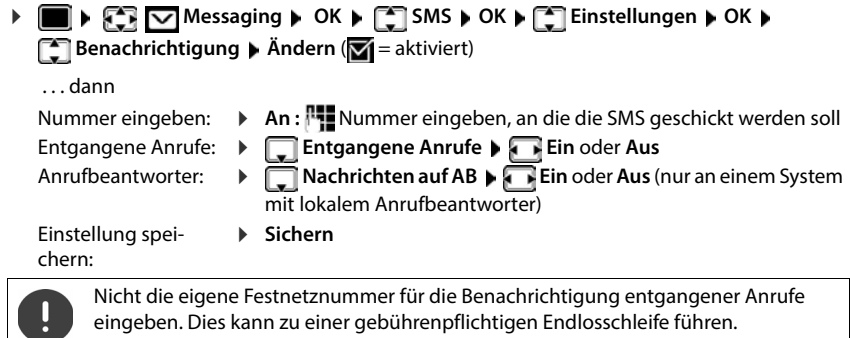

Bei der **SMS-Benachrichtigung** können **zusätzliche Kosten** anfallen.

## <span id="page-64-0"></span>**SMS-Zentren**

Die Rufnummer von mindestens einem SMS-Zentrum muss im Gerät gespeichert sein, um SMS versenden zu können. Die Rufnummer eines SMS-Zentrums erfahren Sie vom Netzanbieter.

Gesendet werden die SMS über das SMS-Zentrum, das als Sendezentrum eingetragen ist. Sie können jedoch jedes andere SMS-Zentrum für das Versenden einer aktuellen Nachricht als Sendezentrum aktivieren.

### **SMS-Zentrum eintragen/ändern, Sendezentrum einstellen**

 **Messaging OK SMS OK Einstellungen OK SMS-Zentren > OK > SMS-Zentrum auswählen (** $\blacktriangledown$  **= aktuelles Sendezentrum) Ändern** 

. . . dann

Sendezentrum aktivieren:

**Sendezentrum**: **Ja** oder **Nein** (**Ja** = über das SMS-Zentrum werden SMS gesendet)

Nummer des SMS-Dienstes eintragen:

**Nr. des SMS-Zentrums > Nummer eingeben** 

Nummer des E-Mail-Dienstes eintragen:

**Nr. für E-Mail-Versendung** Nummer eingeben

Sende-Verbindung auswählen:

 **Sende über** Festnetz oder VoIP-Verbindung auswählen, über die SMS-Nachrichten gesendet werden sollen.

Einstellung speichern: **Sichern**

# **Unterdrücken des ersten Klingeltons aus-/einschalten**

Jede auf der Festnetz-Verbindung ankommende SMS wird durch einmaliges Klingeln signalisiert. Wird ein solcher "Anruf" angenommen, geht die SMS verloren. Um das zu vermeiden, lassen Sie den ersten Klingelton für alle externen Anrufe unterdrücken. Im Ruhezustand:

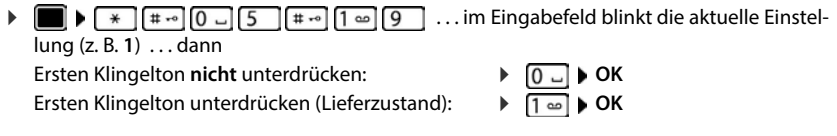

# **SMS-Funktion aus-/einschalten**

Die Einstellungen, die Sie für das Versenden und Empfangen der SMS gemacht haben (Nummern der SMS-Zentren) sowie die Einträge in der Eingangs- und Entwurfsliste bleiben auch nach dem Ausschalten gespeichert.

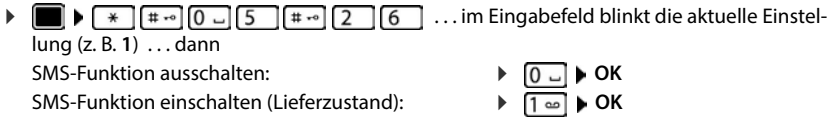

## **SMS-Fehlerbehebung**

- E0 Ständige Unterdrückung der Rufnummer eingeschaltet (CLIR) oder Rufnummernübermittlung nicht freigeschaltet.
- FE Fehler während der Übertragung der SMS.
- FD Fehler beim Verbindungsaufbau zum SMS-Zentrum.

# **E-Mail-Benachrichtigungen**

Das Telefon baut periodisch eine Verbindung zum Posteingangs-Server auf und prüft, ob neue Nachrichten vorhanden sind.

Ein E-Mail-Konto bei einem Internet-Provider ist eingerichtet.

Der Posteingangs-Server verwendet das POP3-Protokoll.

Der Name des Posteingangs-Servers und Ihre persönlichen Zugangsdaten (Kontoname, Passwort) sind im Telefon gespeichert ( $\rightarrow$  Web-Konfigurator).

Der Eingang neuer E-Mail-Nachrichten wird am Mobilteil angezeigt: Es ertönt ein Hinweiston, die Nachrichten-Taste **blinkt und im Ruhezustand wird das Symbol van Augezeigt.** 

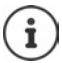

Meldung beim Drücken der Nachrichten-Taste **bei einem Authentifizierungs**fehler: **Zertifikat-Fehler - Bitte prüfen Sie die Zertifikate im Web-Konfigurator**.

 Meldung mit **OK** bestätigen . . . auf der Seite **Sicherheit** im Web-Konfigurator finden Sie Informationen über mögliche Ursachen und Maßnahmen.

# **Posteingangsliste öffnen**

 $\triangleright$  **Messaging**  $\triangleright$  OK  $\triangleright$  **F**-Mail  $\triangleright$  OK

oder: Es gibt neue E-Mail-Nachrichten (die Nachrichten-Taste DI blinkt)

- drücken **E-Mail OK** . . . die Liste der auf dem Posteingangs-Server gespeicherten E-Mail-Nachrichten wird angezeigt
- Neue, ungelesenen Nachrichten stehen vor alten, gelesenen Nachrichten.
- **Fettschrift**: Nachricht ist neu. Als "neu" werden E-Mail-Nachrichten gekennzeichnet, die beim letzten Öffnen der Eingangsliste noch nicht am Posteingangsserver vorhanden waren, unabhängig davon, ob Sie gelesen wurden.

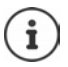

Vom Provider als Spam eingestufte E-Mail-Nachrichten werden in einem separaten Ordner abgelegt und in der Posteingangsliste nicht angezeigt.

# **E-Mail lesen**

**Messaging** ▶ OK ▶  $\begin{bmatrix} \bullet \\ \bullet \end{bmatrix}$  E-Mail auswählen ▶ Lesen

Der Betreff der E-Mail (max. 120 Zeichen) und die ersten Zeichen einer Text-Meldung (max. 560 Zeichen) werden angezeigt.

Durch die Nachricht blättern:

Zur Eingangsliste zurückkehren: **Deurück** 

Absender-Adresse ansehen:

**▶ Optionen ▶ ॎ Von ▶ OK . . . die E-Mail-Adresse des Absenders wird angezeigt, ggf. über** mehrere Zeilen (maximal 60 Zeichen).

Zur Eingangsliste zurückkehren: **Exercitek** 

# **E-Mail löschen**

**MEDIF ASSESS Messaging DK E-Mail DK F-** CE-Mail in Posteingangsliste auswählen **Löschen** . . . die E-Mail wird am Posteingangs-Server gelöscht

oder

 Nachricht öffnen **Optionen Löschen OK Ja** . . . die E-Mail wird am Posteingangs-Server gelöscht

# **Info Center**

Das Info Center stellt Informationen aus dem Internet (z. B. Nachrichten oder die Wettervorhersage) zur Anzeige an einem Gigaset-Telefon zur Verfügung. Eine Vorauswahl ist für das Telefon bereits eingestellt.

### **Datenschutzhinweis**

Die Bestandsdaten entsprechen denen des VoIP-Dienstes.

Bei der ersten Nutzung des Dienstes wird ein Standard-Profil mit Konfigurationsdaten für das Gerät angelegt. Anschließend können Sie die Konfigurationsdaten gerätespezifisch ändern und abspeichern, z. B die Stadt für die Wettervorhersage. Diese Konfigurationsdaten können Sie jederzeit wieder löschen.

Weitere Informationen zu den gespeicherten Daten im Zusammenhang mit dem Gigaset.net-Service:

[www.gigaset.net/privacy-policy](https://www.gigaset.net/privacy-policy)

Informationen zu den Info-Diensten von gigaset.net:  $\rightarrow$  [www.gigaset.com/nextg/apps](https://www.gigaset.com/nextg/apps)

## **Info-Dienste in gigaset.net einrichten**

### <span id="page-68-0"></span>**Eigene Info-Dienste zusammenstellen**

Voreinstellung für das Info Center (Standard-Profil) auf der Gigaset.net-Seite [www.gigaset.net](https://www.gigaset.net) ändern:

Über den Web-Konfigurator: ▶ Seite **Einstellungen ▶ Info-Dienste** öffnen ▶ auf den Link [www.gigaset.net/myaccount](https://www.gigaset.net/myaccount) klicken . . . Sie werden automatisch mit der Benutzerkennung und dem Passwort angemeldet, die Ihrem Telefon werkseitig zugeordnet sind.

oder

Über einen Web-Browser am Computer: ▶ Adresse [www.gigaset.net](https://www.gigaset.net) eingeben ▶ auf der Gigaset.net-Seite die Benutzerkennung und das Passwort eintragen. Beides finden Sie auf der Web-Konfigurator-Seite **Einstellungen Info-Dienste**.

Die Gigaset.net-Web-Seite wird angezeigt. Sie können die Standard-Einstellungen für alle angemeldeten Mobilteile ändern oder die Info-Dienste für jedes Mobilteil einzeln konfigurieren.

### **Info-Dienst aktivieren/deaktivieren**

Für jeden verfügbaren Info-Dienst wird eine Karte angezeigt.

Info-Dienst im Info Center des Mobilteils zur Verfügung stellen:

 die Option oben rechts in der Karte aktivieren . . . der Info-Dienst wird am Mobilteil im Info Center angeboten

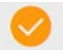

Info-Dienst als Screensaver am Mobilteil zur Verfügung stellen:

 die Option oben rechts in der Karte aktivieren . . . der Info-Dienst wird am Mobilteil beim Einrichten des Screensavers angeboten

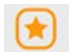

### **Info-Dienst konfigurieren**

 Auf die Karte des Info-Dienstes klicken (z. B. Wetter) . . . es wird eine weitere Web-Seite zum Zusammenstellen der gewünschten Informationen geöffnet

Auf den Web-Seiten der einzelnen Info-Dienste ist beschrieben, welche Einstellungen vorgenommen werden können.

## **Info-Dienste am Mobilteil nutzen**

### **Info Center starten, Info-Dienste auswählen**

 **Extras Info Center OK** . . . eine Liste der zur Verfügung stehenden Info-Dienste wird angezeigt Info-Dienst auswählen **OK**

Abhängig vom gewählten Info-Dienst, können Sie jetzt auswählen, welche Informationen angezeigt werden sollen.

Für den Zugang zu bestimmten Info-Diensten (personalisierte Dienste) ist eine Anmeldung mit Anmeldenamen und -Passwort erforderlich.

 **Anmelde-Name** eingeben **Sichern Anmelde-Passwort** eingeben **Sichern** . . . war die Anmeldung erfolgreich, wird der angeforderte Info-Dienst angezeigt

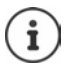

Bei der Eingabe der Anmeldedaten auf korrekte Groß-/Kleinschreibung achten.

### **Info-Dienste über Kurzwahl aufrufen**

Jedem Info-Dienst, der über das Gigaset.net zur Verfügung gestellt wird, ist eine Kurzwahl zugeordnet. Die Kurzwahl wird in gigaset.net auf der Karte des jeweiligen Info-Dienstes angezeigt, z.B. 2#92 für den Wetterbericht.

Dienst aufrufen:  $\mathbb{F}$ . Kurzwahl eines Dienstes eingeben  $\mathbb{F}$  Abheben-Taste  $\widehat{G}$  drücken ... die Seite des Info Center mit diesem Dienst/dieser Anwendung wird geladen und angezeigt

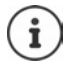

Info-Dienst über Ziffern-Taste aufrufen: Kurzwahl eines Info-Dienstes ins lokale Telefonbuch eintragen I Telefonbuch-Eintrag auf eine Ziffern-Taste des Mobilteils legen ▶ Ziffern-Taste **lang** drücken

### **Informationen aus dem Internet als Screensaver anzeigen lassen**

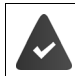

Am Mobilteil ist der Screensaver **Info-Dienste** eingeschaltet.

Die Anzeige von Info-Diensten ist über den Web-Konfigurator aktiviert.

Info-Dienste werden ca. 10 Sek. nach Rückkehr des Mobilteils in den Ruhezustand im Display angezeigt. Auf dem Screensaver wird abhängig vom ausgewählten Information-Feed rechts eine Display-Taste angeboten.

Weitere Informationen aufrufen: rechte Display-Taste drücken.

In den Ruhezustand zurückkehren: Auflegen-Taste **in Auflegen** lang drücken.

### **Informationen für den Screensaver auswählen**

Für den Screensaver **Info-Dienste** ist die Wettervorhersage voreingestellt. Voreinstellung ändern:

- am PC über Ihren Account direkt am Gigaset.net-Server  $(4.5.69)$  $(4.5.69)$
- am Mobilteil über das Info Center
- **Extras Info Center Screensaver OK** Informationsdienst auswählen **DEX** ggf. weitere Einstellungen für den ausgewählten

Informationsdienst vornehmen **Sichern**

# **Telefon erweitern**

# **Mehrere Mobilteile**

An der Basis können bis zu sechs Mobilteile angemeldet werden.

Jedem angemeldeten Gerät wird eine interne Nummer (1 –6) und ein interner Name (**INT 1** – **INT 6**) zugeordnet. Die Zuordnung ist änderbar.

Wenn an der Basis alle Intern-Nummern bereits vergeben sind:  $\blacktriangleright$  nicht mehr benötigtes Mobilteil abmelden

# **Mobilteil anmelden**

Ein Mobilteil kann an bis zu vier Basen angemeldet werden.

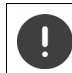

Die Anmeldung muss **sowohl** an der Basis **als auch** am Mobilteil eingeleitet werden. Beides muss **innerhalb von 60 Sek.** erfolgen.

### **An der Basis**

 Anmelde-/Paging-Taste an der Basis **lang** drücken (ca. <sup>3</sup> Sek.) . . . die Paging-Taste blinkt, wenn sich die Basis im Anmeldemodus befindet.

### **Am Mobilteil**

**E**  $\bullet$  **E**<sub>1</sub>**E3** Einstellungen **b** OK **A** Anmeldung **b** OK **b** Mobilteil anmelden **b** OK . . . eine anmeldebereite Basis wird gesucht System-PIN eingeben (Lieferzustand:

**0000**) **OK**

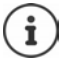

Falls das Mobilteil bereits an vier Basen angemeldet ist, wählen Sie die Basis aus, die durch die neue Basis ersetzt werden soll.

Nach erfolgreicher Anmeldung wechselt das Mobilteil in den Ruhezustand. Im Display wird die interne Nummer des Mobilteils angezeigt, z. B. **INT 1**. Andernfalls wiederholen Sie den Vorgang.

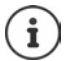

Maximal mögliche Anzahl von Mobilteilen an der Basis angemeldet (alle internen Nummern belegt): Das Mobilteil mit der höchsten internen Nummer wird durch das neue ersetzt. Gelingt das nicht, weil z. B. mit diesem Mobilteil ein Gespräch geführt wird, wird die Meldung Keine Internnummer frei ausgegeben.  $\blacktriangleright$  Ein nicht mehr benötigtes Mobilteil abmelden und Anmeldevorgang wiederholen.

Direkt nach der Anmeldung sind einem Mobilteil alle Verbindungen der Basis als Empfangs-Verbindungen zugeordnet. Als Sende-Verbindung ist die Festnetz-Verbindung zugeordnet. Zuordnung ändern $\rightarrow$  [S. 90](#page-89-2).

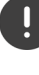

Einige Gigaset-Basen oder Basen/Router von Fremdherstellern sind eventuell nicht vollständig mit dem Mobilteil kompatibel und es werden nicht alle Funktionen korrekt angezeigt. Verwenden Sie in diesem Fall den Menüeintrag **Grundanmeldung**. Dies garantiert die korrekte Darstellung am Mobilteil, kann aber zu Einschränkungen bei einigen Funktionen führen.
## **Mobilteil an mehreren Basen anmelden**

Das Mobilteil kann an bis zu vier Basen angemeldet werden. Die aktive Basis ist die Basis, an der das Mobilteil zuletzt angemeldet wurde. Die anderen Basen bleiben in der Liste der verfügbaren Basen gespeichert.

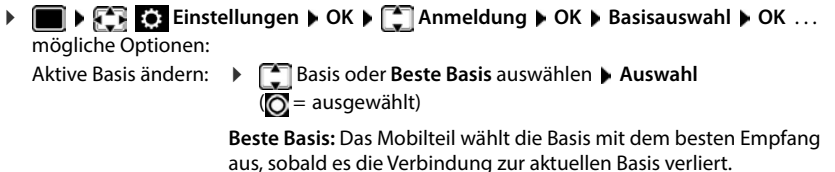

Name einer Basis ändern:

**▶**  $\Box$  Basis auswählen ▶ Auswahl ( $\odot$  = ausgewählt) ▶ Name ▶ Namen ändern **Sichern**

## **Mobilteil abmelden**

 **Einstellungen OK Anmeldung OK Mobilteil abmelden OK** . . . das verwendete Mobilteil ist ausgewählt  $\bigcap$ ggf. anderes Mobilteil auswählen  $\bigtriangledown$ 

Ist das Mobilteil noch an anderen Basen angemeldet, wechselt es auf die Basis mit dem besten Empfang (**Beste Basis**). **OK** ▶ ggf. System-PIN eingeben ▶ OK ▶ Abmeldung mit Ja bestätigen

# **Mobilteil suchen (Paging), IP-Adresse des Telefons ermitteln**

Anmelde-/Paging-Taste an der Basis **kurz** drücken.

Alle Mobilteile klingeln gleichzeitig (Paging), auch wenn die Klingeltöne ausgeschaltet sind. **Ausnahme:** Mobilteile, an denen das Babyphone aktiviert ist.

Im Display der Mobilteile wird die aktuelle (lokale) **IP-Adresse** der Basis angezeigt.

### **Suche beenden**

Anmelde-/Paging-Taste an der Basis **kurz** drücken

oder Abheben-Taste am Mobilteil drücken

- oder Display-Taste **Ruf aus** am Mobilteil drücken
- oder Keine Aktion. Nach ca. 30 Sek. wird der Paging-Ruf automatisch beendet.

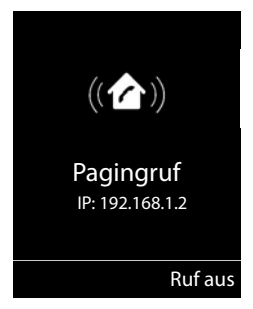

# **Mobilteil-Name und interne Nummer ändern**

Beim Anmelden von mehreren Mobilteilen werden diesen automatisch die Namen **INT 1**, **INT 2** usw. zugeordnet. Jedes Mobilteil erhält automatisch die niedrigste freie interne Nummer. Die interne Nummer wird im Display als Name des Mobilteils angezeigt, z. B. **INT 2**. Sie können den Namen und die Nummer der Mobilteile ändern. Der Name darf max. 10-stellig sein.

- . . . die Liste der Mobilteile wird geöffnet, das eigene Mobilteil ist mit **<sup>&</sup>lt;** markiert **T**Mobilteil auswählen ... mögliche Optionen:
	- Name ändern: **▶ Optionen ▶ 그 Name ändern ▶ OK ▶ K a**ktuellen Namen löschen ▶ **PH** neuen Namen eingeben ▶ OK **Nummer ändern:**  $\rightarrow$  **Optionen**  $\leftarrow$  **Nummer vergeben**  $\rightarrow$  OK  $\rightarrow$  **Nummer** auswählen **Sichern**

# **Repeater**

Ein Repeater vergrößert die Empfangsreichweite des Gigaset Mobilteils zur Basis.

Der Anmeldevorgang eines Repeaters ist von der verwendeten Repeater-Version abhängig.

- Repeater ohne Verschlüsselung, z. B. Gigaset Repeater vor Version 2.0
- Repeater mit Verschlüsselung, z. B. Gigaset Repeater ab Version 2.0

Weitere Informationen zu Gigaset Repeater in der Bedienungsanleitung des Repeaters und im Internet unter  $\rightarrow$  [www.gigaset.com](https://www.gigaset.com).

## **Repeater ohne Verschlüsselung**

### **Maximale Reichweite einschalten / Strahlungsfrei ausschalten**

**Einstellungen** ▶ OK ▶ ECO DECT ▶ OK ▶ Max. Reichweite ▶ **Ändern** ( = aktiviert) **Strahlungsfrei Ändern** ( = deaktiviert)

#### **Verschlüsselung ausschalten**

**Einstellungen DK S** System **b** OK **b** System **D** Verschlüsselung **b Ändern** (**■ =** deaktiviert)

### **Repeater anmelden**

 Repeater mit Stromnetz verbinden Anmelde-/Paging-Taste der Telefonbasis **lang** (min. 3 Sek.) drücken . . . der Repeater wird automatisch angemeldet

Es können mehrere Gigaset Repeater angemeldet werden.

## **Repeater mit Verschlüsselung**

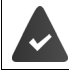

Die Verschlüsselung ist eingeschaltet (Lieferzustand).

#### **Repeater anmelden**

 Repeater mit Stromnetz verbinden Anmelde-/Paging-Taste der Telefonbasis **lang** (min. 3 Sek.) drücken . . . der Repeater wird automatisch angemeldet

Es können maximal 2 Repeater angemeldet werden.

Die ECO DECT-Funktion **Max. Reichweite** wird ein- und **Strahlungsfrei** ausgeschaltet. Die Einstellungen können nicht geändert werden, solange der Repeater angemeldet ist.

Sobald ein Repeater angemeldet ist, wird er in der Repeaterliste angezeigt unter

**Einstellungen System Repeater**

#### **Repeater abmelden**

**Einstellungen DK S** System **A** OK **Repeater D** OK **A** Repeater auswählen **Abmelden Ja**

# **Betrieb an einer Telefonanlage**

Welche Einstellungen an einer Telefonanlage notwendig sind, entnehmen Sie der Bedienungsanleitung der Telefonanlage.

An Telefonanlagen, die die Rufnummernübermittlung nicht unterstützen, können Sie keine SMS versenden oder empfangen.

### **Flash-Zeit einstellen**

 **Einstellungen OK Telefonie OK Flash-Zeiten OK** . . . mögliche Flash-Zeiten werden aufgelistet ▶ [-] Flash-Zeit auswählen ▶ **Auswahl** ( $\odot$  = ausgewählt)

## **Vorwahlziffer (Amtskennziffer) speichern**

Vorwahlziffer (z. B. "0") für die Wahl über das Festnetz und über VoIP festlegen.

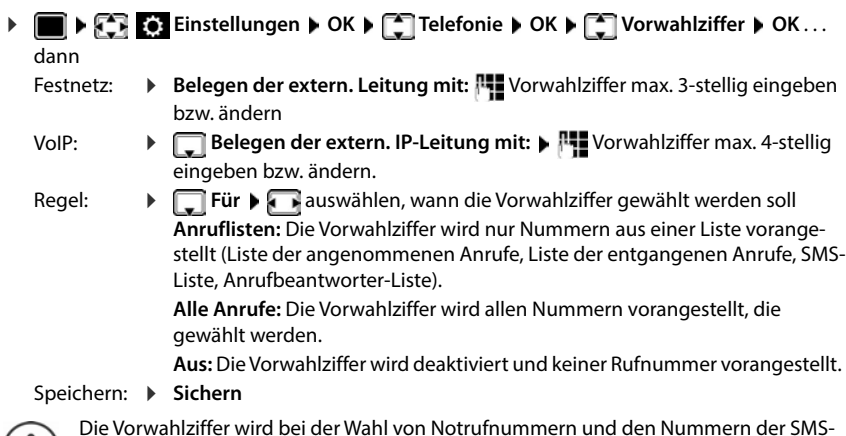

 $\left(\begin{array}{c} \mathbf{i} \end{array}\right)$  Zentren nie vorangestellt.

Die Vorwahlziffer wird bei den Nummern der SMS-Zentren nie vorangestellt.

## **Pausenzeiten einstellen**

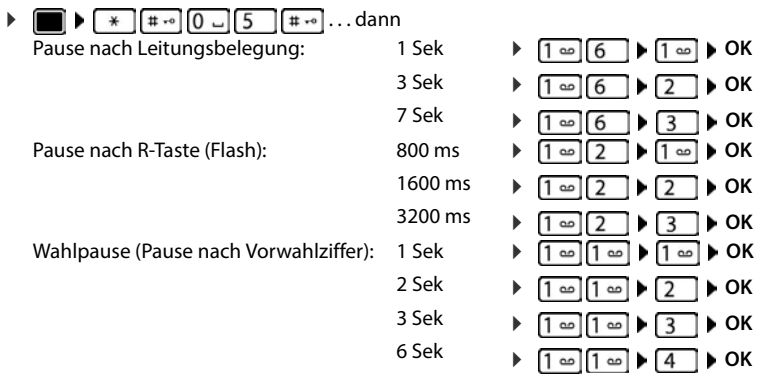

### **Beim Wählen Wahlpause einfügen**

Raute-Taste **lang** drücken . . . im Display erscheint ein **P**.

# **Telefon einstellen**

# **Mobilteil**

## **Sprache ändern**

**E**  $\bullet$  **E**: Einstellungen  $\bullet$  OK  $\bullet$  **C** Sprache  $\bullet$  OK  $\bullet$  **C** Sprache auswählen  $\bullet$ **Auswahl** ( $\odot$  = ausgewählt)

Wenn eine unverständliche Sprache eingestellt ist:

**Tasten 6 | 5 | langsam** nacheinander drücken **Falls** richtige Sprache auswählen • rechte Display-Taste drücken

# **Display**

### **Screensaver**

Für die Anzeige im Ruhezustand stehen als Screensaver eine Digital- oder Analoguhr und Infodienste zur Auswahl.

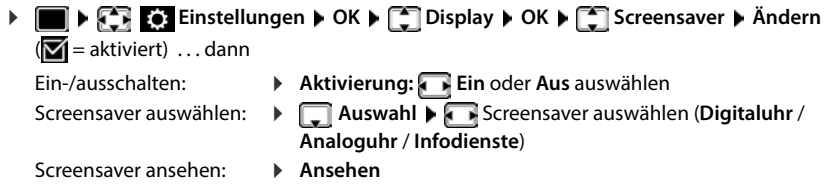

Auswahl speichern: **Sichern**

Der Screensaver wird etwa 10 Sekunden nachdem das Display in den Ruhezustand gewechselt ist, aktiviert.

#### **Screensaver beenden**

▶ Auflegen-Taste *c* kurz drücken . . . das Display geht in den Ruhezustand

### **Anzeige von Infodiensten als Screensaver**

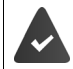

**Infodienste** sind über den Web-Konfigurator aktiviert.

Das Telefon hat eine Internetverbindung.

#### **Beispiel: Wetterdienst als Screensaver aktivieren**

Infodienste als Screensaver aktivieren:

**Einstellungen DK Display DK DE** Screensaver **Andern Aktivierung: Ein** auswählen  $\blacktriangleright$  **Auswahl**  $\blacktriangleright$  **Infodienste** als Screensaver auswählen **Sichern**

Orte auswählen:

**Extras Info Center Info Center Info Wetter I**nfo Center **In OK I**n  $\begin{bmatrix} 1 \ 2 \end{bmatrix}$  Ort hinzufügen **OK ▶ NU Ortsnamen angeben ▶ OK . . . es wird eine Liste der Orte mit diesem Namen** angezeigt ▶ <a>
Ort auswählen ▶ OK ▶ Sichern

Es können mehrere Orte eingetragen werden. Wenn Sie alle gewünschten Orte erfasst haben: **<–** zurück

Screensaver aktivieren:

**Extras I**  $\begin{bmatrix} 1 \\ 1 \end{bmatrix}$  Info Center **J**  $\begin{bmatrix} 2 \\ 1 \end{bmatrix}$  Screensaver **J** OK **J** Wetter **J** OK **J** Ort auswählen **Sichern**

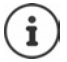

Die Art der Info-Dienste für das Telefon ist am Gigaset.net-Server im Internet eingestellt. Einstellung ändern $\rightarrow$  [S. 69](#page-68-0).

Sind aktuell keine Informationen verfügbar, wird die digitale Uhrzeit (**Digitaluhr**) angezeigt bis wieder Infos zur Verfügung stehen.

## **Infoticker ein-/ausschalten**

Die für den Screensaver **Infodienste** eingestellten Text-Informationen aus dem Internet können als Laufschrift im Ruhezustand angezeigt werden.

 **Einstellungen OK Display OK Infoticker Ändern**   $(**M** = ein)$ 

Der Ticker startet sobald das Telefon in den Ruhezustand wechselt. Wird im Ruhezustand eine Meldung angezeigt, wird der Infoticker nicht angezeigt.

## **Großschrift**

Schrift und Symbole in Anruflisten und im Adressbuch vergrößert darstellen lassen, um die Lesbarkeit zu verbessern. Es wird nur noch ein Eintrag im Display angezeigt und Namen werden ggf. abgekürzt. Beim Wahlvorgang wird die Rufnummer mit großen Ziffern angezeigt.

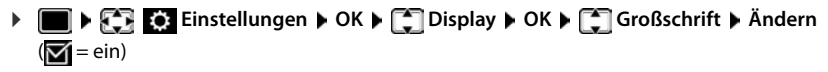

## **Farbschema**

Das Display kann in verschiedenen Farbkombinationen angezeigt werden.

**Einstellungen DK F Display DK F C F Farbschema DK P [\***] gewünschtes Farbschema auswählen **| Auswahl** (O = ausgewählt)

## **Display-Beleuchtung**

Die Display-Beleuchtung schaltet sich immer ein, sobald das Mobilteil aus der Basis-/Ladeschale genommen oder eine Taste gedrückt wird. Hierbei gedrückte **Ziffern-Tasten** werden zur Wahlvorbereitung ins Display übernommen.

Display-Beleuchtung für den Ruhezustand ein-/ausschalten:

**E**  $\blacktriangleright$  **Ci** Einstellungen  $\blacktriangleright$  OK  $\blacktriangleright$  **C** Display  $\blacktriangleright$  OK  $\blacktriangleright$  **C** Beleuchtung  $\blacktriangleright$  OK... dann

Beleuchtung in Ladeschale:

**In Ladeschale**: **Ein** oder **Aus** auswählen

Beleuchtung außerhalb der Ladeschale:

**Außerh. Ladeschale Ein** oder **Aus** auswählen

Beleuchtung während eines Gesprächs:

**Im Gespräch Ein** oder **Aus** auswählen

Auswahl speichern: **Sichern**

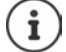

Bei eingeschalteter Display-Beleuchtung kann sich die Bereitschaftszeit des Mobilteils beträchtlich verringern.

## **Hörer-/Freisprechlautstärke ändern**

Lautstärke von Hörer und Lautsprecher in 5 Stufen unabhängig voneinander einstellen.

### **Während eines Gesprächs**

 **Gesprächslautst.** Lautstärke auswählen **Sichern** . . . die Einstellung wird gespeichert

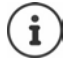

Ohne Sichern wird die Einstellung nach ca. 3 Sekunden automatisch gespeichert.

### **Im Ruhezustand**

**ED EX** Einstellungen  $\triangleright$  OK  $\triangleright$   $\begin{bmatrix} \cdot \\ \cdot \end{bmatrix}$  Töne und Signale  $\triangleright$  OK  $\triangleright$  Gesprächslautst. **OK** . . . dann

- Für den Hörer: **Hörer**: Lautstärke einstellen
- Für den Lautsprecher: **Freisprechen** Lautstärke einstellen

Einstellung speichern: **Sichern**

# **Hörer- und Freisprechprofil**

Profil für **Hörer** und **Freisprechen** auswählen, um das Telefon optimal an die Umgebungssituation anzupassen. Prüfen Sie selbst, welches Profil Ihnen und Ihrem Gesprächspartner am angenehmsten ist.

**E**  $\bullet$  **E**: Einstellungen  $\bullet$  OK  $\bullet$  **T** Töne und Signale  $\bullet$  OK  $\bullet$ **Akustikprofile**  $\begin{bmatrix} 1 \end{bmatrix}$  Hörerprofile / Freisprechprofile  $\triangleright$  OK  $\triangleright$   $\begin{bmatrix} 2 \end{bmatrix}$  Profil auswählen  $\triangleright$ **Auswahl** ( $\odot$  = ausgewählt)

**Hörerprofile**: **Hoch** oder **Tief** (Lieferzustand) **Freisprechprofile**: **Profil 1** (Lieferzustand) oder **Profil 2**

# **Klingeltöne**

## **Klingelton-Lautstärke**

Lautstärke in 5 Stufen oder Crescendo (zunehmende Lautstärke) einstellen.

 **Einstellungen OK Töne und Signale OK Klingeltöne (Mobilt.) OK Lautstärke OK Für interne Anrufe und Termine** oder **Für externe Anrufe** auswählen **Lautstärke einstellen • Sichern** 

## **Klingelmelodie**

Unterschiedliche Klingeltöne einstellen für interne und externe Anrufe an jede verfügbare Empfangs-Verbindung des Telefons (**Festnetz-Wahl**, **IP1**, **Gigaset.net**) oder für **Alle Anrufe** den gleichen Klingelton einstellen.

 **Einstellungen OK Töne und Signale OK Klingeltöne (Mobilt.) ▶ OK ▶ < Melodien ▶ OK ▶ < Verbindung auswählen ▶ < Tieweils Klin**gelton/Melodie auswählen **Sichern**

## **Klingelton ein-/ausschalten**

### **Klingelton auf Dauer ausschalten**

**▶** Taste  $\overline{*} \circ \overline{*}$  lang drücken . . . in der Statuszeile erscheint XI

### **Klingelton auf Dauer einschalten**

**▶** Taste  $\fbox{+ } \Omega$  lang drücken

### **Klingelton für den aktuellen Anruf ausschalten**

**Ruf aus** oder Auflegen-Taste allem drücken

## **Aufmerksamkeitston (Beep) ein-/ausschalten**

Statt des Klingeltons einen Aufmerksamkeitston (Beep) einschalten:

Stern-Taste  $\overline{)}$  **lang** drücken **bilder Beep** innerhalb von 3 Sekunden drücken . . . in der Statuszeile erscheint

Aufmerksamkeitston wieder ausschalten: Stern-Taste **[\* 0]** lang drücken

## **Hinweistöne ein-/ausschalten**

Das Mobilteil weist akustisch auf verschiedene Tätigkeiten und Zustände hin. Diese Hinweistöne können Sie unabhängig voneinander ein-/ausschalten.

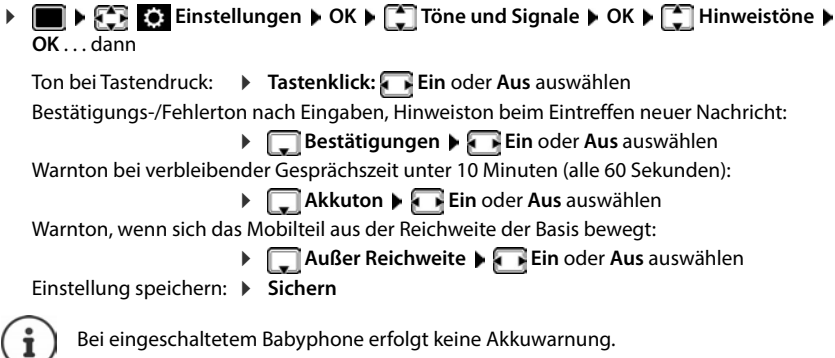

## **Automatische Rufannahme**

Bei der automatischen Rufannahme nimmt das Mobilteil einen ankommenden Anruf an, sobald es aus der Ladeschale genommen wird.

 **Einstellungen OK Telefonie OK Auto-Rufannahm. Ändern** ( $\overline{M}$  = aktiviert)

Unabhängig von der Einstellung **Auto-Rufannahm.** wird die Verbindung beendet, sobald Sie das Mobilteil in die Ladeschale stellen.

# **Schnellzugriff auf Nummern und Funktionen**

## **Ziffern-Tasten mit Nummer belegen (Kurzwahl)**

Die Tasten **2** bis **9** können mit je einer **Nummer aus dem Telefonbuch** belegt werden.

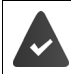

Die Ziffern-Taste ist noch nicht mit einer Nummer belegt.

Ziffern-Taste **lang** drücken

oder

▶ Ziffern-Taste kurz drücken ▶ Display-Taste Kurzwahl drücken

Das Telefonbuch wird geöffnet.

**Eintrag auswählen**  $\triangleright$  **OK**  $\triangleright$  ggf. mit Nummer auswählen  $\triangleright$  OK ... der Eintrag ist auf der Ziffern-Taste gespeichert

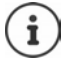

Wird der Eintrag im Telefonbuch später gelöscht, wirkt sich das nicht auf die Belegung der Ziffern-Taste aus.

### **Nummer wählen**

Ziffern-Taste **lang** drücken . . . die Nummer wird sofort gewählt

oder

 Ziffern-Taste **kurz** drücken . . . auf der linken Display-Taste wird die Nummer/der Name (ggf. abgekürzt) angezeigt Display-Taste drücken ... die Nummer wird gewählt

### **Belegung einer Ziffern-Taste ändern**

 Ziffern-Taste **kurz** drücken **Ändern** . . . das Telefonbuch wird geöffnet . . . mögliche Optionen:

Belegung löschen:

- Belegung ändern:  $\rightarrow$  **E**intrag auswählen **> OK >** ggf. Nummer auswählen **> OK**<br>Belegung löschen: **> Ohne Fkt.** 
	-

## **Display-Taste belegen / Belegung ändern**

Die linke und rechte Display-Taste sind im Ruhezustand mit einer **Funktion** vorbelegt. Sie können die Belegung ändern.

 Im Ruhezustand linke oder rechte Display-Taste **lang** drücken . . . die Liste der möglichen Tastenbelegungen wird geöffnet ▶ [<a>Funktion auswählen ▶ OK . . . die Belegung der Display-Taste wird geändert

Mögliche Funktionen: **Wecker**, **Wahlwiederholung**, **Mobilteiltelefonbuch** . . . Weitere Funktionen finden Sie unter **Mehr Funktionen...**

### **Funktion starten**

Im Ruhezustand des Telefons: Display-Taste kurz drücken . . . die zugeordnete Funktion wird ausgeführt

# **DECT-Verschlüsselung prüfen**

Wird die Funktion aktiviert, überprüft das Mobilteil, ob die DECT-Verbindung zur Basis sicher, d.h. verschlüsselt ist. Wenn nicht, wird im Display eine Meldung ausgegeben.

**Einstellungen DK S** System **b** OK **b**  $\Box$  Sicherheit prüfen **Ändern** ( $\overline{M}$  = aktiviert)

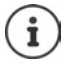

Wenn Sie einen Repeater ohne Verschlüsselung verwenden, muss die Sicherheitsprüfung deaktiviert sein.

Wird bei aktivierter Sicherheitsprüfung die Verschlüsselung an der Basis nachträglich deaktiviert, z.B. weil ein Repeater angeschlossen werden soll, wird am Mobilteil die Meldung **Sicherheits-Info - INFO drücken** angezeigt.

**Info** . . . der Sachverhalt wird erklärt **Prüf. aus** . . . die Sicherheitsprüfung wird deaktiviert

#### **Während eines Gesprächs**

Wird die Verschlüsselung an der Basis während eines Gesprächs ausgeschaltet, wird dies mit einem Hinweiston und einer Meldung im Display angezeigt.

Gespräch weiterführen: **Ja**

Gespräch abbrechen: **Nein**

Erfolgt keine Reaktion, wird das Gespräch nach einer gewissen Zeit automatisch abgebrochen.

Sicherheitsstatus während eines Gesprächs überprüfen:

Raute-Taste **sehr lange** drücken . . . der Sicherheitsstatus wird im Display angezeigt

# **Mobilteil zurücksetzen**

Individuelle Einstellungen und Änderungen zurücksetzen.

- **Einstellungen OK System OK Mobilteil-Reset OK Ja**  . . . die Einstellungen des Mobilteils werden zurückgesetzt
- 
- Folgende Einstellungen sind vom Rücksetzen **nicht** betroffen
- die Anmeldung des Mobilteils an der Basis
- Datum und Uhrzeit
- Einträge des Telefonbuchs und der Anruflisten
- die SMS-Listen

# **Mobilteil-Update**

Das Mobilteil unterstützt die Aktualisierung der Firmware über die DECT-Funkverbindung zur Basis/zum Router (SUOTA = Software Update Over The Air).

Das Telefon prüft, ob eine neue Firmware für das Mobilteil zur Verfügung steht. Ist dies der Fall, wird eine Meldung angezeigt.

Firmware-Update mit **Ja** starten.

Automatische Überprüfung auf neue Firmware ein-/ausschalten:

**E**  $\blacktriangleright$  **Einstellungen**  $\blacktriangleright$  OK  $\blacktriangleright$  **C** System  $\blacktriangleright$  OK  $\blacktriangleright$  **C** Mobilteil-Update  $\blacktriangleright$  OK  $\blacktriangleright$ **Automat. prüfen OK Ändern** ( = aktiviert)

## **Firmware-Update manuell starten**

**E**  $\blacktriangleright$  **Einstellungen**  $\blacktriangleright$  OK  $\blacktriangleright$  **C** System  $\blacktriangleright$  OK  $\blacktriangleright$  **C** Mobilteil-Update  $\blacktriangleright$  OK  $\blacktriangleright$ **Aktualisieren DK DK** . . . gibt es eine neue Firmware, wird die Aktualisierung gestartet

Der Update-Vorgang kann bis zu 30 Minuten dauern. Während dieser Zeit ist das Mobilteil nur eingeschränkt benutzbar.

### **Firmware-Version prüfen**

**EXAMPLE IS SET EINSTELLUNGEN OK A**  $\begin{bmatrix} 1 \\ 2 \end{bmatrix}$  System **A** OK **A**  $\begin{bmatrix} 2 \\ 3 \end{bmatrix}$  Mobilteil-Update **A** OK **A Aktuelle Version OK** . . . die Firmware-Version des Mobilteils wird angezeigt

# **System**

Die folgenden Einstellungen können über das Menü eines angemeldeten Mobilteils oder über den Web-Konfigurator des Telefons/Routers vorgenommen werden.

# **Datum und Uhrzeit manuell einstellen**

Datum und Uhrzeit werden benötigt, damit z B. bei eingehenden Anrufen die korrekte Uhrzeit angezeigt wird oder um den Wecker und den Kalender zu nutzen.

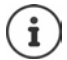

Im Telefon ist die Adresse eines Zeitservers im Internet gespeichert. Von diesem Zeitserver werden Datum und Uhrzeit übernommen, sofern das Telefon mit dem Internet verbunden und die Synchronisation mit dem Zeitserver aktiviert ist. Manuelle Einstellungen werden dann überschrieben.

Sind am Mobilteil Datum und Uhrzeit noch nicht eingestellt, wird die Display-Taste **Zeit** angezeigt.

Display-Taste **Zeit** drücken

oder

- **EED BIGHTER** Einstellungen **DOK DEED** Datum und Uhrzeit **DOK** ... dann Datum einstellen: *Datum:* Tag, Monat und Jahr 8-stellig eingeben Zeit einstellen: **Zeit** Stunden und Minuten 4-stellig eingeben
	- Einstellung speichern: **Sichern**

# **Eigene Vorwahlnummer**

Für die Übertragung von Rufnummern (z. B. in vCards) muss die Vorwahlnummer (Länder- und Ortsvorwahlnummer) im Telefon gespeichert sein.

Einige dieser Nummern sind bereits voreingestellt.

**E**  $\bullet$  **E**: Einstellungen  $\bullet$  OK  $\bullet$  **C** Telefonie **OK** ▶  $\begin{bmatrix} \bullet \\ \bullet \end{bmatrix}$  Vorwahlnummern ▶ OK ▶ (vor)eingestellte Vorwahlnummer prüfen

Nummer ändern:

 Eingabefeld auswählen/wechseln Eingabeposition ändern  $\blacktriangleright$  <  $\epsilon$  ggf. Ziffer löschen  $\blacktriangleright$ Ziffer eingeben **Sichern**

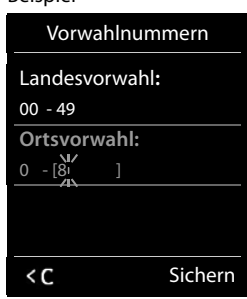

**Reicniel** 

# **Wartemelodie ein-/ausschalten**

**Einstellungen DK F** Töne und Signale **A** OK **T** Wartemelodie **Andern** (**1** = aktiviert)

# <span id="page-85-0"></span>**IP-Adresse der Basis im LAN einstellen**

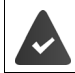

Die Basis ist mit einem Router oder einem PC verbunden.

Damit das LAN Ihr Telefon "erkennt", wird eine IP-Adresse benötigt. Die IP-Adresse kann dem Telefon automatisch (vom Router) oder manuell zugeordnet werden.

- Bei der **dynamischen** Zuordnung weist der DHCP-Server des Routers dem Telefon automatisch eine IP-Adresse zu. Die IP-Adresse kann sich je nach Routereinstellung ändern.
- Bei der manuellen/**statischen** Zuordnung weisen Sie dem Telefon eine feste IP-Adresse zu. Dies kann abhängig von Ihrer Netzwerkkonstellation notwendig sein (z.B. wenn Sie das Telefon direkt mit einem PC verbinden).

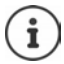

Für die dynamische Zuordnung der IP-Adresse muss der DHCP-Server am Router aktiviert sein. Lesen Sie dazu die Bedienungsanleitung des Routers.

# Einstellungen **OK System OK Lokales Netzwerk OK**

System-PIN eingeben (falls System-PIN ungleich 0000) **OK** . . . dann

Adress-Typ:  $\triangleright$  IP-Adresstyp: mit **Statisch** oder Dynamisch auswählen Bei **IP-Adresstyp Dynamisch**: Die folgenden Felder zeigen die aktuellen Einstellungen an, die das Telefon vom Router bezogen hat. Diese Einstellungen können nicht geändert werden.

> Bei **IP-Adresstyp Statisch**:Einstellungen für die folgenden Felder vornehmen.

IP-Adresse: **IP-Adresse** IP-Adresse eingeben (aktuelle Einstellung überschreiben)

Subnetzmaske:

 **Subnetzmaske** Subnetzmaske eingeben (aktuelle Einstellung überschreiben)

Standard-Gateway:

 **Standard-Gateway** IP-Adresse des Standard-Gateways eingeben

Über den Standard-Gateway ist das lokale Netz mit dem Internet verbunden. Das ist normalerweise Ihr Router.

DNS-Server: **▶ DNS-Server ▶ PII** IP-Adresse des bevorzugten DNS-Servers eingeben Der DNS-Server (Domain Name System) setzt beim Verbindungsaufbau den symbolischen Namen eines Servers (DNS-Namen) in die öffentliche IP-Adresse des Servers um. Sie können hier die IP-Adresse Ihres Routers angeben. Der Router leitet Adress-Anfragen des Telefons an seinen DNS-Server weiter.

### Speichern: **Sichern**

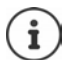

Die Einstellungen für das lokale Netzwerk können auch über den Web-Konfigurator vorgenommen werden.

Aktuelle IP-Adresse anzeigen:Paging-Taste an Basis drücken

# **Telefon-Firmware aktualisieren**

Standardmäßig wird das Firmware-Update direkt aus dem Internet heruntergeladen. Die entsprechende Web-Seite ist im Telefon voreingestellt.

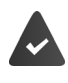

Das Telefon ist mit dem Internet verbunden (d. h. an einen Router angeschlossen).

Das Telefon ist im Ruhezustand, d.h.: Es wird nicht telefoniert, es besteht keine interne Verbindung zwischen angemeldeten Mobilteilen, kein Mobilteil hat das Menü geöffnet.

## **Firmware-Update manuell starten**

**EXECT** Einstellungen **DIC** OK **B** System **B Basis-Update B** OK **B** 

 System-PIN eingeben **OK** . . . das Telefon stellt eine Internetverbindung zum Konfigurationsserver her **Ja**

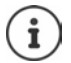

Das Firmware-Update kann abhängig von der Qualität Ihres DSL-Anschlusses bis zu 6 Minuten dauern.

Beim Update aus dem Internet wird geprüft, ob eine neuere Version der Firmware zur Verfügung steht. Ist dies nicht der Fall, wird der Vorgang abgebrochen und eine entsprechende Meldung ausgegeben.

## **Automatisches Firmware-Update**

Das Telefon prüft täglich, ob eine neuere Firmware-Version auf dem Konfigurationsserver im Internet zur Verfügung steht. Ist dies der Fall, wird am Mobilteil die Meldung **Neue Firmware zum Update bereit** angezeigt.

Abfrage mit **Ja** bestätigen . . . die Firmware wird auf das Telefon geladen

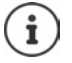

Ist das Telefon zum Zeitpunkt, an dem die Prüfung auf neue Firmware erfolgen soll, nicht mit dem Internet verbunden (z. B. weil der Router ausgeschaltet ist), wird die Prüfung durchgeführt, sobald das Telefon wieder mit dem Internet verbunden ist.

Den automatischen Versions-Check können Sie über den Web-Konfigurator deaktivieren.

# **MAC-Adresse der Basis abfragen**

Abhängig von der Netzwerkkonstellation benötigen Sie die MAC-Adresse der Basis, z.B. um sie in die Zugangsliste des Routers einzutragen.

Adresse wird angezeigt

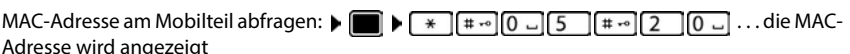

Zurück in den Ruhezustand: **Zurück**

# **System-PIN ändern**

Systemeinstellungen des Telefons mit einer System-PIN sichern. Die System-PIN müssen Sie u. a. beim An- und Abmelden eines Mobilteils, beim Ändern der Einstellungen für das lokale Netzwerk, für ein Firmware-Update oder beim Zurücksetzen in den Lieferzustand eingeben.

4-stellige System-PIN des Telefons ändern (Lieferzustand: **0000**):

 **Einstellungen OK System OK System-PIN OK** ggf. mit **Num**die aktuelle System-PIN eingeben (wenn nicht 0000)  $\triangleright$  **OK**  $\triangleright$  Nume System-PIN eingeben **Sichern**

# **System-PIN zurücksetzen**

Basis auf den ursprünglichen PIN-Code **0000** zurücksetzen:

D Netzkabel von der Basis abziehen D Anmelde-/Paging-Taste an der Basis gedrückt halten D gleichzeitig das Netzkabel wieder an die Basis anschließen  $\blacktriangleright$  Taste mindestens 5 Sek. gedrückt halten . . . die Basis wird zurückgesetzt und die System-PIN **0000** eingestellt

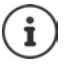

Alle Mobilteile sind abgemeldet und müssen neu angemeldet werden. Alle Einstellungen werden in den Lieferzustand zurückgesetzt.

## **Basis neu starten**

**E**  $\bullet$  **Einstellungen DK b C** System **b** OK **b C** Basis-Neustart **b** OK ... die Basis wird neu gestartet, die Verbindung zum Mobilteil kurzfristig unterbrochen

# **Telefon in Lieferzustand zurücksetzen**

**E**  $\mathbb{F}$  **E**: Einstellungen **b** OK **b C** System **b** OK **b C** Basis-Reset **b** OK **b**  System-PIN eingeben **OK Ja** . . . die Basis wird neu gestartet. Der Neustart dauert etwa 10 Sekunden.

- Beim Zurücksetzen
- bleiben Datum und Uhrzeit erhalten,
- bleiben Mobilteile angemeldet,
- bleibt die System-PIN erhalten,
- wird **Max. Reichweite** ein- und **Strahlungsfrei** ausgeschaltet.

# **Internet-Telefonie (VoIP)**

# **IP-Konto einrichten**

Um über das Internet zu telefonieren, benötigen Sie ein IP-Konto bei einem Provider. Sie können bis zu sechs IP-Konten einrichten.

Zum Einrichten eines IP-Kontos erhalten Sie Zugangsdaten von Ihrem Provider.

Zugangsdaten am Telefon eingeben:

• bei der Erstinstallation des Telefons mithilfe des VoIP-Assistenten ( Kapitel **Inbetriebnahme**)

oder

- am PC/Tablet mithilfe des Web-Konfigurators:
	- **Assistent für die schnelle Erstkonfiguration (** $\rightarrow$  **Kapitel Web-Konfigurator)**

#### **Weitere IP-Konten einrichten**

am PC/Tablet mithilfe des Web-Konfigurators:

Seite **Einstellungen Telefonie Verbindungen** ( Kapitel **Web-Konfigurator**)

oder

• mithilfe des VoIP-Assistenten des Mobilteils:

 **Einstellungen OK Telefonie OK VoIP-Assistent** Der Ablauf ist wie beim Installationsassistenten (+ Kapitel Inbetriebnahme).

# **Gigaset.net**

**Gigaset.net** ist ein VoIP-Service der Gigaset Communications GmbH. Alle Benutzer eines Gigaset VoIP-Geräts können **direkt** und **kostenfrei** mit anderen Gigaset.net-Nutzern über das Internet telefonieren – ohne ein Konto bei einem Telefonanbieter (Provider) einzurichten und ohne weitere Einstellungen vorzunehmen. Verbindungen zu/von anderen Netzen sind nicht möglich.

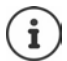

Das Gigaset.net ist eine freiwillige Leistung der Gigaset Communications GmbH ohne Gewähr und Haftung für die Verfügbarkeit des Netzes und der Leistung.

Wenn die Gigaset.net-Verbindung sechs Monate lang nicht genutzt wird, wird sie automatisch deaktiviert.

Verbindung wieder aktivieren:

- Suche im Gigaset.net-Telefonbuch starten
- oder über das Gigaset.net anrufen (eine Nummer mit #9 am Ende wählen)
- oder die Verbindung über den Web-Konfigurator aktivieren.

## **Anmelden bei Gigaset.net**

Jedem Gigaset IP-Gerät ist bereits im Lieferzustand eine Gigaset.net-Telefonnummer zugeordnet. Beim ersten Öffnen des Gigaset.net-Telefonbuchs werden Sie aufgefordert, einen Namen für den Anschluss festzulegen.

 **lang** drücken . . . die Liste der Online-Telefonbücher wird geöffnet **Gigaset.net OK** . . . das Gigaset.net-Telefonbuch wird geöffnet **Ihr Gigaset.net Nickname** eingeben (max. 25 Zeichen) **Sichern** . . . der Name wird der Telefonnummer zugeordnen und im Gigaset.net-Telefonbuch eingetragen

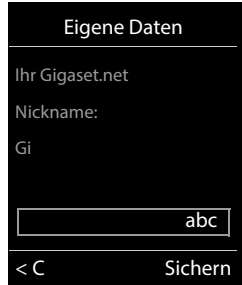

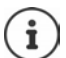

Der Gigaset.net-Namen kann auch über den Web-Konfigurator eingetragen/geändert werden:

**Einstellungen Telefonie Verbindungen** 

#### **Datenschutzhinweis**

Der Nickname wird auf einem zentralen Gigaset-Server gespeichert. Er erscheint im Gigaset.net-Telefonbuch und Sie können von anderen Nutzern des Gigaset.net-Service unter diesem Namen angerufen werden.

#### **Mit der Eingabe der Daten erklären Sie sich mit der Speicherung einverstanden.**

Wenn Sie dieses nicht wünschen, den Vorgang hier abbrechen:

- Abbrechen ohne das Gigaset.net-Telefonbuch zu verlassen: Keinen Namen eingeben **Sichern** . . . Sie können das Telefonbuch nutzen, um andere Teilnehmer des Gigaset.net zu suchen und anzurufen, es wird aber kein Nickname eingetragen.
- Gigaset.net-Telefonbuch ohne Suche verlassen: Auflegen-Taste **and** lang drücken

Weitere Informationen zu den gespeicherten Daten im Zusammenhang mit dem Gigaset.net-Service [www.gigaset.net/privacy-policy](https://www.gigaset.net/privacy-policy)

## **Sende- und Empfangs-Verbindungen zuordnen**

Sind für das Telefon mehrere Verbindungen konfiguriert (Festnetz, Gigaset.net und IP), muss festgelegt werden

- welche Verbindung für einen ausgehenden Anruf verwendet wird (Sende-Verbindung)
- an welchen Intern-Teilnehmer ein Anruf, der über eine bestimmte Verbindung eingeht, weitergeleitet wird (Empfangs-Verbindung)

Intern-Teilnehmer sind die angemeldeten Mobilteile und die Anrufbeantworter der Basis.

Jede Verbindung (Nummer) des Telefons kann sowohl Sende- als auch Empfangs-Verbindung sein. Jede Verbindung kann mehreren Intern-Teilnehmern als Sende- und/oder Empfangs-Verbindung zugeordnet sein. Sie darf aber nur einem Anrufbeantworter als Empfangs-Verbindung zugeordnet werden.

### **Standard-Zuordnung**

- Den Mobilteilen und dem Anrufbeantworter 1 sind bei Auslieferung alle konfigurierten Verbindungen als Empfangs-Verbindungen zugeordnet.
- Den Mobilteilen ist die Festnetz-Verbindung als Sende-Verbindung zugeordnet. Wenn Sie **keinen** Festnetz-Anschluss haben, ist noch keine Sende-Verbindung zugeordnet.

### **Standard-Zuordnung ändern**

• bei der Erstinstallation des Telefon mithilfe des Installationsassistenten ( Kapitel **Inbetriebnahme**)

oder

• am PC mithilfe des Web-Konfigurators: Seite **Einstellungen Telefonie Nummernzuweisung (** $\rightarrow$  **Kapitel Web-Konfigurator)** 

oder

- über das Menü des Mobilteils:
	- **Einstellungen OK Telefonie OK Sende-Verbind./ Empfangs-Verbind. OK**

Der Ablauf ist wie beim Installationsassistenten (+ Kapitel Inbetriebnahme).

## **Einstellungen für Internet-Telefonate im Web-Konfigurator**

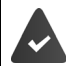

Bei Web-Konfigurator anmelden ( $\rightarrow$  Kapitel Web-Konfigurator)

- Bei Anrufen ins Festnetz auch bei Ortsgesprächen die Ortsvorwahl mitwählen (providerabhängig):
	- **Einstellungen Geräte-Management Lokale Einstellungen Detion Vorwahl für Ortsgespräche via VoIP verwenden** aktivieren
- Verbindung automatisch über das Festnetz aufbauen, wenn der Versuch über eine IP Verbindung anzurufen fehlschlägt:
	- **Einstellungen Telefonie Nummernzuweisung im Bereich Alternative Verbindung** die Option **Automatische Ersatzverbindung über das Festnetz** aktivieren, wenn Festnetz-Anschluss vorhanden
- Wählregel festlegen:
	- **Einstellungen Telefonie Wählregeln**

Ist für eine gewählte Nummer eine Wählregel definiert, wird statt der Sende-Verbindung die in der Wählregel angegebene Verbindung verwendet. Ist die Nummer durch eine Wählregel gesperrt, wird **Nicht möglich** angezeigt.

- Weitere Einstellungen: DTMF-Signalisierung, Anrufweiterleitung, Belegung der R-Taste, Kommunikationsports
	- **Einstellungen Telefonie Weitere VoIP-Einstellungen**

# **Web-Konfigurator**

Mit dem Web-Konfigurator nehmen Sie Einstellungen für das Telefon an einem PC oder Tablet vor.

- Einstellungen, die auch über das Mobilteil Ihres Telefons möglich sind, z.B. Datum und Uhrzeit einstellen oder ein Firmware-Update veranlassen.
- Zusätzliche Einstellungen, die über das Mobilteil nicht möglich sind, besondere Voraussetzungen für den Anschluss des Telefons an ein Firmennetzwerk schaffen oder die Sprachqualität auf IP-Verbindungen beeinflussen.
- Daten an der Basis speichern, die für den Zugriff auf bestimmte Dienste im Internet erforderlich sind, z.B. auf öffentliche Online-Telefonbücher, auf den Posteingangs-Server des E-Mail-Kontos sowie die Synchronisation von Datum und Uhrzeit mit einem Zeitserver.
- Das Telefon mit der Gigaset Cloud verbinden, um Anrufbenachrichtigungen am Smartphone zu erhalten.
- Daten des Telefons (der Basis und der Mobilteile) in Dateien am PC sichern und im Fehlerfall wieder auf das Telefon laden.

Eine detaillierte Beschreibung der Web-Seiten und der erforderlichen Eingaben finden Sie in der Online-Hilfe des Web-Konfigurators  $(4.5.93)$  $(4.5.93)$ .

# **Web-Konfigurator starten**

## **Verbindung zum Web-Konfigurator herstellen**

Das Telefon ist mit dem lokalen Netzwerk verbunden.

Die Verbindung wird in den meisten Fällen automatisch hergestellt, sobald das Gerät mit dem Netzwerk verbunden wird. Ist dies nicht der Fall, Verbindung zum lokalen Netzwerk über das Mobilteil herstellen  $(4.5.86)$ .

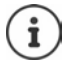

Abhängig vom Provider können ggf. einzelne Einstellungen im Web-Konfigurator nicht geändert werden.

Ein mehrfacher Zugriff auf den Web-Konfigurator zur gleichen Zeit ist nicht möglich.

Während der Arbeit am Web-Konfigurator, kann parallel mit dem Telefon telefoniert werden.

### **Verbindungsaufbau über die IP-Adresse des Telefons**

**▶ Aktuelle IP-Adresse des Telefons ermitteln: ▶ kurz auf die Anmelde-/Paging-Taste an der** Basis drücken . . . die IP-Adresse wird am Mobilteil angezeigt

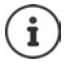

Die IP-Adresse kann sich, abhängig von den Einstellungen des DHCP-Servers im Netzwerk, gelegentlich ändern.

▶ Web-Browser am PC/Tablet starten ▶ IP-Adresse des Telefons in das Adressfeld des Browsers eingeben (Beispiel: 192.168.2.2) . . . es wird eine Verbindung zum Web-Konfigurator des Telefons aufgebaut

### **Verbindungsaufbau über den Domänennamen des Telefons**

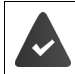

PC/Tablet und Telefon sind mit dem Internet verbunden.

▶ Web-Browser am PC/Tablet starten ▶ im Adressfeld des Web-Browsers [www.gigaset-config.com](https://www.gigaset-config.com) eingeben

Sind mehrere Gigaset-Geräte über Ihren Internet-Anschluss erreichbar: • Gerät auswählen

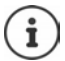

Die Verbindung zwischen PC und Web-Konfigurator ist lokal (LAN-Verbindung). Nur der Verbindungsaufbau erfolgt über das Internet.

## **Beim Web-Konfigurator an-/abmelden**

#### **Anmelden, Oberflächensprache einstellen**

Nach erfolgreichem Verbindungsaufbau wird im Web-Browser die Web-Seite **Willkommen** angezeigt.

**▶ Gewünschte Sprache auswählen ▶ PIN eingeben (Voreinstellung: 0000) ▶ OK** 

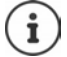

Zu Ihrer Sicherheit sollten Sie die voreingestellte PIN ändern (+ [S. 105](#page-104-0)).

### **Abmelden**

Auf **Abmelden** rechts oben in der Menü-Leiste klicken.

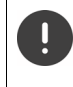

Web-Konfigurator immer mit dem Befehl **Abmelden** beenden. Wird der Web-Browser ohne vorherige Abmeldung geschlossen, kann der Zugang zum Web-Konfigurator für einige Minuten gesperrt sein.

#### <span id="page-92-0"></span>**Hilfe**

 $\blacktriangleright$  Auf das Fragezeichen  $\Omega$  rechts oben in einer Web-Seite klicken . . . die Online-Hilfe wird in einem separaten Fenster geöffnet

Suchen in der Hilfe: ▶ In das Hilfe-Fenster klicken ▶ die Tasten Strg und F drücken. Es wird ein Suche-Dialog geöffnet.

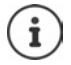

Die Hilfe-Seiten werden direkt vom Konfigurations-Server heruntergeladen.

Damit die Hilfe-Seiten korrekt angezeigt werden können, müssen Sie ggf. die Einstellungen Ihres Browsers ändern. Bei Internet Explorer und Firefox sind das z. B. folgende Einstellungen:

- Geblockte aktive Inhalte für die Hilfe zulassen (mit der rechten Maustaste in die Informationsleiste im Kopf des Browser-Fensters klicken).
- Den Seiten die Verwendung eigener Schriftarten zulassen oder Arial als Standardschriftart einstellen (allgemeine Option).

# <span id="page-93-0"></span>**Erstkonfiguration durchführen**

Für die Erstkonfiguration steht ein Assistent zur Verfügung, solange noch keine VoIP-Verbindung (IP-Konto) eingerichtet ist. Der Assistent führt durch die Konfiguration eines IP-Kontos.

Das Telefon bietet eine Reihe von Provider-Profilen, die die Konfiguration des IP-Kontos erleichtern. Jedes Profil enthält die wichtigsten Konfigurationseinstellungen des jeweiligen Providers.

- **Startseite Assistent für die schnelle Erstkonfiguration Weiter**
- **Land** aus der Liste wählen **Weiter**

Ist das Telefon an einer Telefonanlage angeschlossen, die IP-Konten bereitstellt, können Sie hier die Telefonanlage auswählen.

**Provider** aus der Liste wählen **Weiter** 

Ist der Provider nicht in der Liste:  $\blacktriangleright$  Anderer Provider wählen . . . in diesem Fall müssen Sie die Providerdaten selbst eingeben

Hilfeinformationen dazu auf der Seite **Einstellungen Telefonie Verbindungen**

- Zugangsdaten des Providers eingeben **Weiter** . . . das Telefon wird beim Provider angemeldet
- ▶ Wenn der Provider einen Netzanrufbeantworter (Mailbox) zur Verfügung stellt: ▶ Rufnummer eingeben . . . die Mailbox wird aktiviert, nachdem der Assistent abgeschlossen ist
- Wenn alle abgehenden Gespräche der angemeldeten Mobilteile standardmäßig über diese VoIP-Verbindung geführt werden sollen: **Ja** markieren Voreinstellung: **Nein** . . . abgehende Gespräche werden über die Festnetzverbindung geführt Detaillierte Zuordnungen für mehrere Mobilteile, mehrere VoIP-Verbindungen und ankommende Gespräche **+ Nummernzuweisung** (+ S. [97\)](#page-96-0)
- **Fertigstellen** . . . die Verbindung wird in die Verbindungsliste des Telefons eingetragen  $(4.5.96)$  $(4.5.96)$

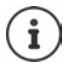

Einstellungen für diese Verbindung ändern und/oder weitere VoIP-Verbindungen einrichten:

**▶** Einstellungen ▶ Telefonie ▶ Verbindungen (→ [S. 96](#page-95-0)).

# **Netzwerk**

## <span id="page-94-0"></span>**IP-Konfiguration**

Telefon an das lokale Netzwerk (LAN)/Router anschließen.

### **Einstellungen Netzwerk IP-Konfiguration**

In den meisten Einsatzfällen ist es nicht erforderlich spezielle Einstellungen für den Anschluss des Telefons an den Router bzw. an ein lokales Netzwerk vorzunehmen. Im Lieferzustand ist für Ihr Telefon die dynamische Zuordnung der IP-Adresse voreingestellt (DHCP). Damit der Router das Telefon "erkennt", muss auch im Router die dynamische Zuordnung der IP-Adresse aktiviert sein, d.h. der DHCP-Server des Routers muss eingeschaltet sein.

Kann/soll der DHCP-Server des Routers nicht aktiviert werden, müssen Sie dem Telefon eine feste/statische IP-Adresse zuordnen. Eine feste IP-Adresse ist z.B. sinnvoll, wenn am Router für das Telefon Port-Forwarding oder eine DMZ eingerichtet ist.

Über den Web-Konfigurator können Sie Einstellungen vornehmen, die notwendig werden, wenn Sie Ihr Telefon an ein großes (firmen- oder organisationsweites) Netz anschließen oder fernadministrieren wollen.

- Die Adresse eines HTTP-Proxy-Servers innerhalb des LAN festlegen, über den das Telefon Verbindungen zum Internet aufbauen kann, falls im LAN keine direkten Zugriffe erlaubt sind.
- **VLAN-Kennung** / **VLAN-Priorität** für den Zugang zu einem tagged VLAN hinterlegen.
- Die Verbindung von PCs außerhalb Ihres LAN zum Web-Konfigurator zulassen.

Die Erweiterung der Zugriffsberechtigung auf andere Netze erhöht das Risiko eines unerlaubten Zugriffs. Es wird deshalb empfohlen, den Fernzugriff wieder zu deaktivieren, wenn Sie ihn nicht mehr benötigen.

Der Zugriff auf den Web-Konfigurator aus anderen Netzen ist nur möglich, wenn Ihr Router die Dienste-Anforderungen an den Port 80 (Standardport) des Telefons weiterleiten. Lesen Sie dazu die Bedienungsanleitung Ihres Routers.

## <span id="page-94-1"></span>**Sicherheit**

Das Telefon unterstützt den Aufbau sicherer Datenverbindungen im Internet mit dem Sicherheitsprotokoll TLS (Transport Layer Security). Bei TLS identifiziert der Client (das Telefon) den Server anhand von Zertifikaten. Diese Zertifikate müssen an der Basis gespeichert sein.

### **Einstellungen Netzwerk Sicherheit**

Auf dieser Seite finden Sie die Listen **Server-Zertifikate / CA-Zertifikate** mit den in der Basis gespeicherten Zertifikaten.

Die Liste **Ungültige Zertifikate** enthält Zertifikate, die den Zertifikate-Check bei einem Verbindungsaufbau nicht positiv durchlaufen haben, und Zertifikate aus den Listen **Server-Zertifikate / CA-Zertifikate**, die ungültig geworden sind (z. B. weil ihr Gültigkeitsdatum überschritten ist).

Sie können Zertifikate entfernen und neue Zertifikate auf die Basis laden, sowie ungültige Zertifikate akzeptieren oder ablehnen.

Kommt die Verbindung zu einem Daten-Server im Internet nicht zustande, weil das Telefon das vom Server erhaltene Zertifikat nicht akzeptiert (z.B. beim Herunterladen Ihrer E-Mail-Nachrichten vom POP3-Server), werden Sie aufgefordert die Web-Seite **Sicherheit** zu öffnen.

Das beim Verbindungsaufbau verwendete Zertifikat finden Sie in der Liste **Ungültige Zertifikate**. Über die Schaltfläche **[Details]** könne Sie anzeigen, von wem (Zertifizierungsstelle) und für wen das Zertifikat erstellt wurde sowie seine Gültigkeitsdauer.

Akzeptieren Sie das Zertifikat, wird es je nach Typ in eine der Listen **Server-Zertifikate / CA-Zertifikate** übernommen (auch, wenn es bereits abgelaufen ist). Meldet sich nochmal ein Server mit diesem Zertifikat, wird diese Verbindung sofort akzeptiert.

Lehnen Sie das Zertifikat ab, wird es mit dem Zusatz **(abgelehnt)** in die Liste **Server-Zertifikate** übernommen. Meldet sich nochmal ein Server mit diesem Zertifikat an, wird diese Verbindung sofort abgewiesen.

# **Telefonie**

## <span id="page-95-0"></span>**Verbindungen der Basis**

Verbindungen der Basis verwalten:

**Einstellungen Telefonie Verbindungen**

Auf dieser Web-Seite wird eine Liste mit allen möglichen Verbindungen und deren Status (z.B. **Verbunden**, **Angemeldet**, **Nicht konfiguriert**) angezeigt:

#### **Festnetz**

Die Festnetz-Verbindung müssen Sie nicht konfigurieren. Sie können auf der Festnetz-Verbindung anrufen bzw. angerufen werden, sobald das Telefon mit dem Festnetz-Anschluss verbunden ist.

Änderungen über die Schaltfläche **[Bearbeiten]**:

- Name der Festnetz-Verbindung. Der angegebene Name wird z.B. bei Anrufen an Ihre Festnetz-Verbindung in den Displays der angemeldeten Mobilteile und in der Anrufliste angezeigt.
- Einstellung von **Wahlverfahren** und **Flash-Zeit** Die Flash-Zeit ist im Lieferzustand für den Betrieb des Telefons am Hauptanschluss eingestellt. Sie müssen Sie ggf. ändern, wenn Sie das Telefon an eine Telefonanlage anschließen (siehe Bedienungsanleitung Ihrer Telefonanlage).

#### **Gigaset.net**

Die Gigaset.net-Verbindung ist im Telefon vorkonfiguriert. Dem Telefon ist werksseitig eine Gigaset.net-Nummer zugeordnet. Sie können die Gigaset.net-Verbindung aktivieren und deaktivieren. Ist die Verbindung deaktiviert, meldet sich das Telefon nicht beim Gigaset.net-Service an. Sie sind dann über die Gigaset.net-Verbindung nicht erreichbar.

Änderungen über die Schaltfläche **[Bearbeiten]**:

- Namen der Gigaset.net-Verbindung
- STUN deaktivieren. Standardmäßig wird auf der Gigaset.net-Verbindung ein STUN-Server verwendet. Er ersetzt in den gesendeten Datenpaketen die private IP-Adresse Ihres Telefons durch seine öffentliche IP-Adresse. Betreiben Sie Ihr Telefon hinter einem Router mit symmetrischem NAT, kann STUN nicht eingesetzt werden. Sie müssen ihn deaktivieren. Sie können sonst bei Gigaset.net-Anrufen Ihren Gesprächspartner nicht hören.

#### **IP1 - IP6**

Sie können Ihrem Telefon bis zu sechs VoIP-Verbindungen (VoIP-Rufnummern) zuordnen. Für jede VoIP-Rufnummer benötigen Sie ein IP-Konto bei einem Provider. Die Zugangsdaten speichern Sie im Telefon.

Einrichten/ändern der VoIP-Verbindungen über die Schaltfläche **[Bearbeiten]**

### <span id="page-96-0"></span>**Sende- und Empfangs-Verbindungen**

Für die Nummernzuweisung öffnen Sie die Web-Seite:

#### **Einstellungen Telefonie Nummernzuweisung**

Den angemeldeten Mobilteilen sowie den Anrufbeantwortern der Basis Sende-und Empfangs-Verbindungen zuorden:

- Jedem Mobilteil wird bei der Anmeldung automatisch die Festnetz-Verbindung zugeordnet.
- Sie können jedem Mobilteil entweder eine feste Rufnummer oder die Verbindungsauswahl zuordnen. Bei der Verbindungsauswahl wählen Sie bei jedem Anruf aus, welche Verbindung verwendet werden soll.
- Jedem angemeldeten Mobilteil ist die Gigaset.net-Nummer fest als Sende-Verbindung zugewiesen. Rufnummern, die mit #9 enden, werden automatisch über das Gigaset.net gewählt.
- Jede Verbindung ist nach dem Neueintrag dem integrierten Anrufbeantworter 1 als Verbindung zugewiesen.
- Die Anrufbeantworter 2 und 3 werden nur aktiviert, wenn Sie jedem mindestens eine Verbindung zugeordnet haben. Ist ein Anrufbeantworter nicht aktiviert, wird er nicht in der Anrufbeantworter-Liste angezeigt und Sie können ihn nicht einschalten.
- Jede Verbindung kann nur einem Anrufbeantworter zugeordnet werden.

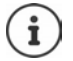

Die Zuweisung der Verbindung für bestimmte Rufnummern kann durch eine Wählregel für diese Rufnummern umgangen werden.

### **Festnetz-Verbindung als Ersatz-Sende-Verbindung aktivieren**

Sie können an Ihrem Telefon die Festnetz-Verbindung als Ersatzverbindung aktivieren. Schlägt dann der Versuch über VoIP (IP-Verbindung oder Gigaset.net) anzurufen fehl, wird automatisch – ohne Rückfrage – versucht, das Gespräch über das Festnetz aufzubauen.

 Im Bereich **Alternative Verbindung** die Option **Automatische Ersatzverbindung über das Festnetz** aktivieren

In folgenden Fällen wird eine Ersatzverbindung verwendet:

- die IP-Leitungen sind belegt (es kann über max. zwei IP-Leitungen gleichzeitig telefoniert werden)
- der SIP-Server der VoIP-Verbindung ist nicht erreichbar
- die VoIP-Verbindung ist noch nicht oder nicht richtig konfiguriert (z.B. falsches Passwort)
- das Telefon hat keine Verbindung zum Internet, z.B. weil Ihr Router ausgeschaltet oder nicht mit dem Internet verbunden ist

SMS, die über eine VoIP-Verbindung gesendet werden sollen, werden **nicht** über die Ersatzverbindung gesendet.

Option **deaktivieren**, wenn kein Festnetz angeschlossen ist (Voreinstellung).

Es würde sonst automatisch auf Festnetz umgestellt, wenn vorübergehend keine IP-Verbindung hergestellt werden kann, z. B. weil das Telefon schneller startet als der Router. Das Telefon wäre damit nicht funktionsfähig.

## <span id="page-97-0"></span>**Sprachqualität auf VoIP-Verbindungen**

Funktionen zur Verbesserung der Sprachqualität auf VoIP-Verbindungen (IP oder Gigaset.net) finden Sie auf der Web-Seite:

#### **Einstellungen Telefonie Audio**

Die Sprachqualität auf VoIP-Verbindungen wird maßgeblich durch den für die Übertragung der Daten verwendeten **Sprach-Codec** und die zur Verfügung stehende **Bandbreite** Ihres DSL-Anschlusses bestimmt.

Mit dem Sprach-Codec werden die Sprachdaten digitalisiert (kodiert/dekodiert) und komprimiert. Ein "besserer" Codec (bessere Sprachqualität) bedeutet, dass mehr Daten übertragen werden müssen, d.h. es ist ein DSL-Anschluss mit einer größeren Bandbreite erforderlich. Sie können die Sprachqualität beeinflussen, indem Sie (unter Berücksichtigung der Bandbreite Ihres DSL-Anschlusses) die Sprach-Codecs auswählen, die Ihr Telefon verwenden soll, und die Reihenfolge festlegen, in der die Codecs beim Aufbau einer VoIP-Verbindung vorgeschlagen werden sollen. Das Telefon bietet Standard-Einstellungen für die verwendeten Codecs gespeichert, eine für geringe und eine für hohe Bandbreiten optimierte Einstellung. Folgende Sprach-Codecs werden unterstützt:

#### **G.722**

Sehr gute Sprachqualität. Der **Breitband**-Sprach-Codec **G.722** arbeitet bei derselben Bitrate wie G.711 (64 Kbit/s pro Sprachverbindung), aber mit höherer Abtastrate. Damit können höhere Frequenzen wiedergegeben werden. Der Sprachklang ist deshalb klarer und besser als bei den anderen Codecs (High Definition Sound Performance).

#### **G.711 a law / G.711 μ law**

Sehr gute Sprachqualität (vergleichbar mit ISDN). Die erforderliche Bandbreite beträgt 64 Kbit/s pro Sprachverbindung.

#### **G.726**

Gute Sprachqualität (schlechter als bei G.711, jedoch besser als die bei G.729). Das Telefon unterstützt G.726 mit einer Übertragungsrate von 32 Kbit/s pro Sprachverbindung.

#### **G.729**

Mittlere Sprachqualität. Die erforderliche Bandbreite ist kleiner gleich 8 Kbit/s pro Sprachverbindung.

Um zusätzlich Bandbreite und Übertragungskapazität zu sparen, können Sie auf VoIP-Verbindungen, die den Codec **G.729** verwenden, die Übertragung von Sprachpaketen in Sprechpausen unterdrücken ("Unterdrückung von Stille"). Ihr Gesprächspartner hört dann statt der Hintergrundgeräusche in Ihrer Umgebung ein synthetisches Rauschen, das beim Empfänger erzeugt wird (Option: **Annex B für Codec G.729 aktivieren**).

## <span id="page-98-1"></span>**Netzanrufbeantworter**

Wenn die Provider (Festnetz und/oder Internet-Telefonie) einen Netzanrufbeantworter zur Verfügung stellen, wird diese auf folgender Web-Seite angezeigt:

**Einstellungen Telefonie Netzanrufbeantworter**

Hier können Sie die Rufnummern der Netzanrufbeantworter eintragen und den Netzanrufbeantworter der konfigurierten VoIP-Verbindungen ein-/ausschalten.

### <span id="page-98-0"></span>**Benutzerdefinierte Wählregeln**

Eigene Wählregeln definieren Sie auf der Web-Seite:

#### **Einstellungen Telefonie Wählregeln**

Folgende Wählregeln können Sie festlegen:

- Für Rufnummern eine Verbindung festlegen (**Festnetz**, **Gigaset.net** oder **IP1 IP6**), über die diese Rufnummern immer gewählt und somit die Gespräche abgerechnet werden sollen. Geben Sie nur einige Ziffern an (z.B. Orts-, Landes- oder Mobilfunknetz-Vorwahl), werden alle Rufnummern, die mit diesen Ziffern beginnen, über die ausgewählte Verbindung gewählt.
- Rufnummern sperren, Ihr Telefon baut dann keine Verbindungen zu diesen Rufnummern auf (z.B. 0190- oder 0900-Nummern).

Die Wählregeln gelten für alle angemeldeten Mobilteile. Die Einstellung der Sende-Verbindungen sind bei der Wahl von Nummern, die einer Wählregel unterliegen, unwirksam.

Die Wählregeln können Sie bei Bedarf aktivieren und deaktivieren.

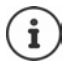

Wählregeln mit Ausnahme einer Sperre sind nicht wirksam, wenn Sie die Verbindungsauswahl auf eine Display-Taste des Mobilteils gelegt haben und vor der Wahl explizit eine Sende-Verbindung aus der Liste der verfügbaren Verbindungen auswählen.

#### **Notrufnummern**

In einigen Ländern sind Wählregeln für Notrufnummern (z.B. für den **örtlichen** Polizeinotruf ) voreingestellt. Als **Verbindung** ist das Festnetz eingestellt.

Sie sollten diese Wählregeln nur ändern, wenn das Telefon nicht ans Festnetz angeschlossen ist. Wenn Sie eine IP-Verbindung auswählen, vergewissern Sie sich, dass der Provider Notrufnummern unterstützt. Wird die VoIP-Verbindung aus der Konfiguration gelöscht, ist der Notruf nicht mehr absetzbar.

### **Vorwahlziffer – Wählregel bei Anschluss an eine Telefonanlage**

Ist Ihr Telefon an eine Telefonanlage angeschlossen, müssen Sie ggf. bei externen Anrufen vor der Rufnummer eine Vorwahlziffer wählen (AKZ= Amtskennzeichen, z.B. "0").

Speichern Sie jeweils eine Vorwahlziffer für das Festnetz und für VoIP-Gespräche und legen Sie fest, wann die Ziffer den Rufnummern automatisch vorangestellt werden soll.

Diese Einstellungen finden Sie im Bereich **Vorwahlziffer** der Web-Seite:

**Einstellungen Telefonie Wählregeln**

### <span id="page-99-2"></span>**Ortsvorwahl – Wählregel für Ortsgespräche über VoIP**

Wenn Sie über VoIP ins Festnetz anrufen, müssen Sie ggf. auch bei Ortsgesprächen die Ortsvorwahl mitwählen (Provider-abhängig). Sie können sich die Eingabe der eigenen Ortsvorwahl ersparen, wenn Sie die vollständige Vorwahl (mit internationaler Vorwahl) des Ortes, an dem Sie Ihr Telefon benutzen, in die Telefon-Konfiguration eintragen und die Option **Ortsvorwahl für Ortsgespräche über VoIP vorwählen** aktivieren.

Diese Einstellungen finden Sie im Bereich **Vorwahlnummern** der Web-Seite:

**Einstellungen Geräte-Management Lokale Einstellungen**

## <span id="page-99-1"></span>**Spezielle Einstellungen für die Internet-Telefonie**

#### <span id="page-99-0"></span>**Anrufweiterschaltung für VoIP-Verbindungen aktivieren**

Die Einstellungen für die Anrufweiterschaltung finden Sie auf der Web-Seite:

#### **Einstellungen Telefonie Anrufweiterschaltung**

Sie können Anrufe an Ihre VoIP-Verbindungen und an Ihre Gigaset.net-Nummer weiterschalten.

Anrufe an Ihre VoIP-Verbindungen können Sie an eine beliebige externe Nummer weiterleiten (VoIP-, Festnetz- oder Mobilfunknetz-Nummer). Die Weiterleitung erfolgt über VoIP.

Anrufe an Ihre Gigaset.net-Nummer können Sie innerhalb des Gigaset.net weiterleiten, d.h. an eine andere Gigaset.net-Nummer.

### **DTMF-Signalisierung für VoIP einstellen**

Die Einstellungen zur DTMF-Signalisierung nehmen Sie vor im Bereich **MFV in VoIP-Verbindungen** auf der Web-Seite:

#### **Einstellungen Telefonie Weitere VoIP-Einstellungen**

DTMF-Signalisierung wird z.B. für die Abfrage und Steuerung einiger Netz-Anrufbeantworter über Ziffern-Codes oder für die Fernbedienung eines Anrufbeantworters benötigt.

Für das Senden von DTMF-Signalen über VoIP müssen Sie festlegen, wie die Tastencodes in DTMF-Signale umgesetzt und gesendet werden sollen: als hörbare Information im Sprachkanal oder als sogenannte "SIP Info"-Meldung. Erkundigen Sie sich bei Ihrem Provider, welche Art der DTMF-Übertragung er unterstützt.

Sie können Ihr Telefon so einstellen, dass es versucht, bei jedem Anruf, die für den aktuell ausgehandelten Codec passende Art der DTMF-Signalisierung einzustellen (**Automatisch)**.

Oder die Art der DTMF-Signalisierung explizit festlegen:

- **Audio** oder **RFC 2833**, wenn DTMF-Signale akustisch (in Sprachpaketen) übertragen werden sollen.
- **SIP-Info**, wenn DTMF-Signale als Code übertragen werden sollen.

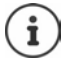

Auf Breitband-Verbindungen (der G.722-Codec wird verwendet) können DTMF-Signale nicht im Audiopfad (**Audio**) übermittelt werden.

### **Anrufweiterleitung (Gesprächsvermittlung) über VoIP konfigurieren**

Die Einstellungen für die Anrufweiterleitung nehmen Sie vor im Bereich **Gesprächsvermittlung** auf der Web-Seite:

#### **Einstellungen Telefonie Weitere VoIP-Einstellungen**

Ein externer Anruf an eine VoIP-Verbindung kann mit der R-Taste an einen zweiten externen Teilnehmer übergeben werden (providerabhängig).

Einstellungen für die Anrufweiterleitung ergänzen bzw. ändern:

- Anrufweiterleitung durch Auflegen aktivieren. Die beiden externen Teilnehmer werden durch Drücken der Auflegen-Taste numiteinander verbunden.
- Direkte Anrufweiterleitung aktivieren. Der Anruf kann weitergeleitet werden, bevor sich der zweite Teilnehmer gemeldet hat.
- Anrufweiterleitung mit der R-Taste deaktivieren, wenn die R-Taste mit einem anderen Leis-tungsmerkmal belegt werden soll (+ "[R-Tasten-Funktion für VoIP festlegen \(Hook Flash\)](#page-100-0)").

### <span id="page-100-0"></span>**R-Tasten-Funktion für VoIP festlegen (Hook Flash)**

Die Funktion der R-Taste legen Sie fest auf der Web-Seite:

#### **Einstellungen Telefonie Weitere VoIP-Einstellungen**

Ihr Provider unterstützt ggf. besondere Leistungsmerkmale. Um ein solches Leistungsmerkmal nutzen zu können, muss das Telefon ein bestimmtes Signal (Datenpaket) an den SIP-Server senden. Sie können dieses "Signal" als R-Funktion auf die R-Taste der Mobilteile legen. **Voraussetzung:** Die R-Taste wird nicht für die Anrufweiterleitung eingesetzt (Liefereinstellung).

Drücken Sie dann während eines VoIP-Gesprächs auf diese Taste, wird das Signal gesendet. Dazu muss am Telefon die DTMF-Signalisierung über SIP-Info-Meldungen aktiviert sein (s.o).

### **Lokale Kommunikationsports für VoIP festlegen**

Die Einstellungen für die Kommunikationsports finden Sie auf der Web-Seite:

**Einstellungen Telefonie Weitere VoIP-Einstellungen** 

Folgende Kommunikationsports werden bei der Internet-Telefonie verwendet:

- **SIP-Port:** Kommunikationsport, über den das Telefon (SIP-) Signalisierungsdaten empfängt. Im Lieferzustand ist die Standard-Portnummer 5060 für die SIP-Signalisierung eingestellt.
- **RTP-Port:** Pro VoIP-Verbindung werden zwei aufeinander folgende RTP-Ports (aufeinanderfolgende Portnummern) benötigt. Über den einen Port werden Sprachdaten, über den anderen Steuerungsdaten empfangen. Lieferzustand ist für die Sprachübertragung der Portnummernbereich 5004 - 5020 eingestellt.

Änderungen an dieser Einstellung sind nur erforderlich, wenn die Portnummern bereits von anderen Teilnehmern im LAN verwendet werden. Sie können dann andere feste Portnummern oder Portnummernbereiche für SIP- und RTP-Port festlegen.

Sollen an demselben Router mit NAT mehrere VoIP-Telefone betrieben werden, ist es sinnvoll, zufällig ausgewählte Ports zu verwenden. Die Telefone müssen dann unterschiedliche Ports verwenden, damit das NAT des Routers eingehende Gespräche und die Sprachdaten nur an ein Telefon (das adressierte) weiterleiten kann. Legen Sie über den Web-Konfigurator für SIP- und RTP-Port einen Portnummernbereich fest, aus dem die Ports ausgewählt werden sollen.

# **Nachrichten**

## **E-Mail-Benachrichtigungen**

Adresse des Posteingangs-Servers und persönliche Zugangsdaten zum Posteingangskorb in der Basis speichern. Zeitabstand festlegen, in dem das Telefon prüfen soll, ob neue E-Mail-Nachrichten am Posteingangs-Server eingetroffen sind. Festlegen, ob die Authentifizierung beim Posteingangs-Server über eine gesicherte Verbindung erfolgen soll.

**Einstellungen Nachrichten E-Mail**

### <span id="page-101-0"></span>**Nachrichtenanzeige**

Die LED der Nachrichten-Taste der an der Basis angeschlossenen Mobilteile zeigt an, wenn eine neue Nachricht, z. B. eine neue E-Mail, eingegangen ist. Für jedes Mobilteil festlegen, welche Art von neu eingegangener Nachricht angezeigt werden soll.

**Einstellungen Nachrichten Nachrichtenanzeige**

### <span id="page-102-1"></span>**Anrufbenachrichtigung auf mobilen Geräten**

Um über neu eingegangene Anrufe/Nachrichten bei Ihrem Telefon an einem mobilen Gerät (z. B. Ihrem Smartphone) benachrichtigt zu werden, muss das Telefon bei Gigaset elements angemeldet sein.

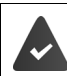

Sie haben ein mobiles Gerät auf iOS- oder Android-Basis.

Auf dem mobilen Gerät ist die App **Gigaset elements** installiert.

Die Anmeldung muss am Telefon und am mobilen Gerät durchgeführt werden:

Am mobilen Gerät:

- ▶ App starten ▶ bei Gigaset elements anmelden
- auf der App-Seite **Wähle einen Sensor** auf **GO-Box** tippen . . . ein Installationsassistent führt Sie durch alle notwendigen Schritte Lehn Anweisungen auf dem Bildschirm folgen . . . das Telefon wird mit der Gigaset-Cloud verbunden

Am Web-Konfigurator des Telefons:

- **Einstellungen Nachrichten Anrufbenachrichtigung** . . . die verfügbaren Verbindungen des Telefons werden aufgelistet
- Verbindungen markieren, für die Sie Benachrichtigungen an Ihrem mobilen Gerät erhalten wollen **Sichern**

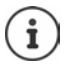

Sind den Verbindungen Anrufbeantworter zugeordnet ( $\rightarrow$  [S. 97\)](#page-96-0), werden Sie auch über neu eingegangene Nachrichten auf diesen Anrufbeantwortern am Smartphone benachrichtigt.

Weitere Informationen zu Gigaset GO unter  $\rightarrow$  [www.gigaset.com/go](https://www.gigaset.com/go)

## <span id="page-102-0"></span>**Info-Dienste**

Am Gigaset.net-Server persönliche Dienste für das Info Center und für den Screensaver **Info-Dienste** zusammenstellen. Info-Dienste für die Mobilteile aktivieren.

#### **Einstellungen Info-Dienste**

Auf dieser Seite finden Sie den Zugang zum Gigaset.net-Server sowie Ihre persönlichen Zugangsdaten.

# **Telefonbücher**

## <span id="page-103-0"></span>**Telefonbuch-Transfer**

Telefonbücher der Mobilteile vom/auf PC laden, löschen.

- **Einstellungen Telefonbuch-Transfer**
- Telefonbücher auf einem PC speichern. Die Einträge werden im vCard-Format in einer vcf-Datei am PC abgelegt. Diese Dateien können Sie auf jedes angemeldete Mobilteil laden. Sie können die Telefonbucheinträge auch in Ihr Adressbuch am PC übernehmen.
- Kontakte aus dem PC-Adressbuch in die Telefonbücher der Mobilteile übernehmen. Kontakte in vcf-Dateien (vCards) exportieren und in die Telefonbücher der Mobilteile übertragen.
- Telefonbuch am Mobilteil löschen. Haben Sie z.B. die Telefonbuch-Datei (vcf-Datei) am PC bearbeitet und möchten Sie dieses modifizierte Telefonbuch auf das Mobilteil laden, können Sie das aktuelle Telefonbuch am Mobilteil vor dem Transfer löschen.

**Tipp:** Aktuelles Telefonbuch vor dem Löschen auf dem PC sichern. Sie können es dann wieder laden, wenn das modifizierte Telefonbuch aufgrund von Formatierungsfehlern nicht bzw. nicht vollständig auf das Mobilteil geladen werden kann.

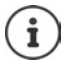

Wollen Sie ein am PC gespeichertes Telefonbuch (vcf-Datei) mit mehreren Einträgen in das Adressbuch von Microsoft Outlook™ übernehmen, ist Folgendes zu beachten:

Microsoft Outlook™ übernimmt immer nur den ersten (Telefonbuch-) Eintrag aus der vcf-Datei in sein Adressbuch.

## **Übertragungsregeln**

Die aus einer vcf-Datei auf das Mobilteil geladenen Telefonbuch-Einträge werden zum Telefonbuch hinzugefügt. Existiert zu einem Namen bereits ein Eintrag, wird dieser ggf. ergänzt oder ein weiterer Eintrag mit dem Namen angelegt. Es wird keine Telefonnummer überschrieben oder gelöscht.

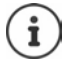

Abhängig vom Geräte-Typ werden pro vCard bis zu 3 Einträge mit demselben Namen im Telefonbuch erzeugt – pro eingetragener Nummer ein Eintrag.

## **Inhalt der Telefonbuch-Datei (vcf-Datei)**

Folgende Daten werden (falls vorhanden) für einen Telefonbuch-Eintrag in die vcf-Datei geschrieben bzw. aus einer vcf-Datei in das Mobilteil-Telefonbuch übernommen:

- Name
- Vorname
- Nummer
- Nummer (Büro)
- Nummer (Mobilfunk)
- E-Mail-Adresse
- Jahrestag-Datum (JJJJ-MM-TT) und Zeit des Erinnerungsrufs (HH:MM) getrennt durch ein "**T**" (Beispiel: 2008-12-24T11:00).

Weitere Informationen, die eine vCard enthalten kann, werden nicht ins Telefonbuch des Mobilteils übernommen.

### **Beispiel für einen Eintrag im vCard-Format:**

BEGIN:VCARD VERSION:2.1 N:Musterfrau;Anna TEL;HOME:1234567890 TEL;WORK:0299123456 TEL;CELL:0175987654321 EMAIL:anna@musterfrau.de BDAY:2008-12-24T11:00 END:VCARD

## **Geräte-Management**

## <span id="page-104-1"></span>**Datum und Uhrzeit**

Synchronisation der Basis mit einem Zeitserver verwalten. Im Lieferzustand ist Ihr Telefon so eingestellt, das es Datum und Uhrzeit von einem Zeitserver im Internet übernimmt. Änderungen an den Einstellungen für den Zeitserver über die Web-Seite:

**Einstellungen Geräte-Management Datum und Uhrzeit**

### <span id="page-104-0"></span>**Basis-Einstellungen ändern, Mobilteile anmelden**

- Die Basis in den Anmelde-Modus schalten, um weitere Mobilteile an der Basis anzumelden. Diese Einstellung entspricht dem langen Drücken der Anmelde-/Paging-Taste auf der Vorderseite der Basis.
- Eco-Modus oder Eco-Modus+ ein- oder ausschalten.
- Die System-PIN Ihres Telefons ändern.
- Die LED der Anmelde-/Paging-Taste auf der Vorderseite der Basis ein- und ausschalten.
- Die Anzeige von VoIP-Status-Meldungen am Mobilteil ein- bzw. ausschalten.

Die Basis-Einstellungen finden Sie auf der Web-Seite

**Einstellungen Geräte-Management Sonstiges** 

### <span id="page-104-2"></span>**Gerät neu starten oder auf Werkseinstellungen zurücksetzen**

Sollte Ihr Telefon einmal nicht mehr erwartungsgemäß funktionieren, starten Sie es neu. Häufig lassen sich Probleme damit beheben.

Außerdem können Sie alle Einstellungen des Telefons auf die Werkseinstellungen zurücksetzen, z. B. wenn Sie Ihr Gerät an Dritte weitergeben. Dabei werden alle Einstellungen, Listen und Telefonbucheinträge gelöscht!

#### **Einstellungen Geräte-Management Neustart und Rücksetzen**

## <span id="page-105-0"></span>**System-Einstellungen sichern und wiederherstellen**

Nach dem Abschluss der Konfiguration Ihrer Basis und nach jeder Konfigurationsänderung können Sie die aktuellen Basis-Einstellungen in einer Datei am PC speichern (Suffix .cfg). Die Datei können Sie bei Bedarf wieder auf das Telefon laden.

#### **Einstellungen Geräte-Management Einstellungen sichern**

Die Datei .cfg enthält unter anderem:

- die Einstellungen für das lokale Netzwerk (IP-Konfiguration),
- die Daten der eingerichteten (VoIP-)Verbindungen,
- die Zuordnung der Empfangs-/Sende-Verbindungen,
- eigene Ortsvorwahl und Vorwahlziffer,
- Nummer der Netz-Anrufbeantworters,
- die Einstellungen für die Internet-Dienste,
- die ECO DECT-Einstellungen.

## <span id="page-105-1"></span>**Firmware-Aktualisierung - Basis**

Auf einem Konfigurationsserver im Internet werden regelmäßig Updates der Basis-Firmware und der Provider-Profile (allgemeine Providerdaten) für die VoIP-Verbindungen zur Verfügung gestellt. Bei Bedarf können Sie diese Updates auf Ihre Basis laden. Die URL dieses Servers ist in der Basis gespeichert.

#### **Einstellungen Geräte-Management Firmware-Aktualisierung - Basis**

#### **Firmware-Update starten**

Steht eine **neue** Version der Firmware zur Verfügung, wird diese auf die Basis geladen und die Basis neu gestartet. Ein Firmware-Update dauert etwa 6 Minuten. Die Dauer hängt auch von der Bandbreite des DSL-Anschlusses ab.

### **Automatischen Versions-Check aktivieren/deaktivieren**

Bei aktiviertem Versions-Check prüft das Telefon täglich, ob am Gigaset-Konfigurationsserver neue Versionen der Telefon-Firmware zur Verfügung steht.

Ist das Telefon zum Zeitpunkt, an dem die Prüfung erfolgen soll, nicht mit dem Internet verbunden (z.B. weil der Router ausgeschaltet ist), wird die Prüfung durchgeführt, sobald das Telefon wieder mit dem Internet verbunden ist.

Liegt eine neue Version vor, wird im Display der angemeldeten Mobilteile eine entsprechende Meldung angezeigt. Sie können das Update der Firmware an einem der Mobilteile starten.

#### **Firmware zurücksetzen**

 Firmware-Version, die vor dem letzten Update auf der Basis geladen war, wieder zurück auf das Telefon laden

oder

 Firmware-Version, die im Lieferzustand auf der Basis geladen war, wieder zurück auf das Telefon laden.

Die ausgewählte Firmware wird wieder auf das Telefon geladen, dabei wird die aktuelle Firmware überschrieben.

# <span id="page-106-0"></span>**Status des Telefons**

### **Status Gerät**

Informationen über das Telefon werden angezeigt:

- IP- und MAC-Adresse der Basis
- Version der aktuell geladenen Firmware, Format: aa.bbb (aabbbxxyyyzz)

aa Produktvariante des Telefons

bbb Version der Firmware

xx Unterversion

yyyzz nur für den Service von Bedeutung

Beispiel: 42.020 (420200000000 / V42.00) bedeutet, dass die Firmware der Version 20 aktuell auf Ihrer Basis geladen ist.

• Eine Liste der angemeldeten Mobilteile

### **Status Verbindungen**

Die Seite zeigt die aktuell verfügbaren Verbindungen und deren Status.

# **Menü-Übersicht**

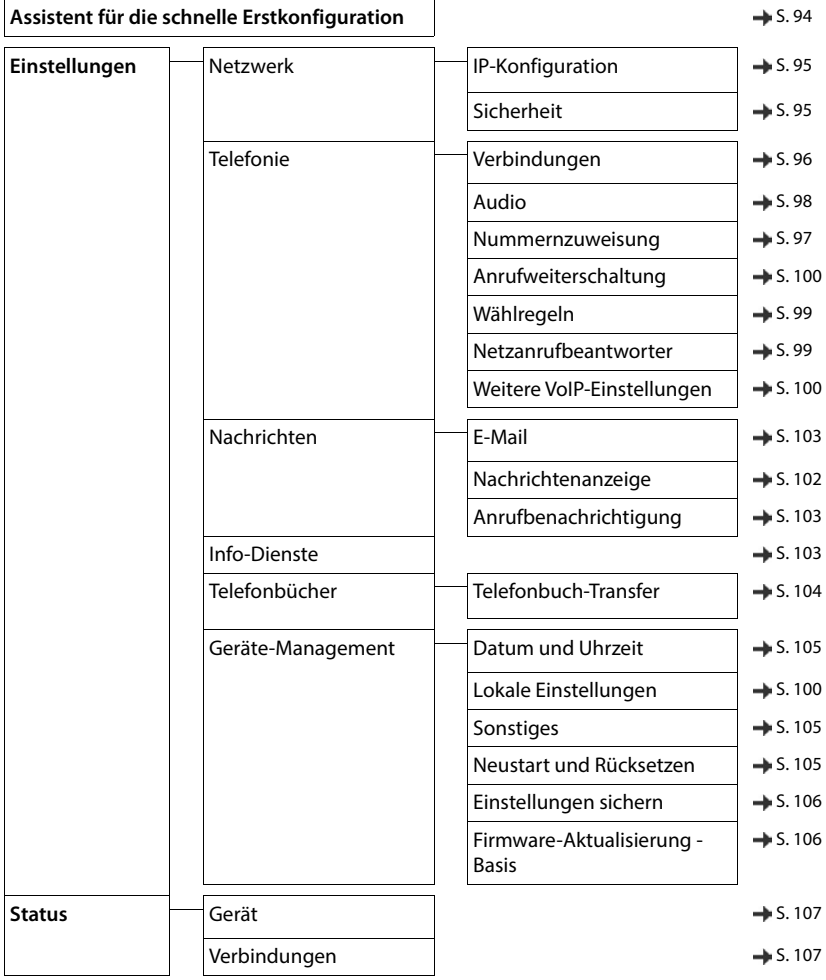
# **Anhang**

## <span id="page-108-0"></span>**Fragen und Antworten**

Lösungsvorschläge im Internet unter  $\rightarrow$  [www.gigaset.com/service](https://www.gigaset.com/service)

## **Schritte zur Fehlerbehebung**

### **Nach der Erstinbetriebnahme ist das Telefon nicht betriebsbereit.**

• Die einmalige Initialisierungsphase kann bis zu 10 Minuten dauern.

### **Das Display zeigt nichts an.**

- Mobilteil ist nicht eingeschaltet.  **all lang** drücken.
- Der Akku ist leer. ▶ Akku laden bzw. austauschen.

### Im Display blinkt "Keine Basis".

- Mobilteil ist außerhalb der Reichweite der Basis.Abstand Mobilteil/Basis verringern.
- Basis ist nicht eingeschaltet.  $\blacktriangleright$  Steckernetzgerät der Basis kontrollieren.
- Reichweite der Basis hat sich verringert, weil **Max. Reichweite** ausgeschaltet ist.
	- **Max. Reichweite** einschalten oder Abstand Mobilteil Basis verringern.

### Im Display blinkt "Bitte Mobilteil anmelden".

• Mobilteil ist noch nicht angemeldet bzw. wurde durch die Anmeldung eines weiteren Mobilteils (mehr als 6 DECT-Anmeldungen) abgemeldet. Mobilteil erneut anmelden.

### **Das Mobilteil klingelt nicht.**

- Klingelton ist ausgeschaltet. **IN Klingelton einschalten.**
- Anrufweiterschaltung eingestellt.Anrufweiterschaltung ausschalten.
- Telefon klingelt nicht, wenn der Anrufer die Rufnummer unterdrückt.
	- Klingelton für anonyme Anrufe einschalten.
- Telefon klingelt in einem bestimmten Zeitraum bzw. bei bestimmten Nummern nicht.
	- Zeitsteuerung für externe Anrufe überprüfen.

### **Kein Klingel-/Wählton vom Festnetz.**

• Falsches Telefonkabel.Mitgeliefertes Telefonkabel verwenden bzw. beim Kauf im Fachhandel auf die richtige Steckerbelegung achten.

### **Die Verbindung bricht immer nach ca. 30 Sekunden ab.**

Ein Repeater (vor Version 2.0) wurde aktiviert oder deaktiviert.  $\blacktriangleright$  Mobilteil aus- und wieder einschalten.

#### **Fehlerton nach System-PIN Abfrage.**

• System-PIN ist falsch.Vorgang wiederholen, ggf. System-PIN auf 0000 zurücksetzen.

#### **System-PIN vergessen.**

System-PIN auf 0000 zurücksetzen.

#### **Ihr Gesprächspartner hört Sie nicht.**

Das Mobilteil ist "stumm geschaltet". ▶ Mikrofon wieder einschalten.

### **Einige der Netzdienste funktionieren nicht wie angegeben.**

Leistungsmerkmale sind nicht freigeschaltet. **•** Sich beim Netzanbieter informieren.

### **Die Nummer des Anrufers wird nicht angezeigt.**

- **Rufnummernübermittlung** (CLI) ist beim Anrufer nicht freigegeben. **Anrufer** sollte die Rufnummernübermittlung (CLI) beim Netzanbieter freischalten lassen.
- **Rufnummernanzeige** (CLIP) wird vom Netzanbieter nicht unterstützt oder ist nicht freigeschaltet. Rufnummernanzeige (CLIP) vom Netzanbieter freischalten lassen.
- Das Telefon ist über eine Telefonanlage/einen Router mit integrierter Telefonanlage (Gateway) angeschlossen, die/der nicht alle Informationen weiterleitet.
	- Anlage zurücksetzen: Kurz den Netzstecker ziehen. Stecker wieder einstecken und warten, bis das Gerät neu gestartet ist.
	- Einstellungen in der Telefonanlage prüfen und ggf. Rufnummernanzeige aktivieren. Dazu in der Bedienungsanleitung der Anlage nach Begriffen wie CLIP, Rufnummernübermittlung, Rufnummernübertragung, Anrufanzeige, ... suchen oder beim Hersteller der Anlage nachfragen.

### **Sie hören bei der Eingabe einen Fehlerton (absteigende Tonfolge).**

• Aktion ist fehlgeschlagen/Eingabe ist fehlerhaft.Vorgang wiederholen. Beachten Sie dabei das Display und lesen Sie ggf. in der Bedienungsanleitung nach.

### **In der Anrufliste ist zu einer Nachricht keine Zeit angegeben.**

Datum/Uhrzeit sind nicht eingestellt. **Datum/Uhrzeit einstellen.** 

### **Internet-Telefonie nicht möglich.**

- Kein IP-Konto eingerichtet: Telefon bei Ihrem Provider für Internet-Telefonie anmelden.
- Display-Anzeige **Provider-Anmeldung nicht erfolgreich**: Die Anmeldung des Telefons bei Ihrem Provider für Internet-Telefonie ist fehlgeschlagen.Vorgang wiederholen. Status der Anmeldung ggf. im Web-Konfigurator überprüfen.
- Display-Anzeige **Keine IP-Verbindung**: Es wurde kein IP-Konto konfiguriert oder die IP-Verbindungen wurden deaktiviert

### **Keine Verbindung zum Internet.**

- Display-Anzeige **KeineLAN-Verbindung**:Kabel-Verbindung zwischen Router und Basis prüfen.
- Display-Anzeige **IP-Adresse nicht verfügbar:** IP-Konfiguration prüfen. Für das Telefon ist die dynamische Zuordnung der IP-Adresse voreingestellt. Damit Ihr Router das Telefon "erkennt", muss auch im Router die dynamische Zuordnung der IP-Adresse aktiviert sein, d.h. der DHCP-Server des Routers muss eingeschaltet sein.

Kann/soll der DHCP-Server des Routers nicht aktiviert werden:dem Telefon eine feste IP-Adresse zuordnen.

- Display-Anzeige **IP-Einstellungen überprüfen**: Das Telefon hat keine Verbindung zum Internet.
	- Kabelverbindungen zwischen Basis und Router sowie Verbindung zwischen Router und Internet überprüfen.
	- Verbindung des Telefons mit dem LAN prüfen, prüfen ob das Telefon unter seiner IP-Adresse erreichbar ist. IP-Adresse am Mobilteil abfragen.
- Display-Anzeige **Internet-Verbindung nicht verfügbar**:

Die Verbindung zum Internet ist gestört:Versuchen Sie es später noch einmal Sonst:Stecker-Verbindung zwischen Router und Modem bzw. DSL-Anschluss und Einstellungen am Router prüfen.

### **Ein Firmware-Update bzw. ein VoIP-Profile-Download wird nicht ausgeführt.**

- Display-Anzeige **Im Moment nicht möglich**: Es sind eventuell die VoIP-Leitungen belegt oder es wird bereits ein Download/Update ausgeführt.Vorgang zu einem späteren Zeitpunkt widerholen.
- Display-Anzeige **Server nicht erreichbar**:
	- Der Download-Server ist nicht erreichbar.Vorgang zu einem späteren Zeitpunkt wiederholen.
	- Der Router ist nicht erreichbar oder hat keine Verbindung zum Internet. **•** Verbindung des Telefons zum Router überprüfen, ggf. Router neu starten.
	- Voreingestellte Server-Adresse wurde verändert.Adresse im Web-Konfigurator ändern oder Basis zurücksetzen.
- Display-Anzeige **Übertragungsfehler XXX**: Bei der Übertragung der Datei ist ein Fehler aufgetreten. Für XXX wird ein HTTP-Fehlercode angezeigt.Vorgang wiederholen. Tritt der Fehler erneut auf, wenden Sie sich an den Service.

### **Sie können mit dem Web-Browser Ihres PCs keine Verbindung zum Telefon aufbauen.**

- IP-Adresse falsch:IP-Adresse am Mobilteil abfragenVerbindungsaufbau wiederholen.
- Verbindungen zwischen PC und Basis prüfen.Eingabeaufforderung am PC öffnenping-Kommando an Basis absenden (**ping** <lokale IP-Adresse der Basis>).
- Sie haben versucht, das Telefon über Secure http (https://...) zu erreichen.Erneut mit http://... versuchen.

### **GO-Funktionen**

### **Auf dem Smartphone wird nicht die vollständige Rufnummer mit Vorwahl angezeigt.**

• Länderkennung und Ortsvorwahl sind nicht richtig eingestellt.Einstellungen vornehmen: Mit dem Mobilteil: **Einstellungen** – **Telefonie** – **Vorwahlnummern** Mit dem Web-Konfigurator: **Einstellungen – Geräte-Management – Lokale Einstellungen**

#### **Auf dem Smartphone werden keine Ereignisse (z. B. entgangener Anruf) angezeigt.**

- Es ist noch keine Verbindung ausgewählt, für die Ereignisse an das Smartphone übertragen werden.
	- Nach der Anmeldung des Telefons bei Gigaset elements auf der Web-Konfigurator-Seite
	- **Einstellungen Nachrichten Anrufbenachrichtigung** Verbindung(en) auswählen

### **Der Name des Teilnehmers wird nicht in der Ereignisliste auf dem Smartphone angezeigt.**

- Der Kontakt ist im Smartphone nicht vorhanden. ▶ Kontakt eintragen.
- Die Teilnehmernummer ist in der Kontaktliste anders hinterlegt, z. B. ohne Vorwahl
	- Einstellungen für Länderkennung und Ortsvorwahl vornehmen: Mit dem Mobilteil: **Einstellungen** – **Telefonie** – **Vorwahlnummern** Mit dem Web-Konfigurator: **Einstellungen – Geräte-Management – Lokale Einstellungen**

### **Entgangenen Anruf vom Smartphone zurückrufen.**

Auf den Ereigniseintrag **Entgangener Anruf** tippenauf das Symbol **Zurückrufen** tippen.

### **Anrufbeantworter (nur an Systemen mit lokalem Anrufbeantworter)**

#### **In der Anrufliste ist zu einer Nachricht keine Zeit angegeben.**

• Datum/Uhrzeit sind nicht eingestellt. **•** Datum/Uhrzeit einstellen

### Der Anrufbeantworter meldet bei der Fernbedienung "PIN ist ungültig".

- Eingegebene System-PIN ist falsch.Eingabe der System-PIN wiederholen
- System-PIN ist noch auf 0000 eingestellt. System-PIN ungleich 0000 einstellen

### **Der Anrufbeantworter zeichnet keine Nachrichten auf/hat auf die Hinweisansage umgestellt.**

• Der Speicher ist voll.Alte Nachrichten löschenNeue Nachrichten anhören und löschen

## **Betrieb hinter Routern mit Network Address Translation (NAT)**

In der Regel ist für den Betrieb eines Gigaset Telefons an einem Router mit NAT keine besondere Telefon- oder Routerkonfiguration nötig. Die in diesem Abschnitt beschriebenen Konfigurationseinstellungen müssen Sie nur vornehmen, wenn eines der folgenden Probleme auftritt.

- Eingehende Anrufe über VoIP sind nicht möglich. Anrufe an Ihre VoIP-Rufnummern werden nicht zu Ihnen durchgestellt.
- Abgehende Anrufe über VoIP werden nicht aufgebaut.
- Es wird zwar eine Verbindung zum Gesprächspartner aufgebaut, aber Sie können ihn nicht hören und/oder er kann Sie nicht hören.

## **Port-Nummern für SIP und RTP am VoIP-Telefon ändern**

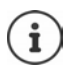

Die SIP- und RTP-Portnummern dürfen von keiner anderen Anwendung oder keinem anderen Host im LAN benutzt werden und sollten weit entfernt sein von den gewöhnlich verwendeten (und am Telefon voreingestellten) SIP- und RTP-Portnummern.

 Über den Web-Browser des PCs mit dem Web-Konfigurator des Telefons verbinden Anmelden Web-Seite **Einstellungen – Telefonie** – **Weitere VoIP-Einstellungen** öffnen SIP- und RTP-Portnummern ändern  $\blacktriangleright$  Einstellungen sichern

Beispiel: Portnummern wählen, die ähnlich sind wie die Standard-Einstellungen:

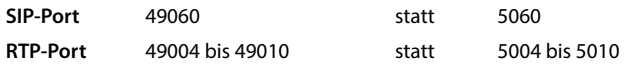

- Neue Einstellungen prüfen: Web-Seite **Einstellungen Telefonie Verbindungen** öffnen . . . der **Status** der VoIP-Verbindungen wird angezeigt
- Testen, ob das ursprüngliche Problem noch besteht. Besteht das Problem noch, nächsten Schritt durchführen.

## **Port-Forwarding am Router einstellen**

Angaben für die Freigabe eines Ports am Router (Beispiel):

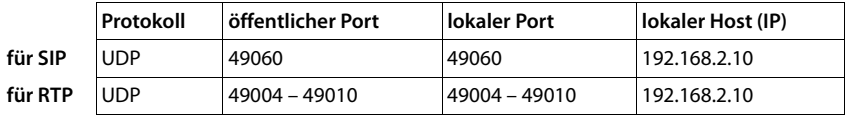

**Protokoll** Das verwendete Protololl muss **UDP** sein.

**öffentlicher Port** Portnummer/Portnummernbereich am WAN-Interface

**lokaler Port** Am Telefon eingestellte Portnummern für SIP- und RTP-Port

**lokaler Host (IP)** Lokale IP-Adresse des Telefons im LAN

Damit der Router dieses Port-Forwarding durchführen kann, müssen die DHCP-Einstellungen des Routers sicherstellen, dass dem Telefon auch immer dieselbe lokale IP-Adresse zugeordnet wird.

## <span id="page-112-0"></span>**Kundenservice & Hilfe**

Schritt für Schritt zu Ihrer Lösung mit dem Gigaset Kundenservice [www.gigaset.com/service](https://www.gigaset.com/service).

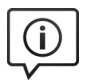

### **Besuchen Sie unsere Kundenservice-Seiten**

Hier finden Sie u. a.:

- Fragen & Antworten
- Kostenlose Downloads von Software und Bedienungsanleitungen
- Kompatibilitätsprüfungen

### **Kontaktieren Sie unsere Service-Mitarbeiter**

Sie konnten unter "Fragen & Antworten" keine Lösung finden? Wir stehen Ihnen gerne zur Verfügung ...

### **... Online:**

über unser Kontaktformular auf der Kundenservice-Seite

#### **... per Telefon:**

bei Reparatur-, Garantieansprüchen

### **07815 6679**

Die lokalen/nationalen Tarife finden Anwendung. Für Anrufe aus den Mobilfunknetzen können abweichende Preise gelten.

Bitte halten Sie Ihren Kaufbeleg bereit.

Wir weisen darauf hin, dass ein Gigaset-Produkt, sofern es nicht von einem autorisierten Händler im Inland verkauft wird, möglicherweise auch nicht vollständig kompatibel mit dem nationalen Telefonnetzwerk ist. Auf der Umverpackung (Kartonage) des Telefons, nahe dem abgebildeten CE-Zeichen wird eindeutig darauf hingewiesen, für welches Land/welche Länder das jeweilige Gerät und das Zubehör entwickelt wurde.

Wenn das Gerät oder das Zubehör nicht gemäß diesem Hinweis, den Hinweisen der Bedienungsanleitung oder dem Produkt selbst genutzt wird, kann sich dies auf den Garantieanspruch (Reparatur oder Austausch des Produkts) auswirken.

Um von dem Garantieanspruch Gebrauch machen zu können, wird der Käufer des Produkts gebeten, den Kaufbeleg beizubringen, der das Kaufdatum und das gekaufte Produkt ausweist.

Fragen zum ADSL- und VoIP-Zugang richten Sie bitte an den jeweiligen Dienstanbieter.

## <span id="page-113-0"></span>**Garantie-Urkunde**

Dem Verbraucher (Kunden) wird unbeschadet seiner Mängelansprüche gegenüber dem Verkäufer eine Haltbarkeitsgarantie zu den nachstehenden Bedingungen eingeräumt:

- Neugeräte und deren Komponenten, die aufgrund von Fabrikations- und/oder Materialfehlern innerhalb von 24 Monaten ab Kauf einen Defekt aufweisen, werden von Gigaset Communications nach eigener Wahl gegen ein dem Stand der Technik entsprechendes Gerät kostenlos ausgetauscht oder repariert. Für Verschleißteile (z. B. Akkus, Tastaturen, Gehäuse) gilt diese Haltbarkeitsgarantie für 6 Monate ab Kauf.
- Diese Garantie gilt nicht, soweit der Defekt der Geräte auf unsachgemäßer Behandlung und/oder Nichtbeachtung der Handbücher beruht.
- Diese Garantie erstreckt sich nicht auf vom Vertragshändler oder vom Kunden selbst erbrachte Leistungen (z. B. Installation, Konfiguration, Softwaredownloads). Handbücher und ggf. auf einem separaten Datenträger mitgelieferte Software sind ebenfalls von der Garantie ausgeschlossen.
- Als Garantienachweis gilt der Kaufbeleg mit Kaufdatum. Garantieansprüche sind innerhalb von zwei Monaten nach Kenntnis des Garantiefalles geltend zu machen.
- Ersetzte Geräte bzw. deren Komponenten, die im Rahmen des Austauschs an Gigaset Communications zurückgeliefert werden, gehen in das Eigentum von Gigaset Communications über.
- Diese Garantie gilt für in der Europäischen Union erworbene Neugeräte. Garantiegeberin für in Belgien erworbene Geräte ist die Gigaset Communications GmbH, Frankenstraße 2, D-46395 Bocholt.
- Weitergehende oder andere Ansprüche aus dieser Herstellergarantie sind ausgeschlossen. Gigaset Communications haftet nicht für Betriebsunterbrechung, entgangenen Gewinn und den Verlust von Daten, zusätzlicher vom Kunden aufgespielter Software oder sonstiger Informationen. Die Sicherung derselben obliegt dem Kunden. Der Haftungsausschluss gilt nicht, soweit zwingend gehaftet wird, z. B. nach dem Produkthaftungsgesetz, in Fällen des Vorsatzes, der groben Fahrlässigkeit, wegen der Verletzung des Lebens, des Körpers oder der Gesundheit oder wegen der Verletzung wesentlicher Vertragspflichten. Der Schadensersatzanspruch für die Verletzung wesentlicher Vertragspflichten ist jedoch auf den vertragstypischen, vorhersehbaren Schaden begrenzt, soweit nicht Vorsatz oder grobe Fahrlässigkeit vorliegt oder wegen der Verletzung des Lebens, des Körpers oder der Gesundheit oder nach dem Produkthaftungsgesetz gehaftet wird.
- Durch eine erbrachte Garantieleistung verlängert sich der Garantiezeitraum nicht.
- Soweit kein Garantiefall vorliegt, behält sich Gigaset Communications vor, dem Kunden den Austausch oder die Reparatur in Rechnung zu stellen. Gigaset Communications wird den Kunden hierüber vorab informieren.
- Eine Änderung der Beweislastregeln zum Nachteil des Kunden ist mit den vorstehenden Regelungen nicht verbunden.

Zur Einlösung dieser Garantie wenden Sie sich bitte an Gigaset Communications. Die Rufnummer entnehmen Sie bitte der Bedienungsanleitung.

## <span id="page-113-1"></span>**Haftungsausschluss**

Das Display Ihres Mobilteils besteht aus Bildpunkten (Pixel). Jedes Pixel besteht aus drei Sub-Pixel (rot, grün, blau).

Es kann vorkommen, dass ein Sub-Pixel ausfällt oder eine Farbabweichung aufweist.

Ein Garantiefall liegt nur vor, wenn die Maximalzahl erlaubter Pixelfehler überschritten wird.

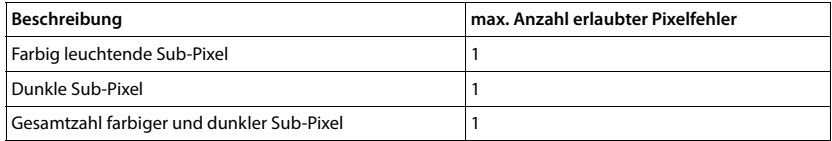

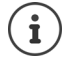

Gebrauchsspuren an Display und Gehäuse sind bei der Garantie ausgeschlossen.

## **Herstellerhinweise**

## <span id="page-114-1"></span>**Zulassung**

Dieses Gerät ist vorgesehen für den analogen Telefonanschluss im belgischen Netz.

Voice over IP Telefonie ist über die LAN-Schnittstelle (IEEE 802.3) möglich.

In Abhängigkeit von der Schnittstelle Ihres Telekommunikationsnetzes könnte ein zusätzlicher Router/Switch erforderlich sein.

Für weitere Informationen wenden Sie sich bitte an Ihren Internet-Provider.

Länderspezifische Besonderheiten sind berücksichtigt.

Hiermit erklärt die Gigaset Communications GmbH, dass folgende Funkanlagentypen der Richtlinie 2014/53/ EU entsprechen:

S30852-S3031-xxxx, S30852-S3051-xxxx, S30852-S3061-xxxx

Der vollständige Text der EU-Konformitätserklärung ist unter der folgenden Internetadresse verfügbar: [www.gigaset.com/docs.](https://www.gigaset.com/docs)

In einigen Fällen kann diese Erklärung in den Dateien "International Declarations of Conformity" oder "European Declarations of Conformity" enthalten sein.

Bitte lesen Sie daher auch diese Dateien.

## **Datenschutz**

<span id="page-114-0"></span>Wir bei Gigaset nehmen den Schutz unserer Kundendaten sehr ernst. Genau aus diesem Grund stellen wir sicher, dass alle unsere Produkte nach dem Prinzip Datenschutz durch Technikgestaltung ("Privacy by Design") entwickelt werden. Alle Daten, die wir sammeln, werden dazu genutzt, unsere Produkte so gut wie möglich zu machen. Dabei stellen wir sicher, dass Ihre Daten geschützt und nur für den Zweck verwendet werden, Ihnen einen Dienst oder ein Produkt zur Verfügung zu stellen. Wir wissen, welchen Weg Ihre Daten im Unternehmen nehmen und stellen sicher, dass dies sicher, geschützt und im Einklang mit den Datenschutzvorgaben geschieht.

Der vollständige Text der Datenschutzrichtlinie ist unter der folgenden Internetadresse verfügbar: [www.gigaset.com/privacy-policy](https://www.gigaset.com/privacy-policy)

## <span id="page-115-2"></span>**Umwelt**

### **Umweltmanagementsystem**

Informieren Sie sich auch im Internet unter [www.gigaset.com](https://www.gigaset.com) über umweltfreundliche Produkte und Verfahren.

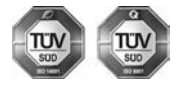

Gigaset Communications GmbH ist nach den internationalen Normen ISO 14001 und ISO 9001 zertifiziert.

**ISO 14001 (Umwelt):** zertifiziert seit September 2007 durch TÜV SÜD Management Service GmbH.

**ISO 9001 (Qualität):** zertifiziert seit 17.02.1994 durch TÜV Süd Management Service GmbH.

### **Entsorgung**

Akkus gehören nicht in den Hausmüll. Beachten Sie hierzu die örtlichen Abfallbeseitigungsbestimmungen, die Sie bei Ihrer Kommune erfragen können.

Alle Elektro- und Elektronikgeräte sind getrennt vom allgemeinen Hausmüll über dafür staatlich vorgesehene Stellen zu entsorgen.

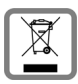

Wenn dieses Symbol eines durchgestrichenen Abfalleimers auf einem Produkt angebracht ist, unterliegt dieses Produkt der europäischen Richtlinie 2012/19/EU.

Die sachgemäße Entsorgung und getrennte Sammlung von Altgeräten dienen der Vorbeugung von potenziellen Umwelt- und Gesundheitsschäden. Sie sind eine Voraussetzung für die Wiederverwendung und das Recycling gebrauchter Elektro- und Elektronikgeräte.

Ausführlichere Informationen zur Entsorgung Ihrer Altgeräte erhalten Sie bei Ihrer Kommune oder Ihrem Müllentsorgungsdienst.

## <span id="page-115-1"></span>**Pflege**

Wischen Sie das Gerät mit einem **feuchten** Tuch oder einem Antistatiktuch ab. Benutzen Sie keine Lösungsmittel und kein Mikrofasertuch.

Verwenden Sie **nie** ein trockenes Tuch: es besteht die Gefahr der statischen Aufladung.

In seltenen Fällen kann der Kontakt des Geräts mit chemischen Substanzen zu Veränderungen der Oberfläche führen. Aufgrund der Vielzahl am Markt verfügbarer Chemikalien konnten nicht alle Substanzen getestet werden.

Beeinträchtigungen von Hochglanzoberflächen können vorsichtig mit Display-Polituren von Mobiltelefonen beseitigt werden.

## <span id="page-115-0"></span>**Kontakt mit Flüssigkeit**

Falls das Gerät mit Flüssigkeit in Kontakt gekommen ist:

- **1 Sämtliche Kabel vom Gerät abziehen.**
- **2 Die Akkus entnehmen und das Akkufach offen lassen.**
- 3 Die Flüssigkeit aus dem Gerät abtropfen lassen.
- 4 Alle Teile trocken tupfen.
- 5 Das Gerät anschließend **mindestens 72 Stunden** mit geöffnetem Akkufach und mit der Tastatur nach unten (wenn vorhanden) an einem trockenen, warmen Ort lagern (**nicht:** Mikrowelle, Backofen o. Ä.).

#### **6 Das Gerät erst in trockenem Zustand wieder einschalten.**

Nach vollständigem Austrocknen ist in den meisten Fällen die Inbetriebnahme wieder möglich.

## <span id="page-116-2"></span>**Technische Daten**

## **Akkus**

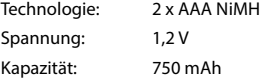

## <span id="page-116-0"></span>**Betriebszeiten/Ladezeiten des Mobilteils**

Die Betriebszeit Ihres Gigaset ist von Akkukapazität, Alter der Akkus und Benutzerverhalten abhängig. (Alle Zeitangaben sind Maximalangaben.)

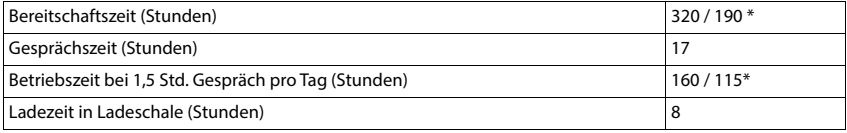

\* **Strahlungsfrei** ausgeschaltet, **Strahlungsfrei** eingeschaltet, ohne Display-Beleuchtung im Ruhezustand

## **Leistungsaufnahme des Mobilteils in Ladeschale**

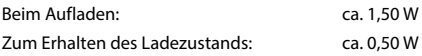

### <span id="page-116-1"></span>**Leistungsaufnahme der Basis**

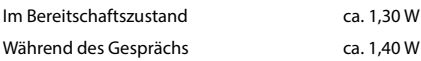

### **Allgemeine technische Daten**

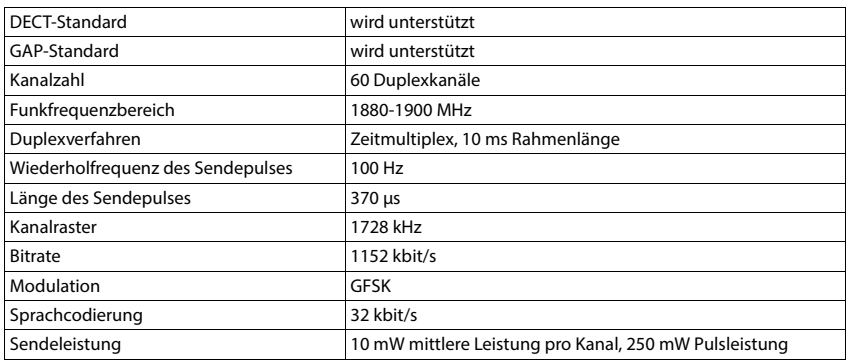

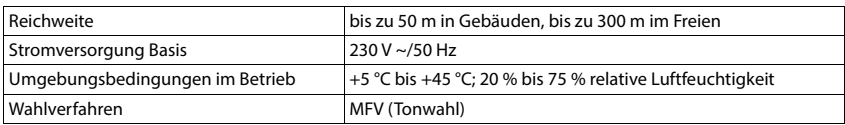

## <span id="page-117-0"></span>**Steckerbelegung des Telefonsteckers**

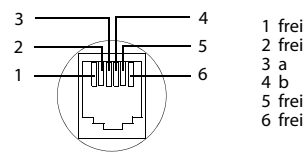

## <span id="page-117-2"></span><span id="page-117-1"></span>**Steckernetzgerät Mobilteil**

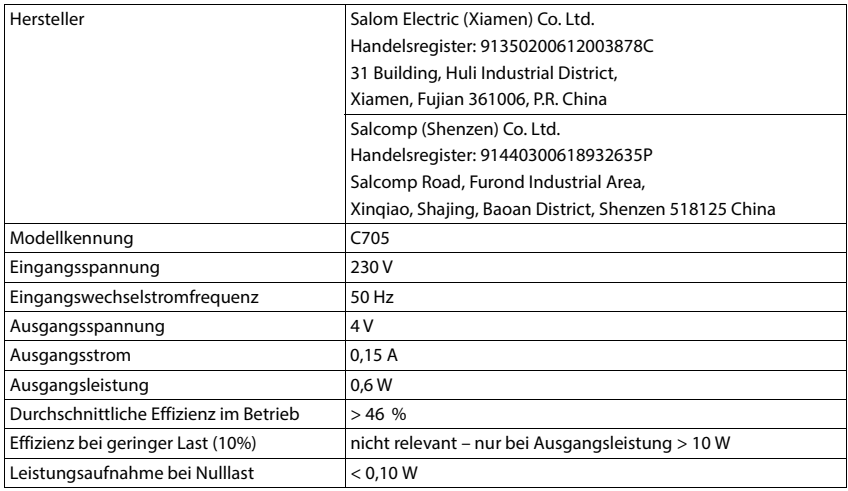

<span id="page-118-0"></span>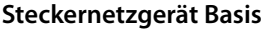

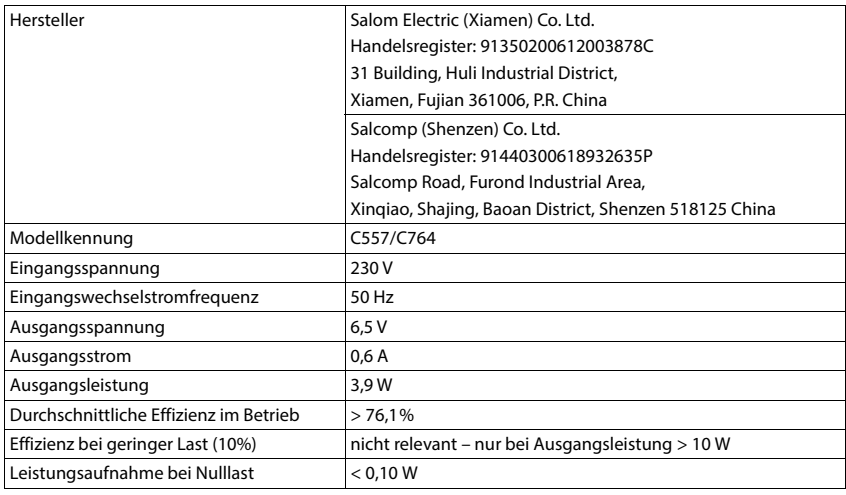

## <span id="page-118-1"></span>**Zeichensatztabellen**

Der im Mobilteil verwendete Zeichensatz ist abhängig von der eingestellten Sprache.

### **Standardschrift**

Entsprechende Taste mehrmals drücken.

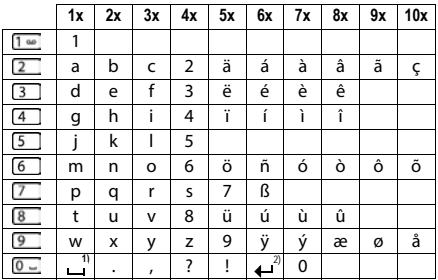

1) Leerzeichen

2) Zeilenschaltung

## <span id="page-119-1"></span>**Display-Symbole**

Folgende Symbole werden abhängig von den Einstellungen und vom Betriebszustand Ihres Telefons angezeigt.

## <span id="page-119-4"></span>**Symbole der Statusleiste**

<span id="page-119-3"></span>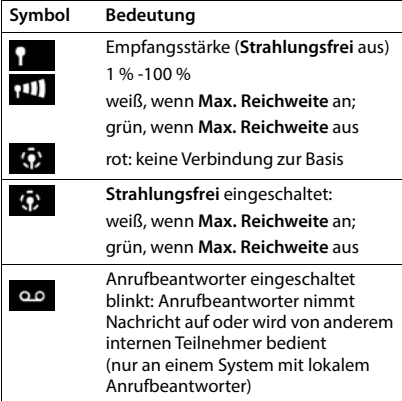

<span id="page-119-0"></span>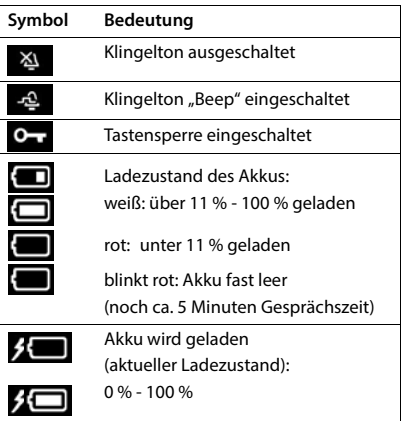

## <span id="page-119-2"></span>**Symbole der Display-Tasten**

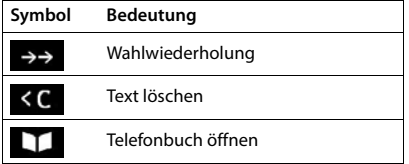

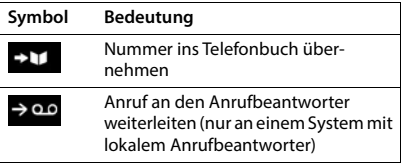

## <span id="page-120-0"></span>**Display-Symbole beim Signalisieren von** . . .

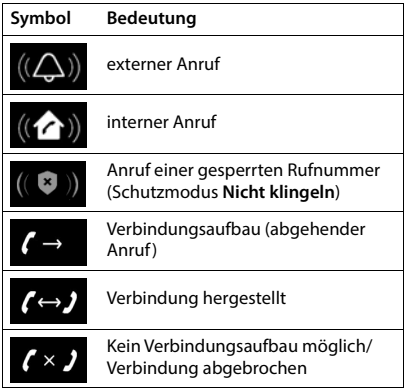

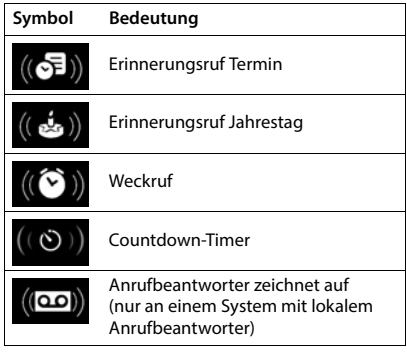

## **Weitere Display-Symbole**

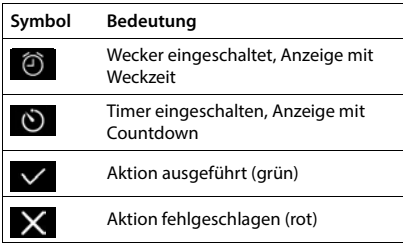

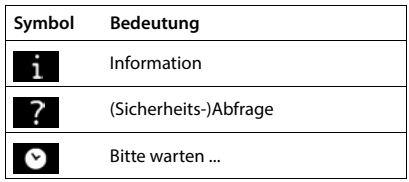

# **Menü-Übersicht**

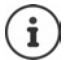

Nicht alle in der Bedienungsanleitung beschriebenen Funktionen sind in allen Ländern und bei allen Netzanbietern verfügbar.

<span id="page-121-0"></span>Hauptmenü öffnen: im Ruhezustand des Mobilteils drücken

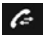

### **Anruflisten**

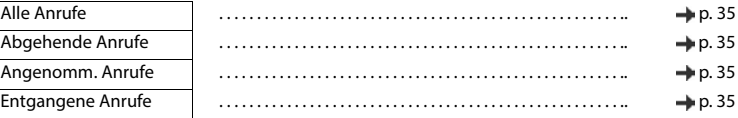

## **Anrufbeantworter**

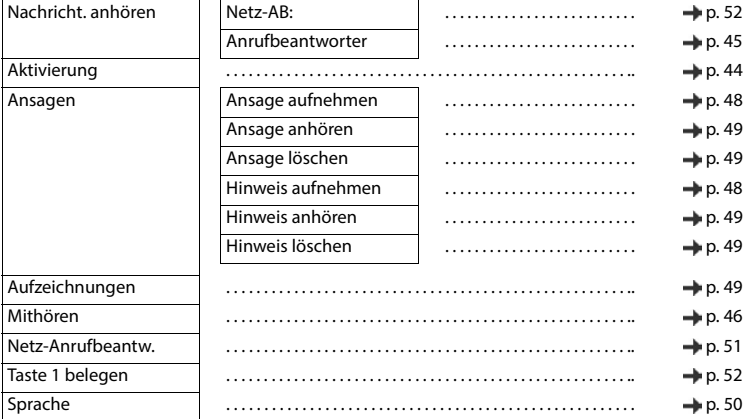

#### **Netzdienste**  S

**Babyphone** 

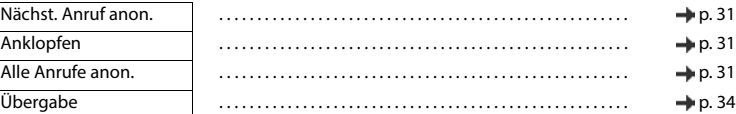

#### $\bigstar$ **Extras**

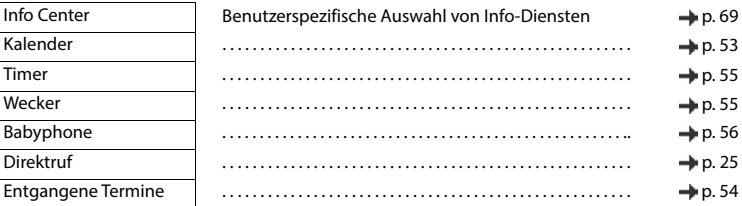

## **Einstellungen**

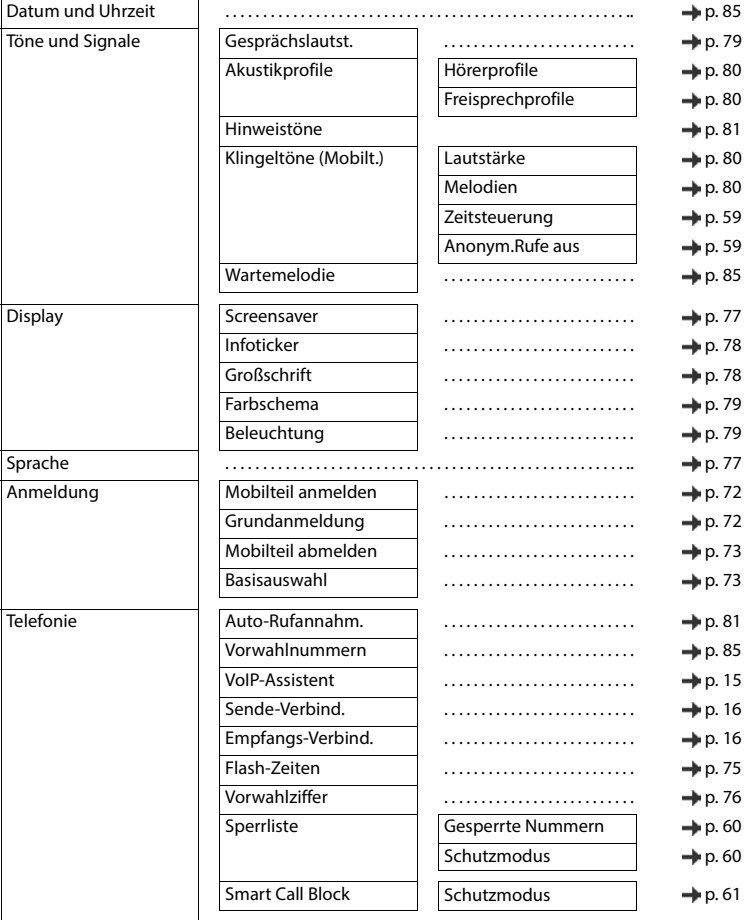

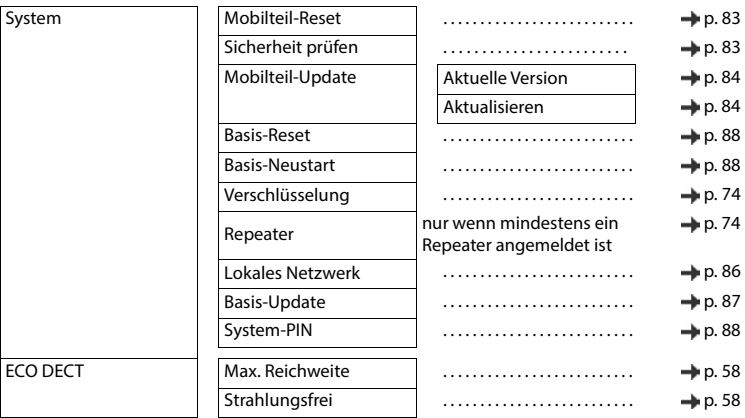

## **Index**

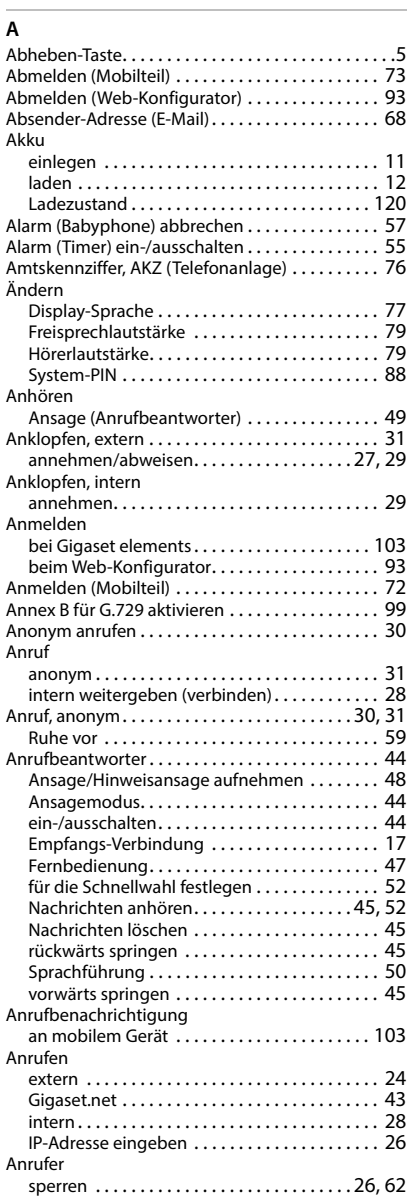

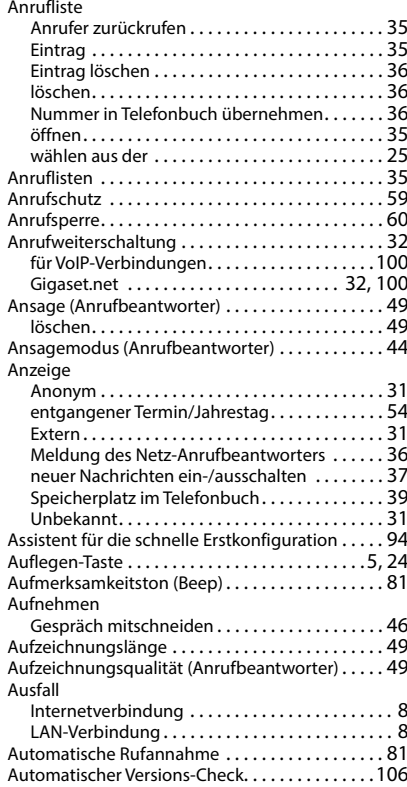

### **B**

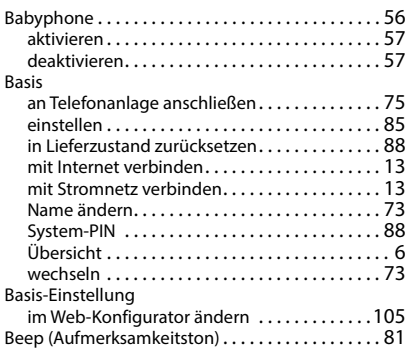

Benachrichtigung

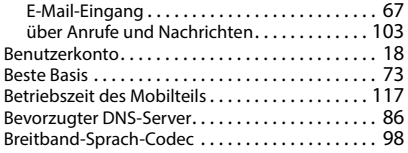

## **C**

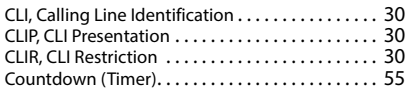

## **D**

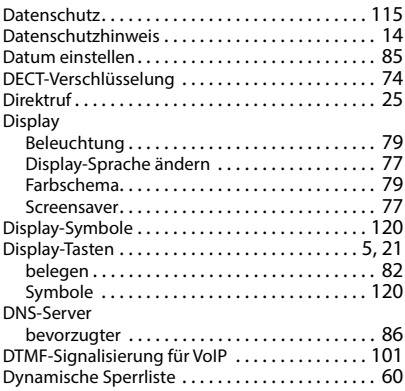

## **E**

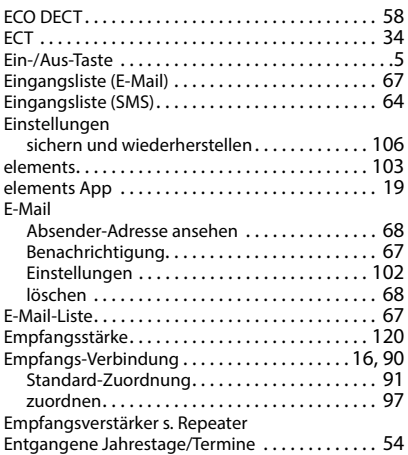

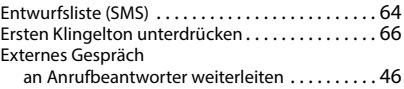

### **F**

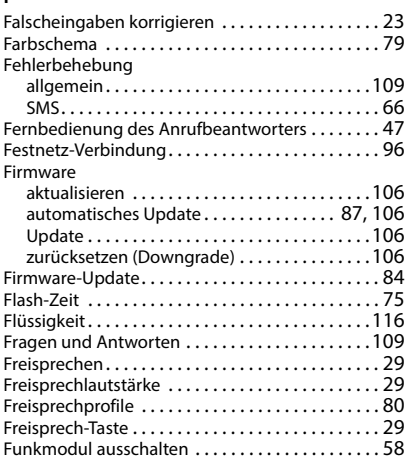

## **G**

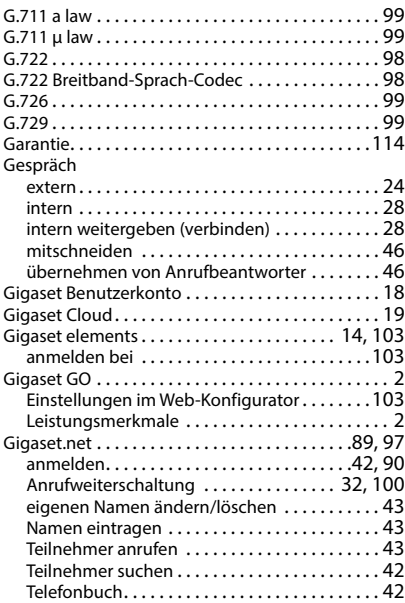

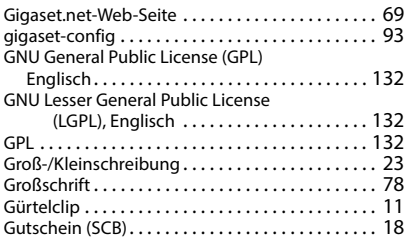

### **H**

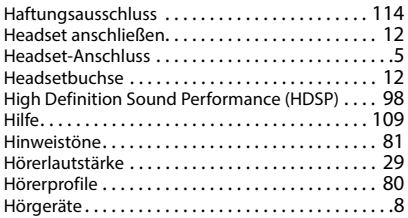

### **I**

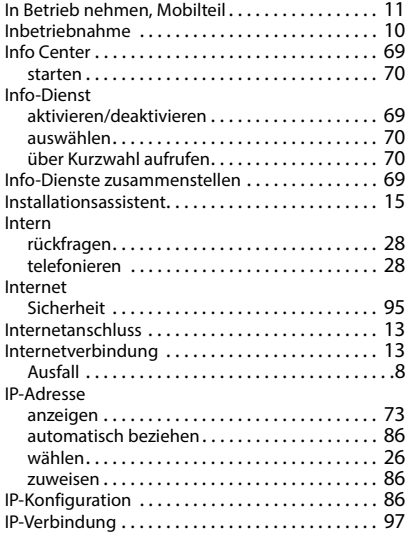

### **J**

[Jahrestag s. Termin](#page-53-0)

### **K**

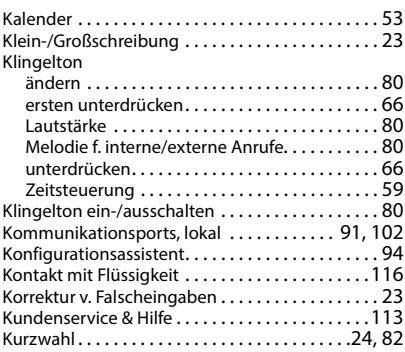

## **L**

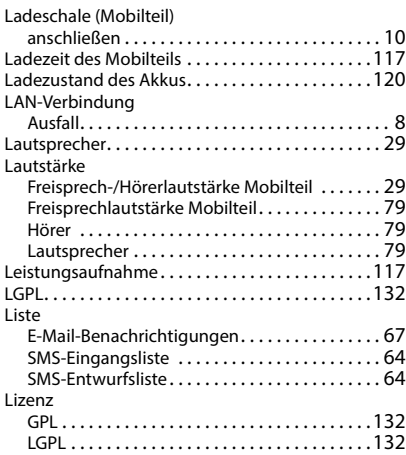

### **M**

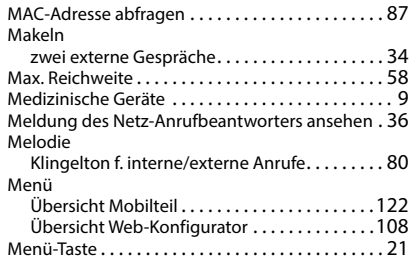

### Mikrofon

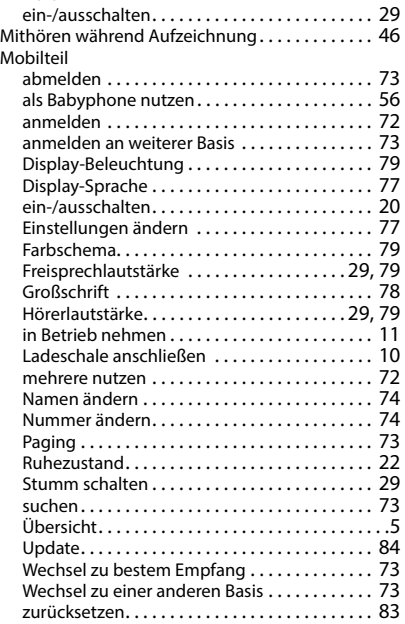

## **N**

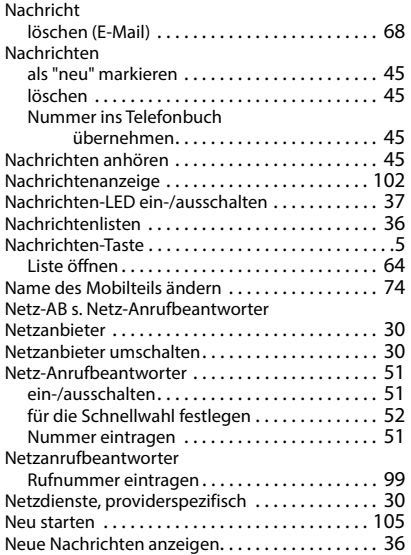

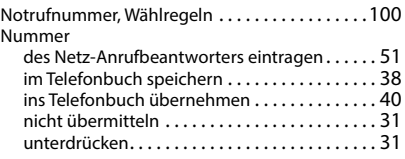

## **O**

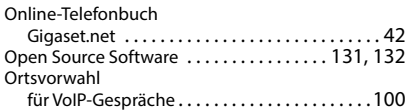

### **P**

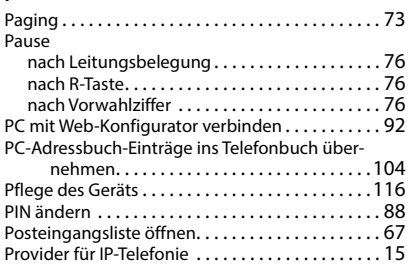

### **R**

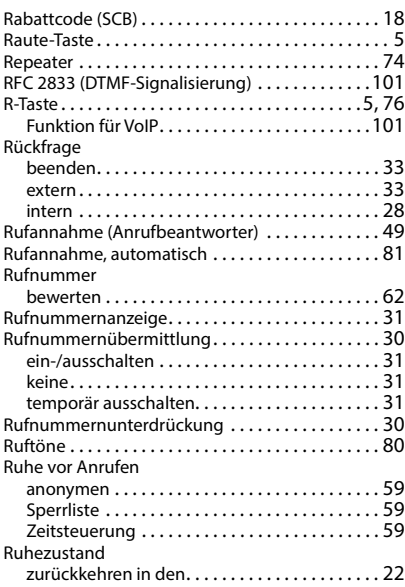

## **S**

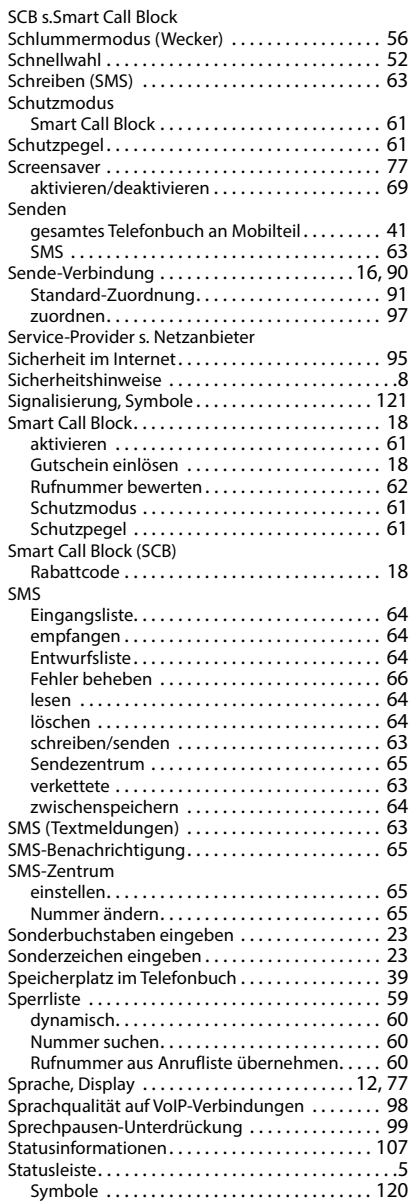

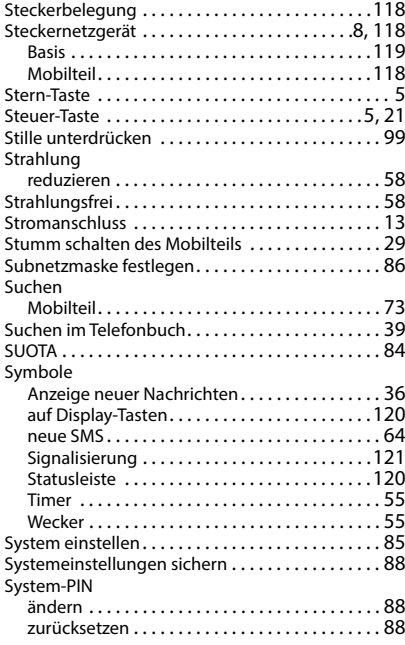

## **T**

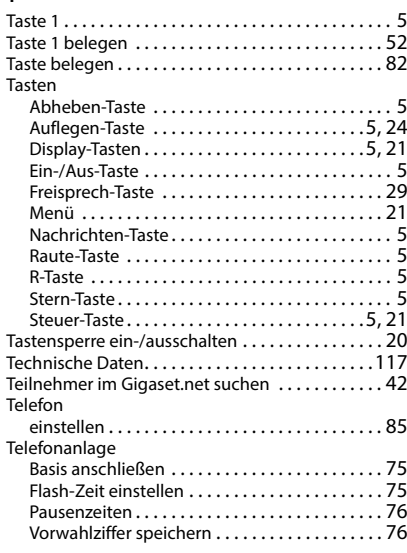

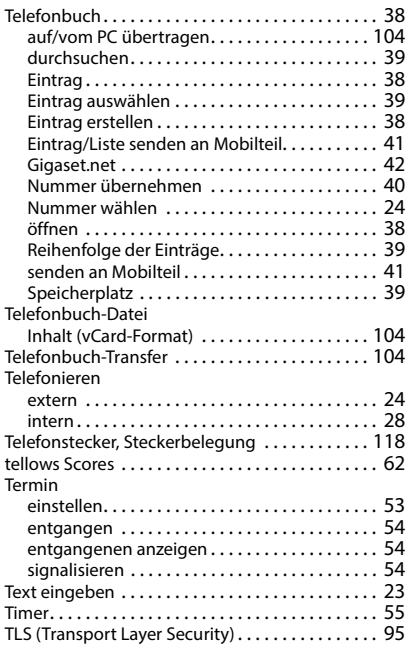

## **U**

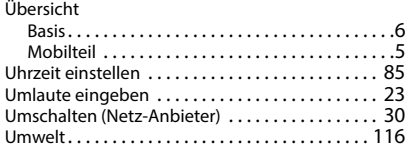

## **V**

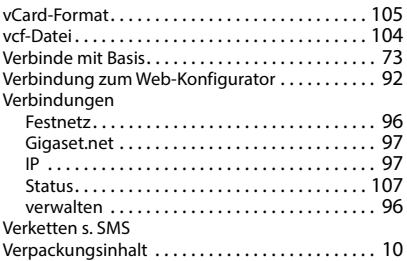

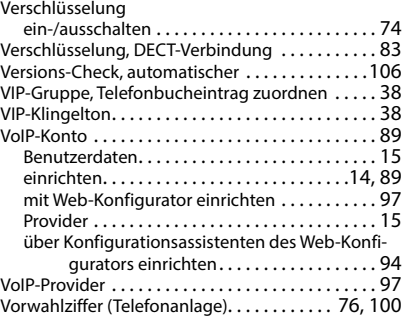

### **W**

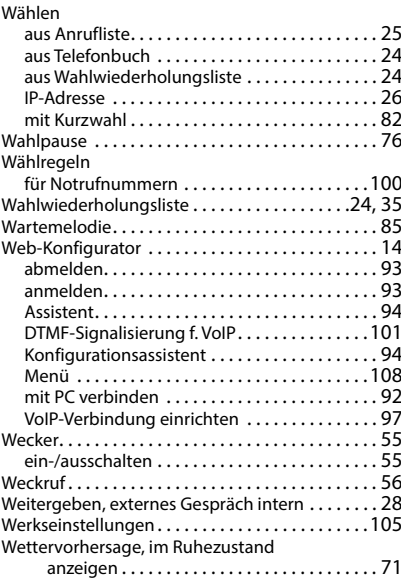

### **Z**

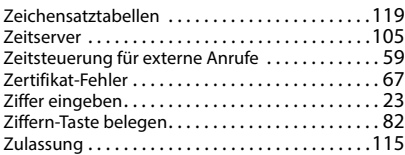

Alle Rechte vorbehalten. Änderungen vorbehalten.

## <span id="page-130-0"></span>**Open Source Software**

## **Allgemeines**

Ihr Gigaset-Gerät enthält unter anderem Open Source Software, die verschiedenen Lizenzbedingungen unterliegt. Die Einräumung von Nutzungsrechten im Bezug auf die Open Source Software, die über den Betrieb des Gerätes in der von der Gigaset Communications GmbH gelieferten Form hinausgehen, sind in den jeweiligen Lizenzbedingungen der Open Source Software geregelt. Die entsprechenden Lizenzbedingungen sind weiter unten in ihrer Original-Fassung wiedergegeben.

In Bezug auf die jeweiligen Lizenzgeber der Open Source Software enthalten die jeweiligen Lizenztexte regelmäßig Haftungsausschlüsse. Der Haftungsausschluss lautet beispielsweise für die LGPL Version 2.1:

"This library is distributed in the hope that it will be useful, but WITHOUT ANY WARRANTY; without even the implied warranty of MERCHANTABILITY or FITNESS FOR A PARTICULAR PURPOSE. See the GNU Lesser General Public License for more details."

Die Haftung der Gigaset Communications GmbH bleibt hiervon unberührt.

### **Lizenz- und urheberrechtliche Hinweise**

Ihr Gigaset-Gerät enthält Open Source Software. Die entsprechenden Lizenzbedingungen sind weiter unten in ihrer Original-Fassung wiedergegeben.

## **Licence texts**

Copyright (c) 2001, Dr Brian Gladman < >, Worcester, UK. All rights reserved.

### LICENSE TERMS

The free distribution and use of this software in both source and binary form is allowed (with or without changes) provided that:

1. distributions of this source code include the above copyright notice, this list of conditions and the following disclaimer;

2. distributions in binary form include the above copyright notice, this list of conditions and the following disclaimer in the documentation and/or other associated materials;

3. the copyright holder's name is not used to endorse products built using this software without specific written permission.

### DISCLAIMER

This software is provided 'as is' with no explicit or implied warranties in respect of its properties, including, but not limited to, correctness and fitness for purpose.

------------------------------------------------------------------------- Issue Date: 29/07/2002

# <span id="page-131-3"></span><span id="page-131-1"></span>**Open Source Software**

## **Allgemeines**

Ihr Gigaset-Gerät enthält unter anderem Open Source Software, die verschiedenen Lizenzbedingungen unterliegt. Die Einräumung von Nutzungsrechten im Bezug auf die Open Source Software, die über den Betrieb des Gerätes in der von der Gigaset Communications GmbH gelieferten Form hinausgehen, sind in den jeweiligen Lizenzbedingungen der Open Source Software geregelt. Die entsprechenden Lizenzbedingungen sind weiter unten in ihrer Original-Fassung wiedergegeben.

In Bezug auf die jeweiligen Lizenzgeber der Open Source Software enthalten die jeweiligen Lizenztexte regelmäßig Haftungsausschlüsse. Der Haftungsausschluss lautet beispielsweise für die LGPL Version 2.1:

"This library is distributed in the hope that it will be useful, but WITHOUT ANY WARRANTY; without even the implied warranty of MERCHANTABILITY or FITNESS FOR A PARTICULAR PURPOSE. See the GNU Lesser General Public License for more details."

Die Haftung der Gigaset Communications GmbH bleibt hiervon unberührt.

### **Lizenz- und urheberrechtliche Hinweise**

<span id="page-131-2"></span>Ihr Gigaset-Gerät enthält Open Source Software, die der GNU General Public License (GPL) bzw. der GNU Library/Lesser General Public License (LGPL) unterliegt. Die entsprechenden Lizenzbedingungen sind weiter unten in ihrer Original-Fassung wiedergegeben. Der entsprechende Quellcode kann unter [www.gigaset.com/opensource](https://www.gigaset.com/opensource) aus dem Internet heruntergeladen werden. Innerhalb von drei Jahren nach Kauf des Produktes kann der entsprechende Quellcode auch von der Gigaset Communications GmbH zum Selbstkostenpreis angefordert werden. Bitte nutzen Sie hierzu die unter [www.gigaset.com/service](https://www.gigaset.com/service) angegebenen Kontaktmöglichkeiten.

### <span id="page-131-0"></span>**Lizenztexte**

GNU LESSER GENERAL PUBLIC LICENSE

Version 2.1, February 1999

Copyright (C) 1991, 1999 Free Software Foundation, Inc. 51 Franklin Street, Fifth Floor, Boston, MA 02110-1301 USA Everyone is permitted to copy and distribute verbatim copies of this license document, but changing it is not allowed.

[This is the first released version of the Lesser GPL. It also counts as the successor of the GNU Library Public License, version 2, hence the version number 2.1.]

### Preamble

The licenses for most software are designed to take away your freedom to share and change it. By contrast, the GNU General Public Licenses are intended to guarantee your freedom to share and change free software--to make sure the software is free for all its users.

This license, the Lesser General Public License, applies to some specially designated software packages--typically libraries--of the Free Software Foundation and other authors who decide to use it. You can use it too, but we suggest you first think carefully about whether this license or the ordinary General Public License is the better strategy to use in any particular case, based on the explanations below.

When we speak of free software, we are referring to freedom of use, not price. Our General Public Licenses are designed to make sure that you have the freedom to distribute copies of free software (and charge for this service if you wish); that you receive source code or can get it if you want it; that you can change the software and use pieces of it in new free programs; and that you are informed that you can do these things.

To protect your rights, we need to make restrictions that forbid distributors to deny you these rights or to ask you to surrender these rights. These restrictions translate to certain responsibilities for you if you distribute copies of the library or if you modify it.

For example, if you distribute copies of the library, whether gratis or for a fee, you must give the recipients all the rights that we gave you. You must make sure that they, too, receive or can get the source code. If you link other code with the library, you must provide complete object files to the recipients, so that they can relink them with the library after making changes to the library and recompiling it. And you must show them these terms so they know their rights.

We protect your rights with a two-step method: (1) we copyright the library, and (2) we offer you this license, which gives you legal permission to copy, distribute and/or modify the library.

To protect each distributor, we want to make it very clear that there is no warranty for the free library. Also, if the library is modified by someone else and passed on, the recipients should know that what they have is not the original version, so that the original author's reputation will not be affected by problems that might be introduced by others.

Finally, software patents pose a constant threat to the existence of any free program. We wish to make sure that a company cannot effectively restrict the users of a free program by obtaining a restrictive license from a patent holder. Therefore, we insist that any patent license obtained for a version of the library must be consistent with the full freedom of use specified in this license.

Most GNU software, including some libraries, is covered by the ordinary GNU General Public License. This license, the GNU Lesser General Public License, applies to certain designated libraries, and is quite different from the ordinary General Public License. We use this license for certain libraries in order to permit linking those libraries into non-free programs.

When a program is linked with a library, whether statically or using a shared library, the combination of the two is legally speaking a combined work, a derivative of the original library. The ordinary General Public License therefore permits such linking only if the entire combination fits its criteria of freedom. The Lesser General Public License permits more lax criteria for linking other code with the library.

We call this license the "Lesser" General Public License because it does Less to protect the user's freedom than the ordinary General Public License. It also provides other free software developers Less of an advantage over competing nonfree programs. These disadvantages are the reason we use the ordinary General Public License for many libraries. However, the Lesser license provides advantages in certain special circumstances.

For example, on rare occasions, there may be a special need to encourage the widest possible use of a certain library, so that it becomes a de-facto standard. To achieve this, non-free programs must be allowed to use the library. A more frequent case is that a free library does the same job as widely used non-free libraries. In this case, there is little to gain by limiting the free library to free software only, so we use the Lesser General Public License.

In other cases, permission to use a particular library in non-free programs enables a greater number of people to use a large body of free software. For example, permission to use the GNU C Library in non-free programs enables many more people to use the whole GNU operating system, as well as its variant, the GNU/Linux operating system.

Although the Lesser General Public License is Less protective of the users' freedom, it does ensure that the user of a program that is linked with the Library has the freedom and the wherewithal to run that program using a modified version of the Library.

The precise terms and conditions for copying, distribution and modification follow. Pay close attention to the difference between a "work based on the library" and a "work that uses the library". The former contains code derived from the library, whereas the latter must be combined with the library in order to run.

#### TERMS AND CONDITIONS FOR COPYING, DISTRIBUTION AND MODIFICATION

0. This License Agreement applies to any software library or other program which contains a notice placed by the copyright holder or other authorized party saying it may be distributed under the terms of this Lesser General Public License (also called "this License"). Each licensee is addressed as "you".

A "library" means a collection of software functions and/or data prepared so as to be conveniently linked with application programs (which use some of those functions and data) to form executables.

The "Library", below, refers to any such software library or work which has been distributed under these terms. A "work based on the Library" means either the Library or any derivative work under copyright law: that is to say, a work containing the Library or a portion of it, either verbatim or with modifications and/or translated straightforwardly into another language. (Hereinafter, translation is included without limitation in the term "modification".)

"Source code" for a work means the preferred form of the work for making modifications to it. For a library, complete source code means all the source code for all modules it contains, plus any associated interface definition files, plus the scripts used to control compilation and installation of the library.

Activities other than copying, distribution and modification are not covered by this License; they are outside its scope. The act of running a program using the Library is not restricted, and output from such a program is covered only if its contents constitute a work based on the Library (independent of the use of the Library in a tool for writing it). Whether that is true depends on what the Library does and what the program that uses the Library does.

1. You may copy and distribute verbatim copies of the Library's complete source code as you receive it, in any medium, provided that you conspicuously and appropriately publish on each copy an appropriate copyright notice and disclaimer of warranty; keep intact all the notices that refer to this License and to the absence of any warranty; and distribute a copy of this License along with the Library.

You may charge a fee for the physical act of transferring a copy, and you may at your option offer warranty protection in exchange for a fee.

2. You may modify your copy or copies of the Library or any portion of it, thus forming a work based on the Library, and copy and distribute such modifications or work under the terms of Section 1 above, provided that you also meet all of these conditions:

a) The modified work must itself be a software library.

b) You must cause the files modified to carry prominent notices stating that you changed the files and the date of any change.

c) You must cause the whole of the work to be licensed at no charge to all third parties under the terms of this License.

d) If a facility in the modified Library refers to a function or a table of data to be supplied by an application program that uses the facility, other than as an argument passed when the facility is invoked, then you must make a good faith effort to ensure that, in the event an application does not supply such function or table, the facility still operates, and performs whatever part of its purpose remains meaningful.

(For example, a function in a library to compute square roots has a purpose that is entirely well-defined independent of the application. Therefore, Subsection 2d requires that any application-supplied function or table used by this function must be optional: if the application does not supply it, the square root function must still compute square roots.)

These requirements apply to the modified work as a whole. If identifiable sections of that work are not derived from the Library, and can be reasonably considered independent and separate works in themselves, then this License, and its terms, do not apply to those sections when you distribute them as separate works. But when you distribute the same sections as part of a whole which is a work based on the Library, the distribution of the whole must be on the terms of this License, whose permissions for other licensees extend to the entire whole, and thus to each and every part regardless of who wrote it.

Thus, it is not the intent of this section to claim rights or contest your rights to work written entirely by you; rather, the intent is to exercise the right to control the distribution of derivative or collective works based on the Library.

In addition, mere aggregation of another work not based on the Library with the Library (or with a work based on the Library) on a volume of a storage or distribution medium does not bring the other work under the scope of this License.

3. You may opt to apply the terms of the ordinary GNU General Public License instead of this License to a given copy of the Library. To do this, you must alter all the notices that refer to this License, so that they refer to the ordinary GNU General Public License, version 2, instead of to this License. (If a newer version than version 2 of the ordinary GNU General Public License has appeared, then you can specify that version instead if you wish.) Do not make any other change in these notices.

Once this change is made in a given copy, it is irreversible for that copy, so the ordinary GNU General Public License applies to all subsequent copies and derivative works made from that copy.

This option is useful when you wish to copy part of the code of the Library into a program that is not a library.

4. You may copy and distribute the Library (or a portion or derivative of it, under Section 2) in object code or executable form under the terms of Sections 1 and 2 above provided that you accompany it with the complete corresponding machine-readable source code, which must be distributed under the terms of Sections 1 and 2 above on a medium customarily used for software interchange.

If distribution of object code is made by offering access to copy from a designated place, then offering equivalent access to copy the source code from the same place satisfies the requirement to distribute the source code, even though third parties are not compelled to copy the source along with the object code.

5. A program that contains no derivative of any portion of the Library, but is designed to work with the Library by being compiled or linked with it, is called a "work that uses the Library". Such a work, in isolation, is not a derivative work of the Library, and therefore falls outside the scope of this License.

However, linking a "work that uses the Library" with the Library creates an executable that is a derivative of the Library (because it contains portions of the Library), rather than a "work that uses the library". The executable is therefore covered by this License. Section 6 states terms for distribution of such executables.

When a "work that uses the Library" uses material from a header file that is part of the Library, the object code for the work may be a derivative work of the Library even though the source code is not. Whether this is true is especially significant if the work can be linked without the Library, or if the work is itself a library. The threshold for this to be true is not precisely defined by law.

If such an object file uses only numerical parameters, data structure layouts and accessors, and small macros and small inline functions (ten lines or less in length), then the use of the object file is unrestricted, regardless of whether it is legally a derivative work. (Executables containing this object code plus portions of the Library will still fall under Section 6.)

Otherwise, if the work is a derivative of the Library, you may distribute the object code for the work under the terms of Section 6. Any executables containing that work also fall under Section 6, whether or not they are linked directly with the Library itself.

6. As an exception to the Sections above, you may also combine or link a "work that uses the Library" with the Library to produce a work containing portions of the Library, and distribute that work under terms of your choice, provided

that the terms permit modification of the work for the customer's own use and reverse engineering for debugging such modifications.

You must give prominent notice with each copy of the work that the Library is used in it and that the Library and its use are covered by this License. You must supply a copy of this License. If the work during execution displays copyright notices, you must include the copyright notice for the Library among them, as well as a reference directing the user to the copy of this License. Also, you must do one of these things:

a) Accompany the work with the complete corresponding machine-readable source code for the Library including whatever changes were used in the work (which must be distributed under Sections 1 and 2 above); and, if the work is an executable linked with the Library, with the complete machine-readable "work that uses the Library", as object code and/or source code, so that the user can modify the Library and then relink to produce a modified executable containing the modified Library. (It is understood that the user who changes the contents of definitions files in the Library will not necessarily be able to recompile the application to use the modified definitions.)

b) Use a suitable shared library mechanism for linking with the Library. A suitable mechanism is one that (1) uses at run time a copy of the library already present on the user's computer system, rather than copying library functions into the executable, and (2) will operate properly with a modified version of the library, if the user installs one, as long as the modified version is interface-compatible with the version that the work was made with.

c) Accompany the work with a written offer, valid for at least three years, to give the same user the materials specified in Subsection 6a, above, for a charge no more than the cost of performing this distribution.

d) If distribution of the work is made by offering access to copy from a designated place, offer equivalent access to copy the above specified materials from the same place.

e) Verify that the user has already received a copy of these materials or that you have already sent this user a copy.

For an executable, the required form of the "work that uses the Library" must include any data and utility programs needed for reproducing the executable from it. However, as a special exception, the materials to be distributed need not include anything that is normally distributed (in either source or binary form) with the major components (compiler, kernel, and so on) of the operating system on which the executable runs, unless that component itself accompanies the executable.

It may happen that this requirement contradicts the license restrictions of other proprietary libraries that do not normally accompany the operating system. Such a contradiction means you cannot use both them and the Library together in an executable that you distribute.

7. You may place library facilities that are a work based on the Library side-by-side in a single library together with other library facilities not covered by this License, and distribute such a combined library, provided that the separate distribution of the work based on the Library and of the other library facilities is otherwise permitted, and provided that you do these two things:

a) Accompany the combined library with a copy of the same work based on the Library, uncombined with any other library facilities. This must be distributed under the terms of the Sections above.

b) Give prominent notice with the combined library of the fact that part of it is a work based on the Library, and explaining where to find the accompanying uncombined form of the same work.

8. You may not copy, modify, sublicense, link with, or distribute the Library except as expressly provided under this License. Any attempt otherwise to copy, modify, sublicense, link with, or distribute the Library is void, and will automatically terminate your rights under this License. However, parties who have received copies, or rights, from you under this License will not have their licenses terminated so long as such parties remain in full compliance.

9. You are not required to accept this License, since you have not signed it. However, nothing else grants you permission to modify or distribute the Library or its derivative works. These actions are prohibited by law if you do not accept this License. Therefore, by modifying or distributing the Library (or any work based on the Library), you indicate your acceptance of this License to do so, and all its terms and conditions for copying, distributing or modifying the Library or works based on it.

10. Each time you redistribute the Library (or any work based on the Library), the recipient automatically receives a license from the original licensor to copy, distribute, link with or modify the Library subject to these terms and conditions. You may not impose any further restrictions on the recipients' exercise of the rights granted herein. You are not responsible for enforcing compliance by third parties with this License.

11. If, as a consequence of a court judgment or allegation of patent infringement or for any other reason (not limited to patent issues), conditions are imposed on you (whether by court order, agreement or otherwise) that contradict the conditions of this License, they do not excuse you from the conditions of this License. If you cannot distribute so as to satisfy simultaneously your obligations under this License and any other pertinent obligations, then as a consequence you may not distribute the Library at all. For example, if a patent license would not permit royalty-free redistribution of the Library by all those who receive copies directly or indirectly through you, then the only way you could satisfy both it and this License would be to refrain entirely from distribution of the Library.

If any portion of this section is held invalid or unenforceable under any particular circumstance, the balance of the section is intended to apply, and the section as a whole is intended to apply in other circumstances.

It is not the purpose of this section to induce you to infringe any patents or other property right claims or to contest validity of any such claims; this section has the sole purpose of protecting the integrity of the free software distribution system which is implemented by public license practices. Many people have made generous contributions to the wide range of software distributed through that system in reliance on consistent application of that system; it is up to the author/donor to decide if he or she is willing to distribute software through any other system and a licensee cannot impose that choice.

This section is intended to make thoroughly clear what is believed to be a consequence of the rest of this License.

12. If the distribution and/or use of the Library is restricted in certain countries either by patents or by copyrighted interfaces, the original copyright holder who places the Library under this License may add an explicit geographical distribution limitation excluding those countries, so that distribution is permitted only in or among countries not thus excluded. In such case, this License incorporates the limitation as if written in the body of this License.

13. The Free Software Foundation may publish revised and/or new versions of the Lesser General Public License from time to time. Such new versions will be similar in spirit to the present version, but may differ in detail to address new problems or concerns.

Each version is given a distinguishing version number. If the Library specifies a version number of this License which applies to it and "any later version", you have the option of following the terms and conditions either of that version or of any later version published by the Free Software Foundation. If the Library does not specify a license version number, you may choose any version ever published by the Free Software Foundation.

14. If you wish to incorporate parts of the Library into other free programs whose distribution conditions are incompatible with these, write to the author to ask for permission. For software which is copyrighted by the Free Software Foundation, write to the Free Software Foundation; we sometimes make exceptions for this. Our decision will be guided by the two goals of preserving the free status of all derivatives of our free software and of promoting the sharing and reuse of software generally.

### NO WARRANTY

15. BECAUSE THE LIBRARY IS LICENSED FREE OF CHARGE, THERE IS NO WARRANTY FOR THE LIBRARY, TO THE EXTENT PERMITTED BY APPLICABLE LAW. EXCEPT WHEN OTHERWISE STATED IN WRITING THE COPYRIGHT HOLDERS AND/OR OTHER PARTIES PROVIDE THE LIBRARY "AS IS" WITHOUT WARRANTY OF ANY KIND, EITHER EXPRESSED OR IMPLIED, INCLUDING, BUT NOT LIMITED TO, THE IMPLIED WARRANTIES OF MERCHANTABILITY AND FITNESS FOR A PARTICULAR PURPOSE. THE ENTIRE RISK AS TO THE QUALITY AND PERFORMANCE OF THE LIBRARY IS WITH YOU. SHOULD THE LIBRARY PROVE DEFECTIVE, YOU ASSUME THE COST OF ALL NECESSARY SERVICING, REPAIR OR CORRECTION.

16. IN NO EVENT UNLESS REQUIRED BY APPLICABLE LAW OR AGREED TO IN WRITING WILL ANY COPYRIGHT HOLDER, OR ANY OTHER PARTY WHO MAY MODIFY AND/OR REDISTRIBUTE THE LIBRARY AS PERMITTED ABOVE, BE LIABLE TO YOU FOR DAMAGES, INCLUDING ANY GENERAL, SPECIAL, INCIDENTAL OR CONSEQUENTIAL DAMAGES ARISING OUT OF THE USE OR INABILITY TO USE THE LIBRARY (INCLUDING BUT NOT LIMITED TO LOSS OF DATA OR DATA BEING RENDERED INACCURATE OR LOSSES SUSTAINED BY YOU OR THIRD PARTIES OR A FAILURE OF THE LIBRARY TO OPERATE WITH ANY OTHER SOFTWARE), EVEN IF SUCH HOLDER OR OTHER PARTY HAS BEEN ADVISED OF THE POSSIBILITY OF SUCH DAMAGES.

END OF TERMS AND CONDITIONS

#### How to Apply These Terms to Your New Libraries

If you develop a new library, and you want it to be of the greatest possible use to the public, we recommend making it free software that everyone can redistribute and change. You can do so by permitting redistribution under these terms (or, alternatively, under the terms of the ordinary General Public License).

To apply these terms, attach the following notices to the library. It is safest to attach them to the start of each source file to most effectively convey the exclusion of warranty; and each file should have at least the "copyright" line and a pointer to where the full notice is found.

<one line to give the library's name and a brief idea of what it does.>

Copyright (C) <year> <name of author>

This library is free software; you can redistribute it and/or modify it under the terms of the GNU Lesser General Public License as published by the Free Software Foundation; either version 2.1 of the License, or (at your option) any later version.

This library is distributed in the hope that it will be useful, but WITHOUT ANY WARRANTY; without even the implied warranty of MERCHANTABILITY or FITNESS FOR A PARTICULAR PURPOSE. See the GNU Lesser General Public License for more details.

You should have received a copy of the GNU Lesser General Public License along with this library; if not, write to the Free Software Foundation, Inc., 51 Franklin Street, Fifth Floor, Boston, MA 02110-1301 USA

Also add information on how to contact you by electronic and paper mail.

You should also get your employer (if you work as a programmer) or your school, if any, to sign a "copyright disclaimer" for the library, if necessary. Here is a sample; alter the names:

Yoyodyne, Inc., hereby disclaims all copyright interest in the library `Frob' (a library for tweaking knobs) written by James Random Hacker.

<signature of Ty Coon>, 1 April 1990

Ty Coon, President of Vice

That's all there is to it!

Issued by Gigaset Communications GmbH Frankenstraße 2, D-46395 Bocholt

© Gigaset Communications GmbH 2022

Subject to availability. All rights reserved. Rights of modification reserved. [www.gigaset.com](https://www.gigaset.com)